SOLUCIÓN DE LOS DOS ESCENARIOS PRESENTES EN ENTORNOS CORPORATIVOS BAJO EL USO DE TECNOLOGIA CISCO

FREDY ARMANDO ACOSTA HERNANDEZ

UNIVERSIDAD NACIONAL ABIERTA Y A DISTANCIA - UNAD ESCUELA DE CIENCIAS BÁSICAS, TECNOLOGÍA E INGENIERÍA ECBTI INGENIERÍA DE TELECOMUNICACIONES BOGOTA 2020

## SOLUCIÓN DE LOS DOS ESCENARIOS PRESENTES EN ENTORNOS CORPORATIVOS BAJO EL USO DE TECNOLOGIA CISCO

FREDY ARMANDO ACOSTA HERNANDEZ

Diplomado de opción de grado presentado para Optar el título de Ingeniero de Telecomunicaciones

> Asesor: Diego Edinson Ramírez

UNIVERSIDAD NACIONAL ABIERTA Y A DISTANCIA - UNAD ESCUELA DE CIENCIAS BÁSICAS, TECNOLOGÍA E INGENIERÍA ECBTI INGENIERÍA DE TELECOMUNICACIONES BOGOTA 2020

NOTA DE ACEPTACIÓN

Firma del presidente del Jurado

Firma del Jurado

Firma del Jurado

BOGOTA, 25 de noviembre de 2020

#### AGRADECIMIENTOS

<span id="page-3-0"></span>Le agradezco a Dios por la vida y los sueños cumplidos, las fuerzas para seguir adelante, luego a mi familia especialmente a mi esposa y mi bebe que me han apoyado incondicionalmente en este proceso, que son la motivación de mi vida.

Gracias a la universidad UNAD por guiarme en todo este proceso, con excelentes tutores que influyen en nuestro exitoso futuro profesional.

A mis compañeros de estudio que de alguna u otra manera realizaron este proceso para terminar la carrera.

# **CONTENIDO**

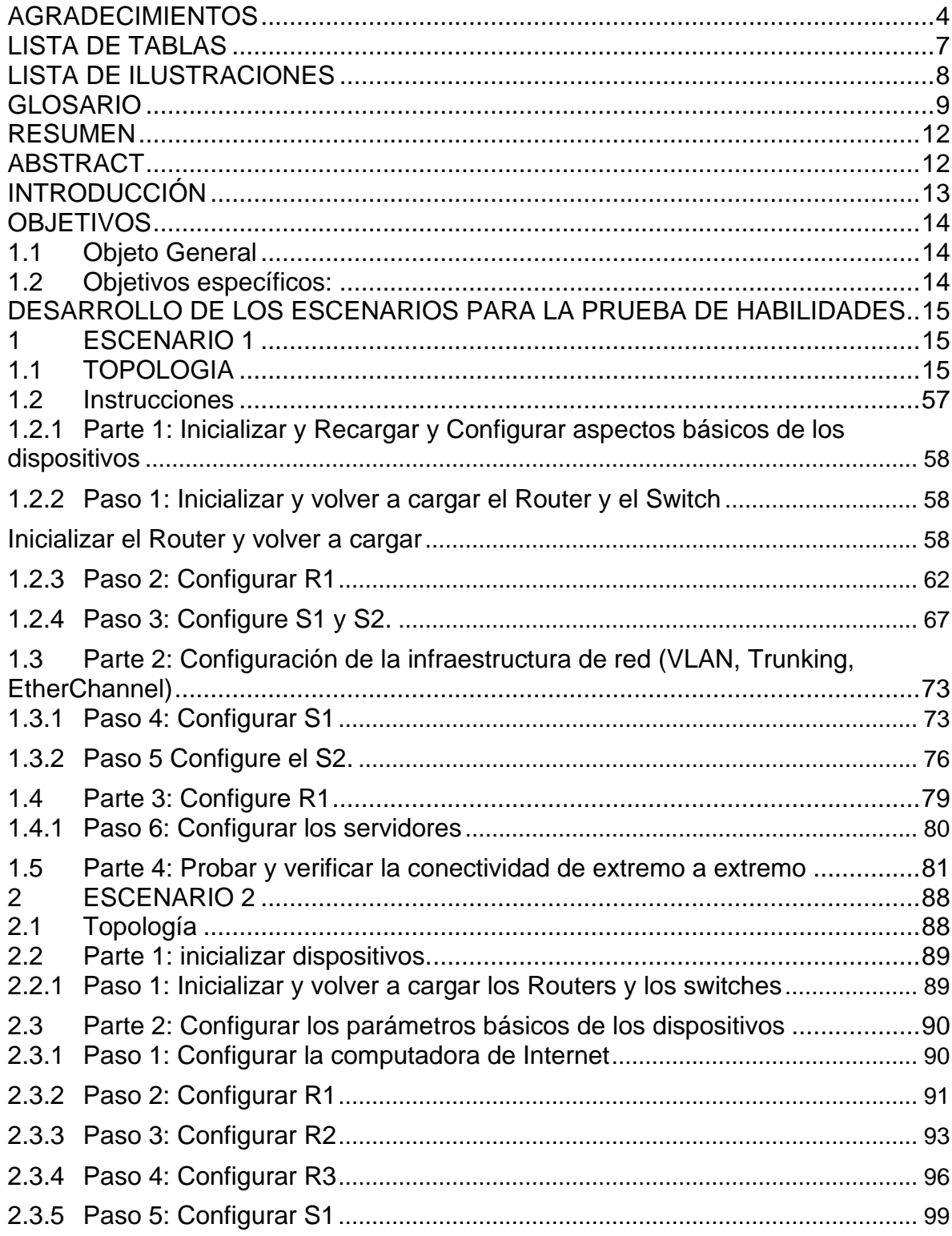

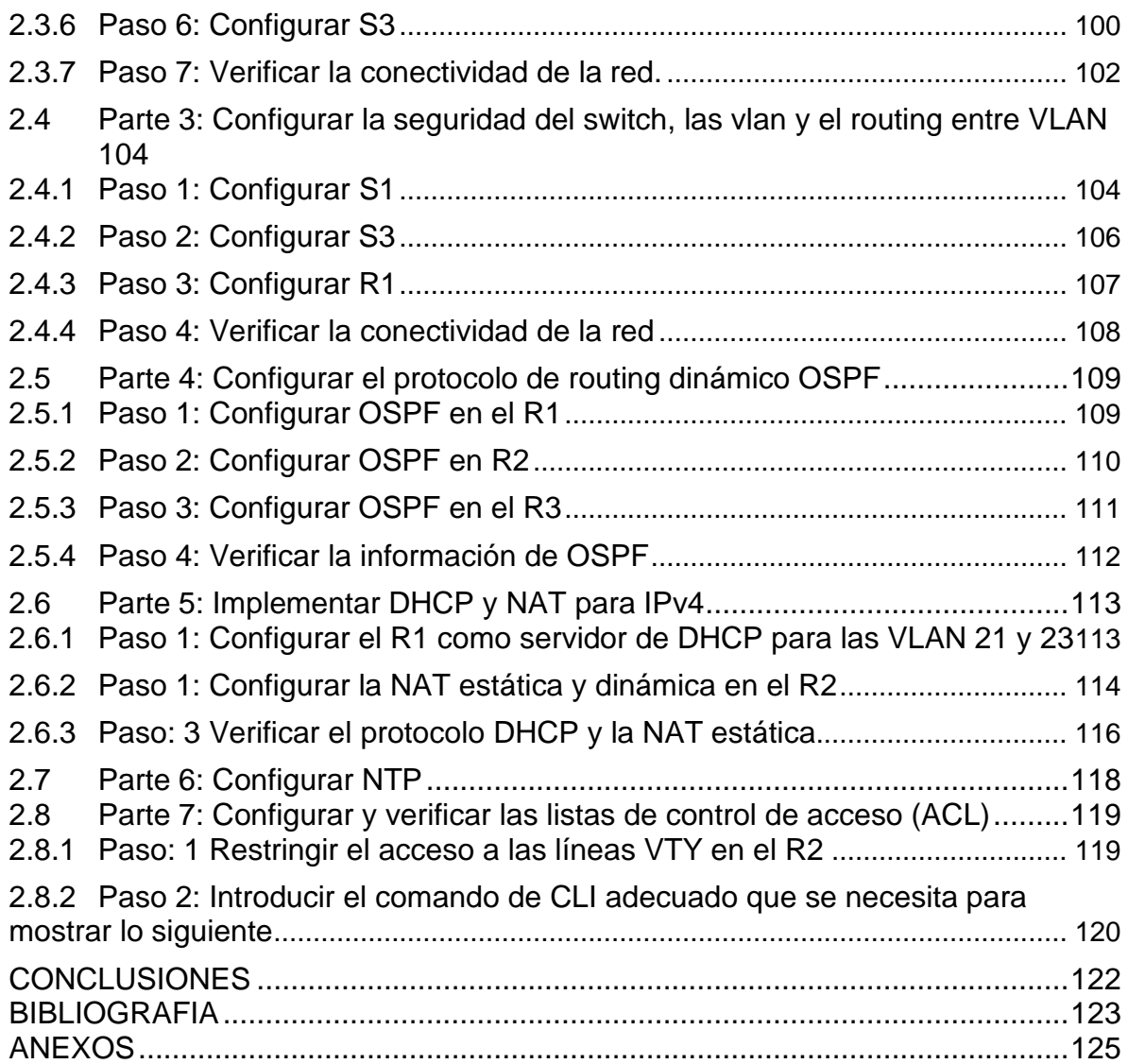

# **LISTA DE TABLAS**

<span id="page-6-0"></span>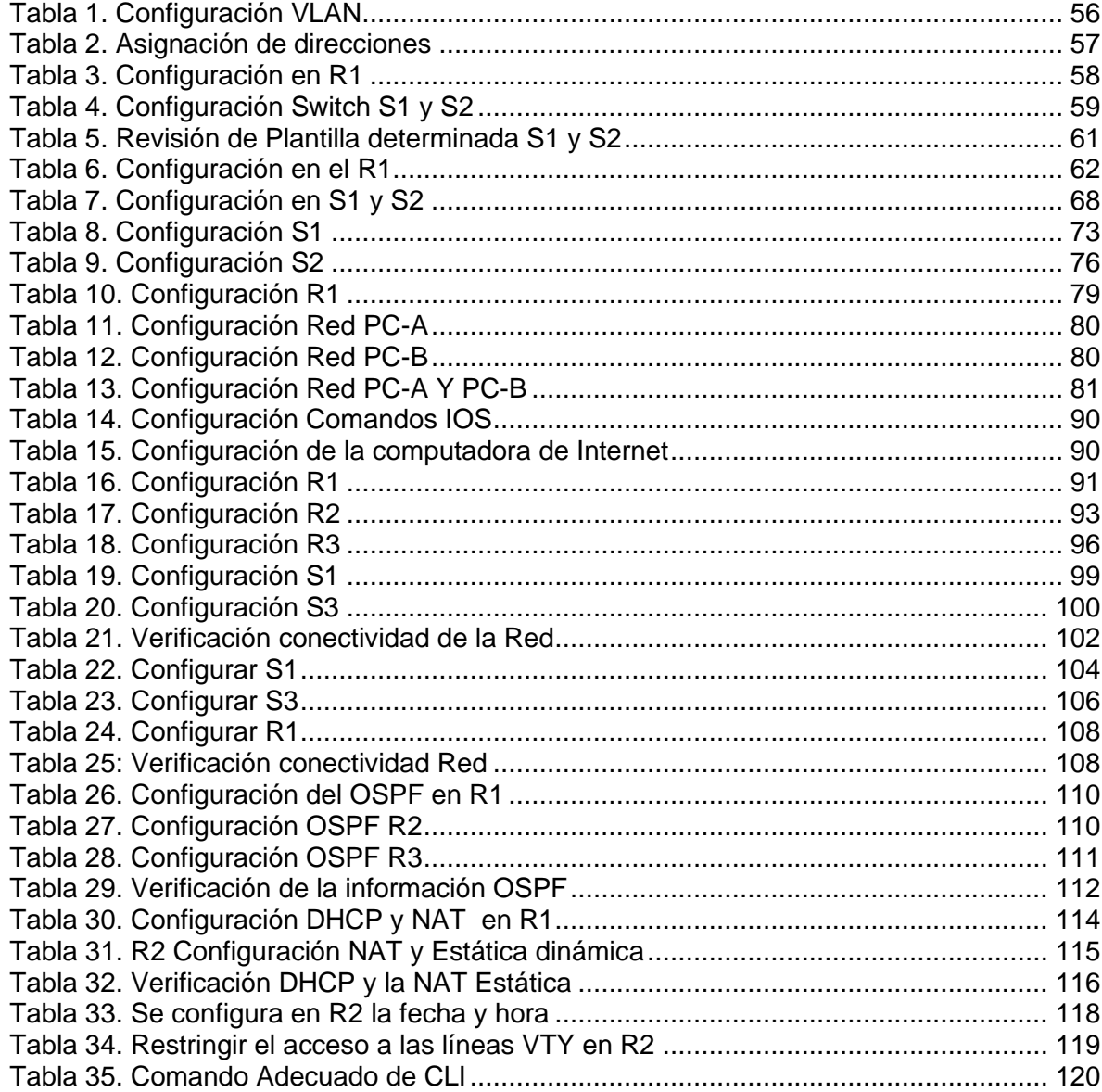

# LISTA DE FIGURAS

<span id="page-7-0"></span>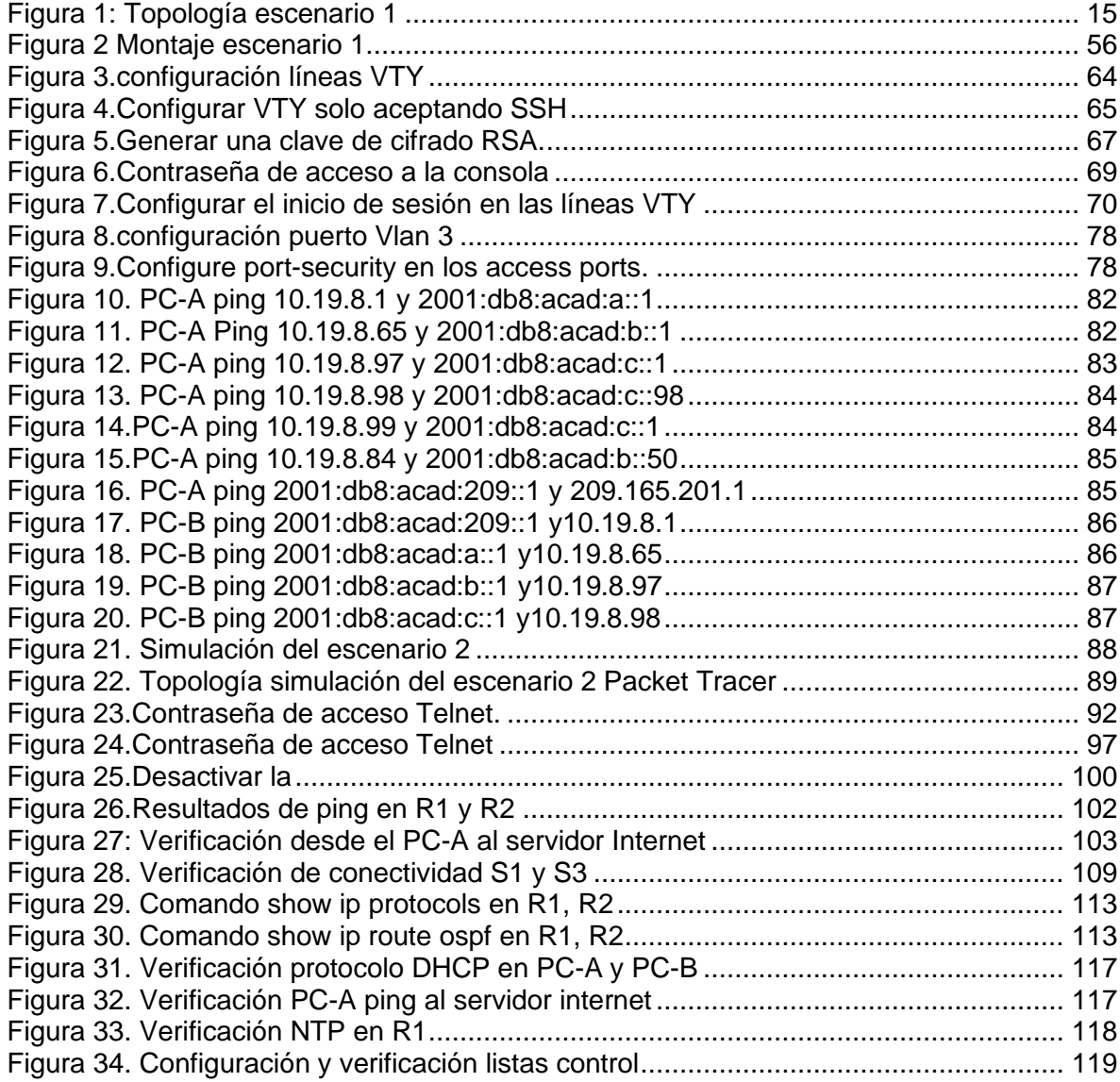

### GLOSARIO

<span id="page-8-0"></span>**CISCO**: Cisco Systems es una empresa tecnológica multinacional, fundada en 1984, con base en San José (California) en Silicon Valley. Su negocio está basado en la fabricación y venta de dispositivos de red, equipos de telecomunicaciones y algunos otros servicios y productos de Tecnología.

En 1990 Cisco comenzó a cotizar en bolsa, en el NASDAQ, y se comenzó a convertirse en una de las empresas más grandes de su sector. No fue la única compañía que se dedicaba a fabricar y vender dispositivos de red, pero lo que le permitió destacar fue la capacidad de fabricar dispositivos que manejaban varios protocolos en un mismo dispositivo, gracias a Cisco IOS, y a sus múltiples y constantes actualizaciones.

Entre 1992 y 1994, Cisco Systems compró varias empresas que fabricaban dispositivos Ethernet como Kalpana o Crescendo Communications, lo que les permitió crear la unidad de negocio tan exitosa hasta el día de hoy llamada Cisco Catalyst.

Durante sus más de 30 años de historia, los productos que ha comercializado o sigue haciéndolo, es realmente inmensa. Vamos a resumir algunas de las más importantes o interesantes en cada área de tecnología:

- Redes: switches (Catalyst 2960 o serie 9000), routers (ISR 1000 o ISR 4000), dispositivos inalámbricos (Aironet 4800 o Catalyst 9800), gestión de redes (Cisco DNA Server), redes de fibra óptica, …
- Seguridad: Cloud Security (Cloudlock o Umbrella), EndPoint Security (Security Connector o ASA), Firewall (Cisco 3000 o Firepower 9000), Gestión de la Seguridad (Security Manager o Defense Orquestrator), …
- Colaboración: Comunicaciones Unificadas (Webex Teams o Cisco Cloud), Centro de Contacto (Unified Contact Center), Conferencias (Webex o Meeting Server) y Terminales (teléfonos IP o Webex Board)
- DataCenter: Redes (Cisco ONE o redes de almacenamiento), Cómputo y Almacenamiento (almacenamiento por software o servidores unified computing), Análisis (AppDynamics o Análisis de Data Center), Automatización y Nube Híbrida (Cloud Center o Enterprise Cloud Suite)
- Internet Of Things, Software, Vídeo y muchas cosas más... (redesTeleco, s.f.)

**ROUTER:** Un router recibe y envía datos en redes informáticas. Los routers a veces se confunden con los concentradores de red, los módems o los switch de red. No obstante, los routers pueden combinar las funciones de estos componentes y conectarse con estos componentes para mejorar el acceso a Internet o ayudar a crear redes empresariales.

Los routers guían y dirigen los datos de red mediante paquetes que contienen varios tipos de datos, como archivos, comunicaciones y transmisiones simples como interacciones web.

Los paquetes de datos tienen varias capas o secciones; una de ellas transporta la información de identificación, como emisor, tipo de datos, tamaño y, aún más importante, la dirección IP (protocolo de Internet) de destino. El router lee esta capa, prioriza los datos y elige la mejor ruta para cada transmisión. (htt; CISCO, s.f.)

**SWICHT:** dispositivo de interconexión utilizado para conectar equipos en red formando lo que se conoce como una red de área local (LAN) y cuyas especificaciones técnicas siguen el estándar conocido como Ethernet (o técnicamente IEEE 802.3).

La función básica de un switch es la de unir o conectar dispositivos en red. Es importante tener claro que un switch no proporciona por si solo conectividad con otras redes, y obviamente, TAMPOCO proporciona conectividad con Internet. Para ello es necesario un router. (González, 2013)

**VLAN:** Una red de área local virtual (Virtual Local Area Network o VLAN) es **un**  segmento lógico más pequeño dentro de una gran red física cableada. Las diferentes estaciones se combinan en una solución de red independiente de su ubicación: siempre que estén conectadas entre sí en la misma LAN, es posible combinarlas mediante una VLAN. No supone ningún problema que la LAN abarque varios switches. Lo único importante es que el switch también sea compatible con la VLAN. La única manera de crear VLAN es utilizando switches gestionables (Managed Switches).

Cada VLAN individual recibe su propio dominio de difusión o dominio de broadcast**.**  Si un participante envía una difusión dentro de la VLAN, todos los demás participantes de ese segmento (y solo esos participantes) reciben el mensaje. La difusión no se transmite más allá de los límites de la red virtual. La comunicación entre diferentes VLAN se produce a veces utilizando los mismos cables. (IONOS, 2019)

**INTERFAZ**: En el campo de la informática, el término interfaz se emplea para nombrar a la conexión funcional que existe entre dos programas, sistemas o dispositivos, que brinda una comunicación de diversos niveles, haciendo posible un intercambio de información. Existen dos tipos de interfaces: las interfaces de usuario y las interfaces físicas. (conceptodefinicion.de, 2019)

#### **RESUMEN**

<span id="page-11-0"></span>Diplomado CCNA CISCO profundiza los conocimientos en Switch, Router, manipulación y manejo de Packet Tracer. En el presente Trabajo grado se realiza una simulación en la herramienta Packet Tracer que nos permite validar los dos escenarios LAN.

El desarrollo de la guía me permite demostrar conocimientos en conexiones y comandos de los diferentes dispositivos y así ganar destreza en cuanto aprendizaje a configuración de interfaces y VLAN.

Donde se desarrollan dos escenarios con sus elementos como lo son Routers, Switch y PC, donde se realizan las configuraciones de las interfaces de cada elemento. Al final se realizan las pruebas con un ping de cada equipo, y de esta manera confirmar si está bien la configuración realizada.

Palabras Clave: CISCO, CCNA, Enrutamiento, Nat, Ospf, Redes LAN.

#### ABSTRACT

<span id="page-11-1"></span>Diploma CCNA CISCO deepens knowledge in Switch, Router, manipulation and management of Packet Tracer. In this project a simulation is carried out in the Packet Tracer tool that allows us to validate the scenario in LAN.

The development of the guide allows me to demonstrate knowledge in connections and commands of the different devices and thus gain skill in terms of learning to configure interfaces and VLANs.

Where two scenarios are developed with their elements such as Routers, Switch and PC, where the configurations of the interfaces of each element are made. At the end, the tests are carried out with a ping from each computer, and in this way confirm if the configuration is correct.

Keywords: CISCO, CCNA, Routing, Nat, Ospf, Networks LAN.

#### INTRODUCCIÓN

<span id="page-12-0"></span>El presente trabajo se realizó con el fin de afianzar conocimientos en topología de Red LAN, donde se configuran dos tipos de escenarios cada uno con sus dispositivos como Routers y Switch, y equipos, aplicando direccionamientos IPV4 y IPV6 también implementando la seguridad de switch, y routing entre VLAN, se configuro los protocolos de routing dinámico OSPF, y a hosts dinámicos (DHCP), la traducción de direcciones de red dinámicas y estáticas (NAT), listas de control de acceso (ACL) y el protocolo de tiempo de red (NTP) servidor/cliente. Donde se probará y registrará la red mediante los comandos comunes de CLI.

## **OBJETIVOS**

#### <span id="page-13-1"></span><span id="page-13-0"></span>1.1 Objeto General

Configuración de dos redes el escenario uno y dos aplicando los conocimientos adquiridos en el Diplomado CCNA.

#### <span id="page-13-2"></span>1.2 Objetivos específicos:

Realizar las configuraciones de las redes por medio del software Packet Tracer Router y Switch en el escenario uno y dos.

- Configurar interfaces entre Switch y Router
- Validación de conectividad entre los equipos
- Verificar en cada escenario los resultados obtenidos

<span id="page-14-0"></span>DESARROLLO DE LOS ESCENARIOS PARA LA PRUEBA DE HABILIDADES

## <span id="page-14-1"></span>**1 ESCENARIO 1**

En este primer escenario se configurarán los dispositivos de una red pequeña. Debe configurar un Reuter, dos switch y equipos que admitan tanto la conectividad IPv4 como IPv6 para los hosts soportados. El Router y el Switch también deben administrarse de forma segura. Configurará el enrutamiento entre VLAN, DHCP, Etherchannel y port-security.

# <span id="page-14-2"></span>**1.1 TOPOLOGIA**

<span id="page-14-3"></span>*Figura 1: Topología escenario 1*

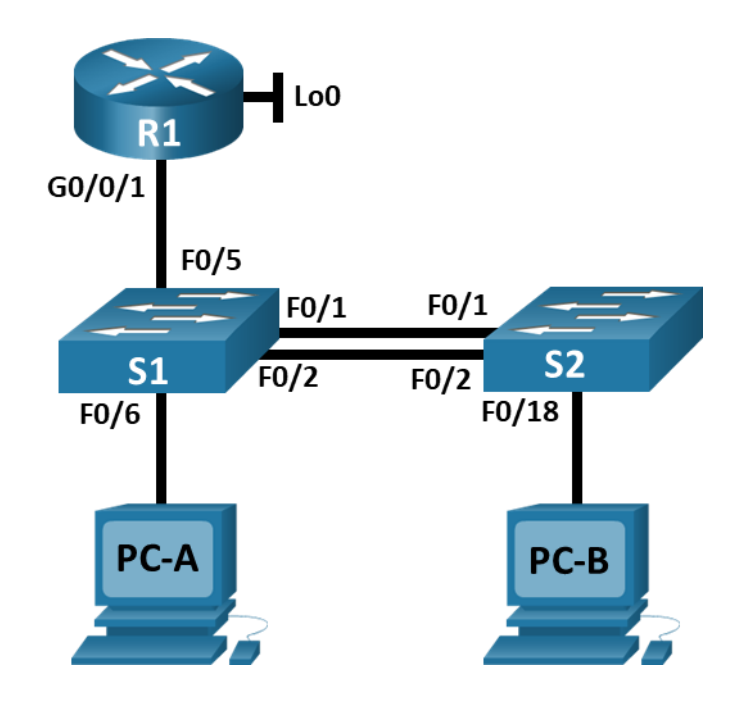

Fuente documento del repositorio

En este primer escenario configuramos los dispositivos de una red pequeña utilizando los elementos como son un Router, dos Switch y dos PC, como lo podemos observar en la siguiente figura.

<span id="page-15-1"></span>Figura 2 Montaje escenario 1

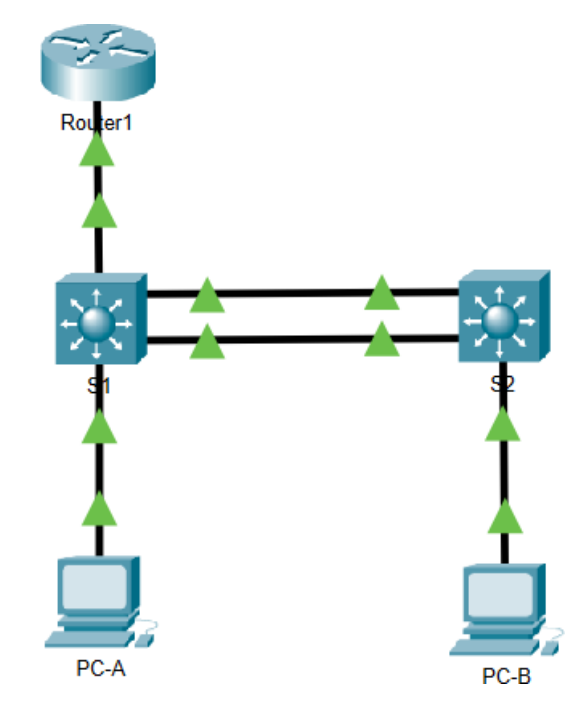

Fuente: Autor

## **Tabla Configuración VLAN**

Configuración de Vlan agregándole un nombre a cada una para su identificación

<span id="page-15-0"></span>Tabla 1. Configuración VLAN

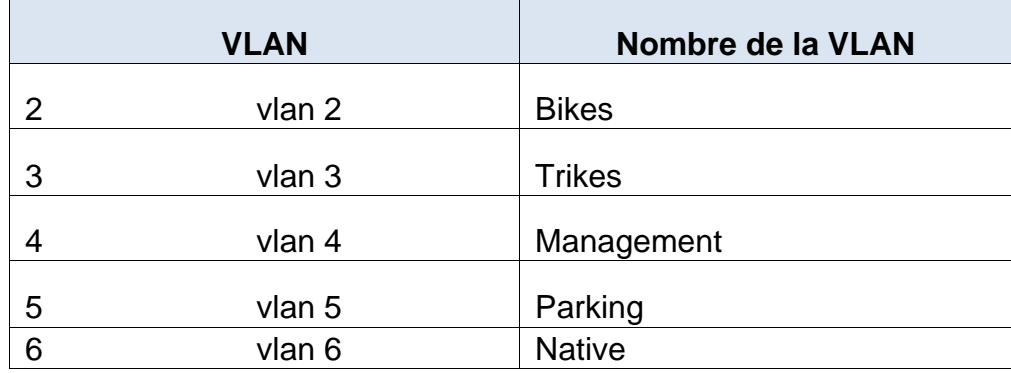

## **Tabla de asignación de direcciones**

Validar la siguiente tabla los dispositivos interfaz y el direccionamiento IP.

En esta tabla observamos la configuración para cada dispositivo realizado en el escenario uno.

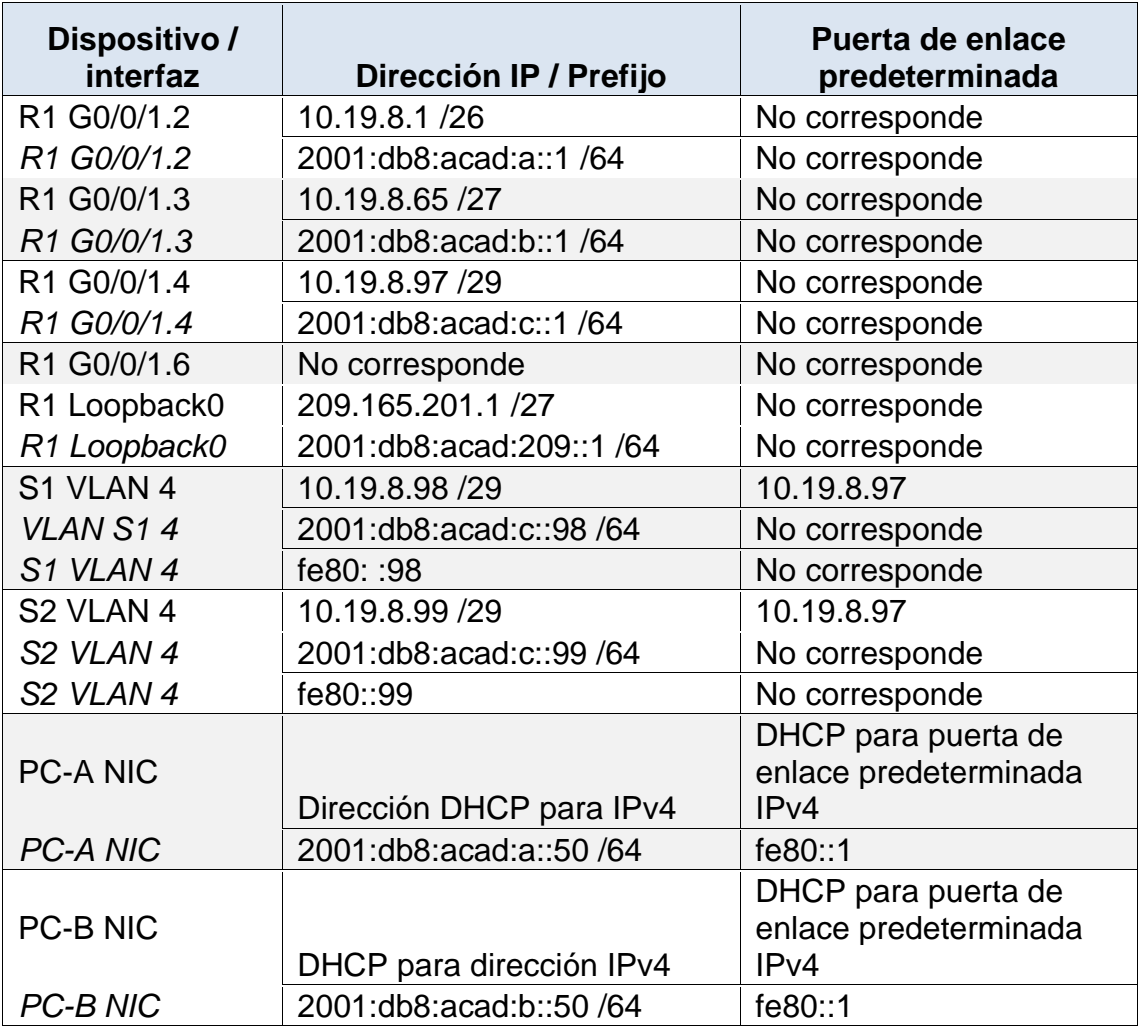

<span id="page-16-1"></span>Tabla 2. Asignación de direcciones

**Nota**: No hay ninguna interfaz en el Router que admita VLAN 5.

## <span id="page-16-0"></span>**1.2 Instrucciones**

#### <span id="page-17-0"></span>**1.2.1 Parte 1: Inicializar y Recargar y Configurar aspectos básicos de los dispositivos**

#### <span id="page-17-1"></span>**1.2.2 Paso 1: Inicializar y volver a cargar el Router y el Switch**

• Borre las configuraciones de inicio y las VLAN del Router y del Switch y vuelva a cargar los dispositivos.

#### <span id="page-17-2"></span>**Inicializar el Router y volver a cargar**

Conectarse al Router

Acceda al Router mediante el puerto de consola e ingrese al modo EXEC privilegiado con el comando enable.

Router>enable Router#

Eliminar el archivo de configuración de inicio de la NVRAM

Utilizamos el comando erase startup-config para eliminar la configuración de inicio de la memoria de acceso aleatorio no volátil (NVRAM)

A continuación, realizaremos los pasos mencionados anteriormente accediendo al Router para realizar las configuraciones como lo podemos observar en la siguiente tabla.

Escribiendo los siguientes comandos mostrado en las siguientes tareas.

Configuración del Router

<span id="page-17-3"></span>Tabla 3. Configuración en R1

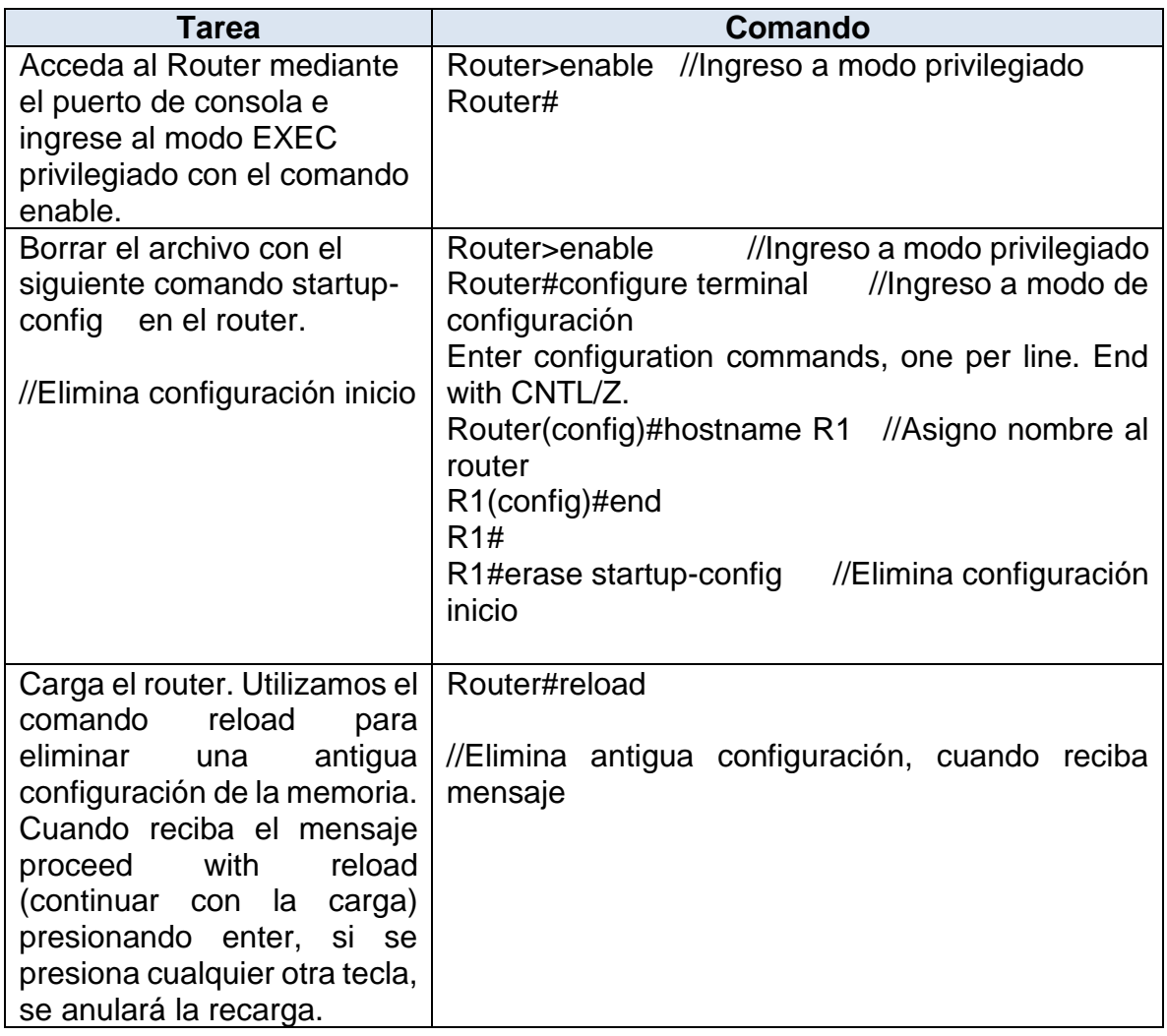

## **Inicializar el Switch S1 y S2 volver a cargar**

Switch S1 y S2 Conectarse al Switch Accedemos a cada Switch mediante el puerto de consola ingresando al modo EXEC privilegiado. Escribiendo el siguiente comando mostrado en las siguientes tareas.

<span id="page-18-0"></span>Tabla 4. Configuración Switch S1 y S2

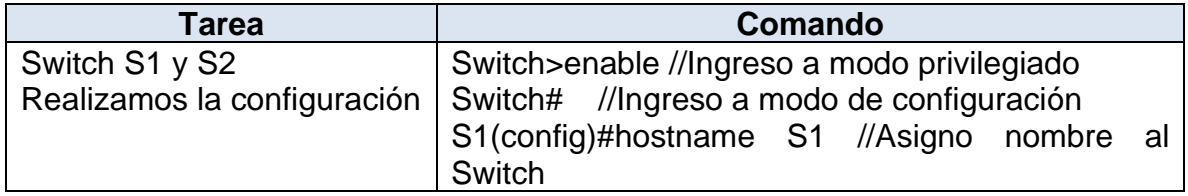

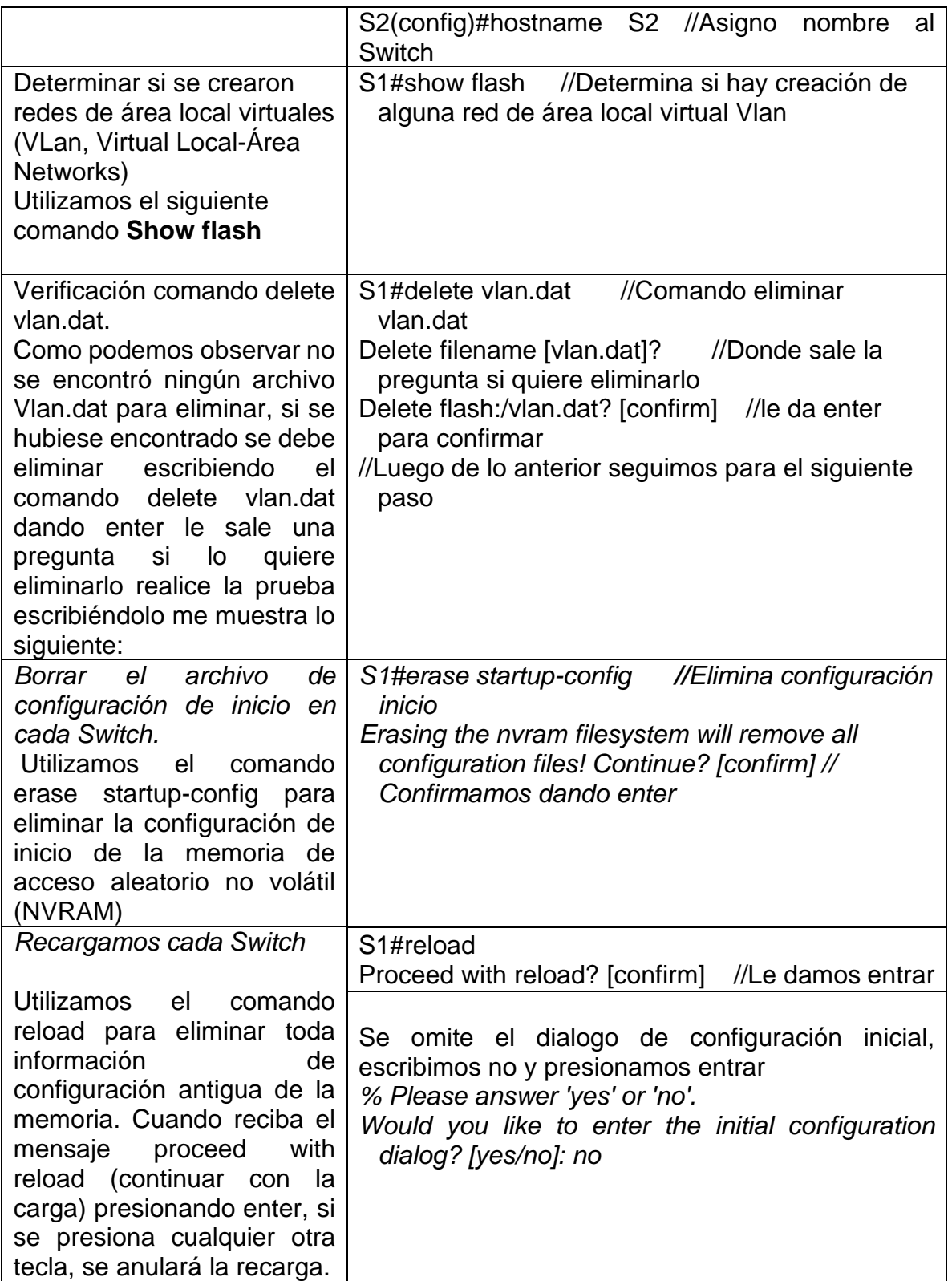

### **Switch S1 y S2**

El Switch 3560 tiene una característica llamada Switch Database Management (SDM). SDM ayuda al conmutador a administrar la asignación de recursos de cada característica.

#### **Con el comando show sdm prefer**

La plantilla actual es "desktop default". La plantilla seleccionada optimiza los recursos en el Switch para soportar.

<span id="page-20-0"></span>Tabla 5. Revisión de Plantilla determinada S1 y S2

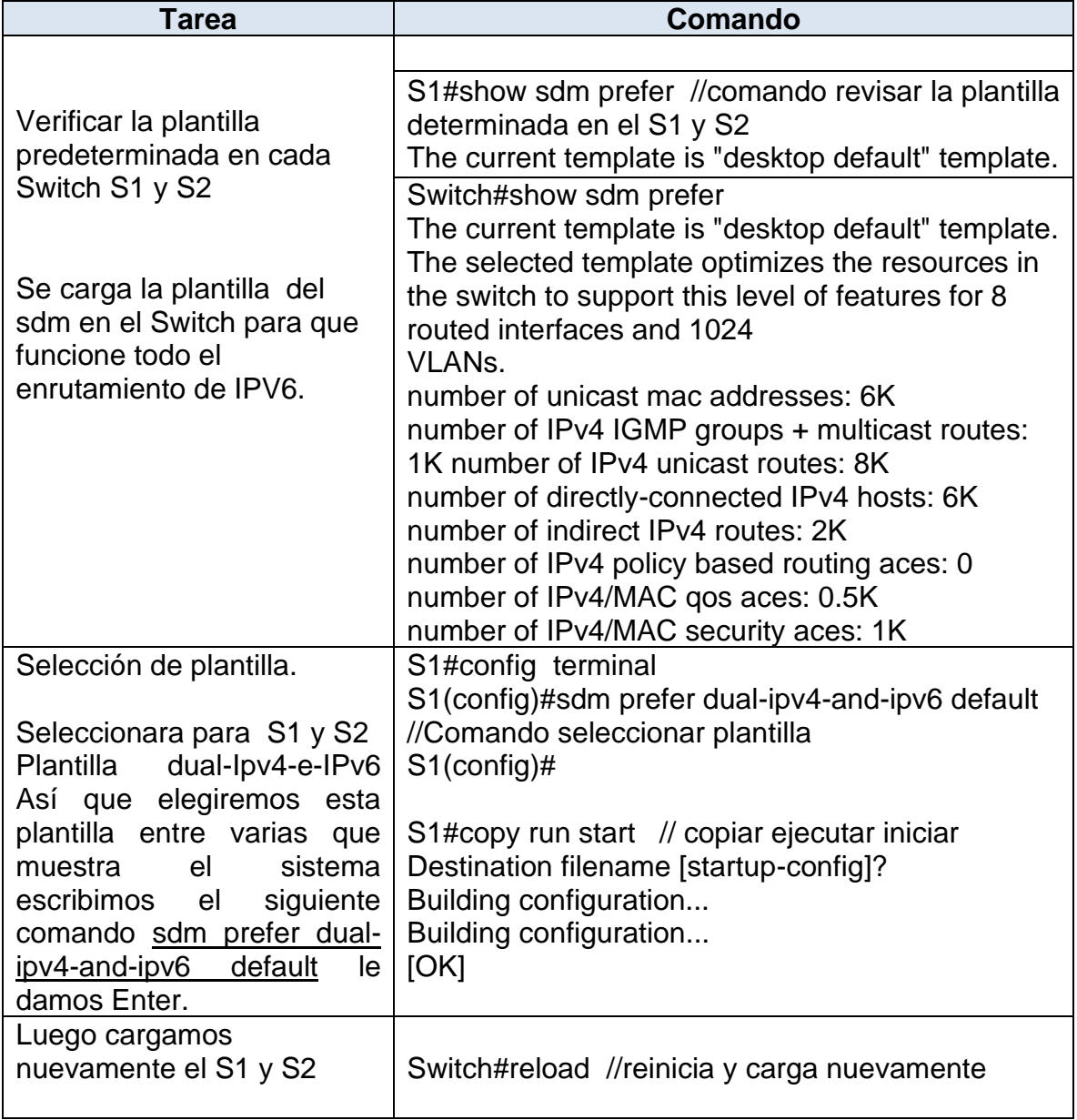

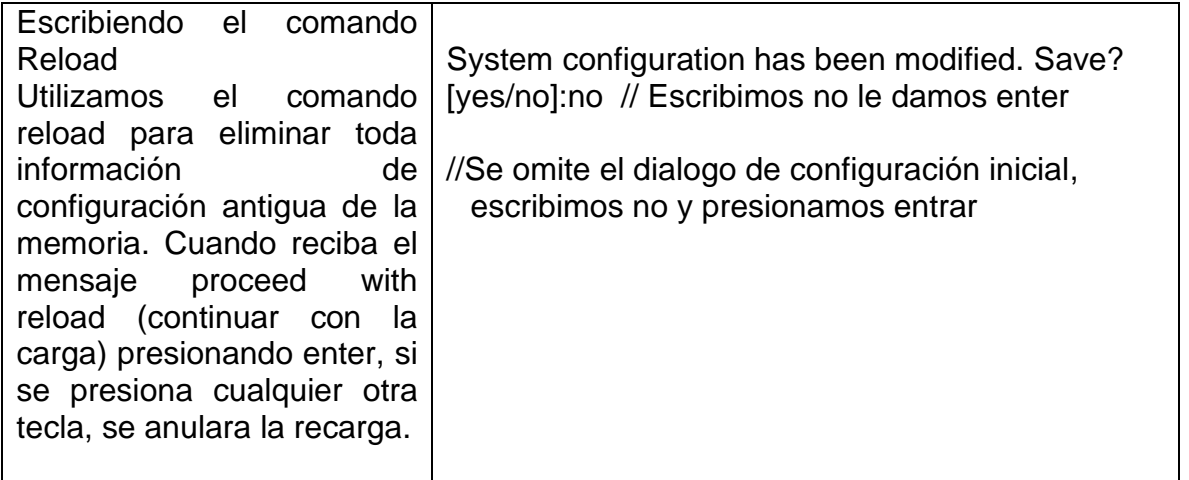

## <span id="page-21-0"></span>**1.2.3 Paso 2: Configurar R1**

Las tareas de configuración para R1 incluyen las siguientes:

Realizamos en R1 desactivar la búsqueda de los DNS, le configuramos el nombre al Router, le ponemos nombre al dominio, se configuran las contraseñas para modo privilegiado y para la consola, se establece la longitud mínima para las contraseñas de 10 caracteres, Creamos un usuario administrativo en la base de datos local.

Configuramos el inicio de sesión en las líneas VTY, Ciframos las contraseñas de texto no cifrado, Configure un MOTD Banner como un mensaje de advertencia para alguna persona ajena que quiera ingresar, luego habilitamos con un comando la IPv6, se configura la interfaz G0/0/1 y subinterfaces, también configuramos el Loopback0 interface, y por último Generar una clave de cifrado RSA, así terminando la configuración en R1 como lo podemos observar en las siguientes tareas.

#### **Configuración del Router**

<span id="page-21-1"></span>Tabla 6. Configuración en el R1

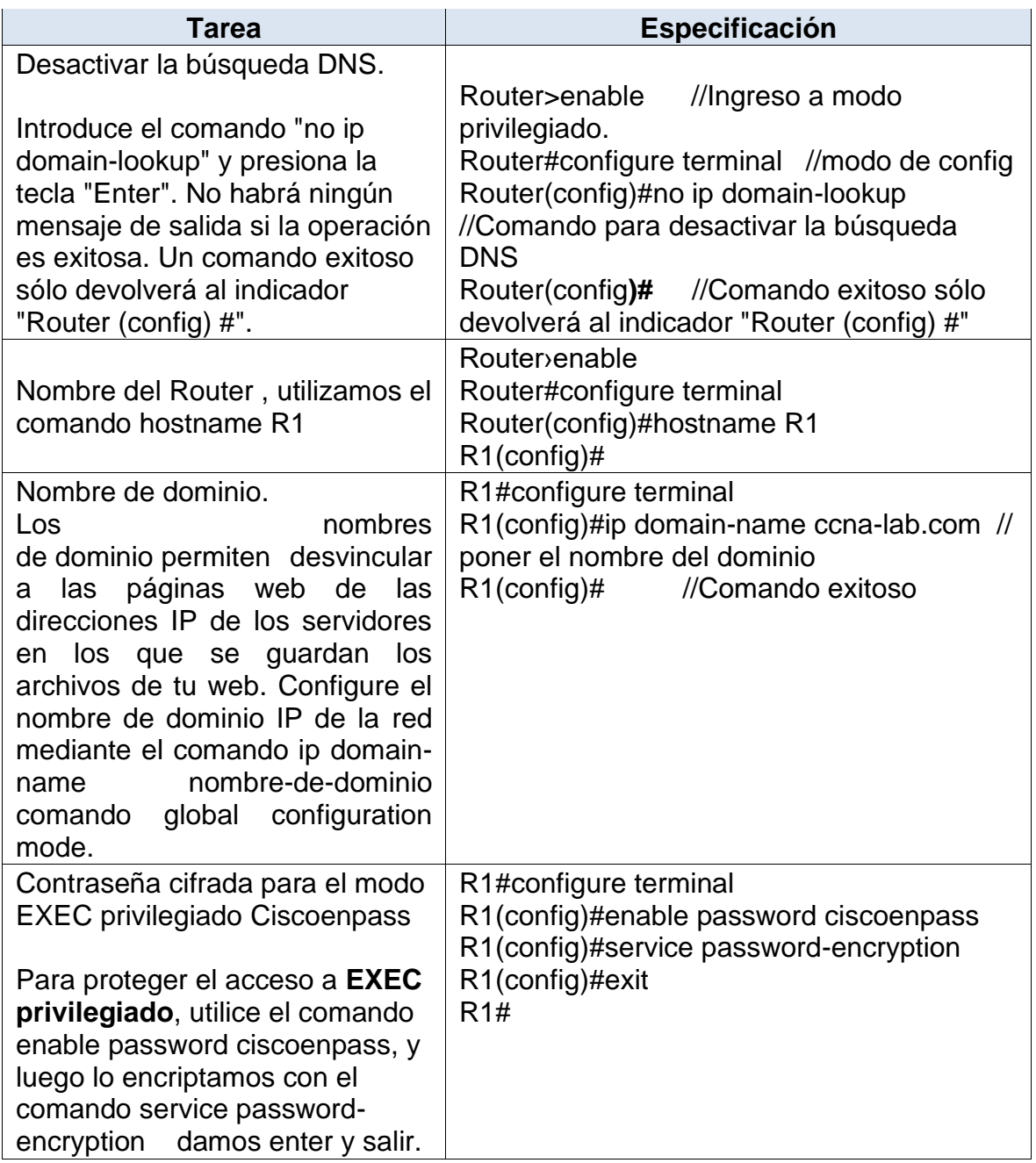

<span id="page-23-0"></span>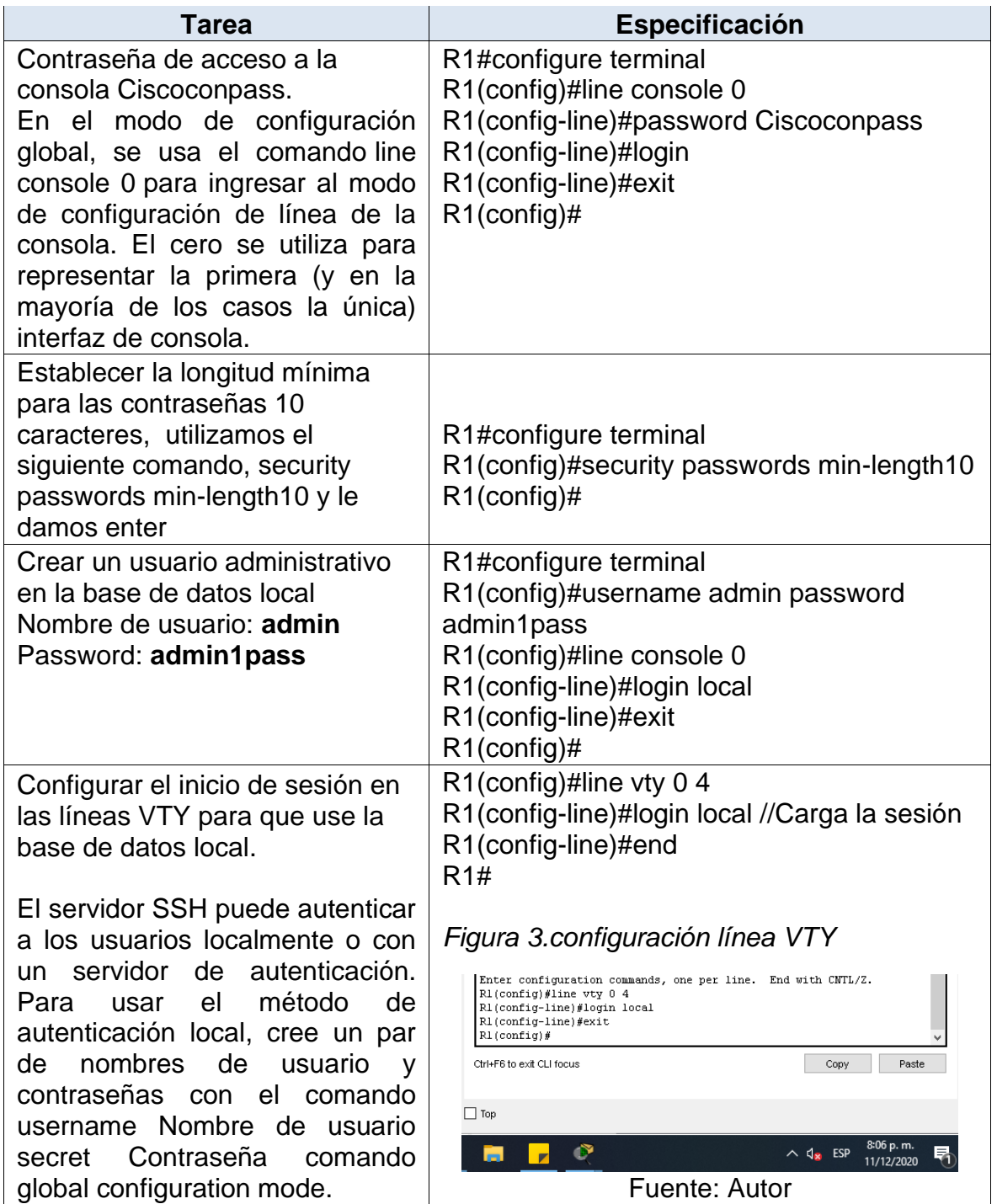

<span id="page-24-0"></span>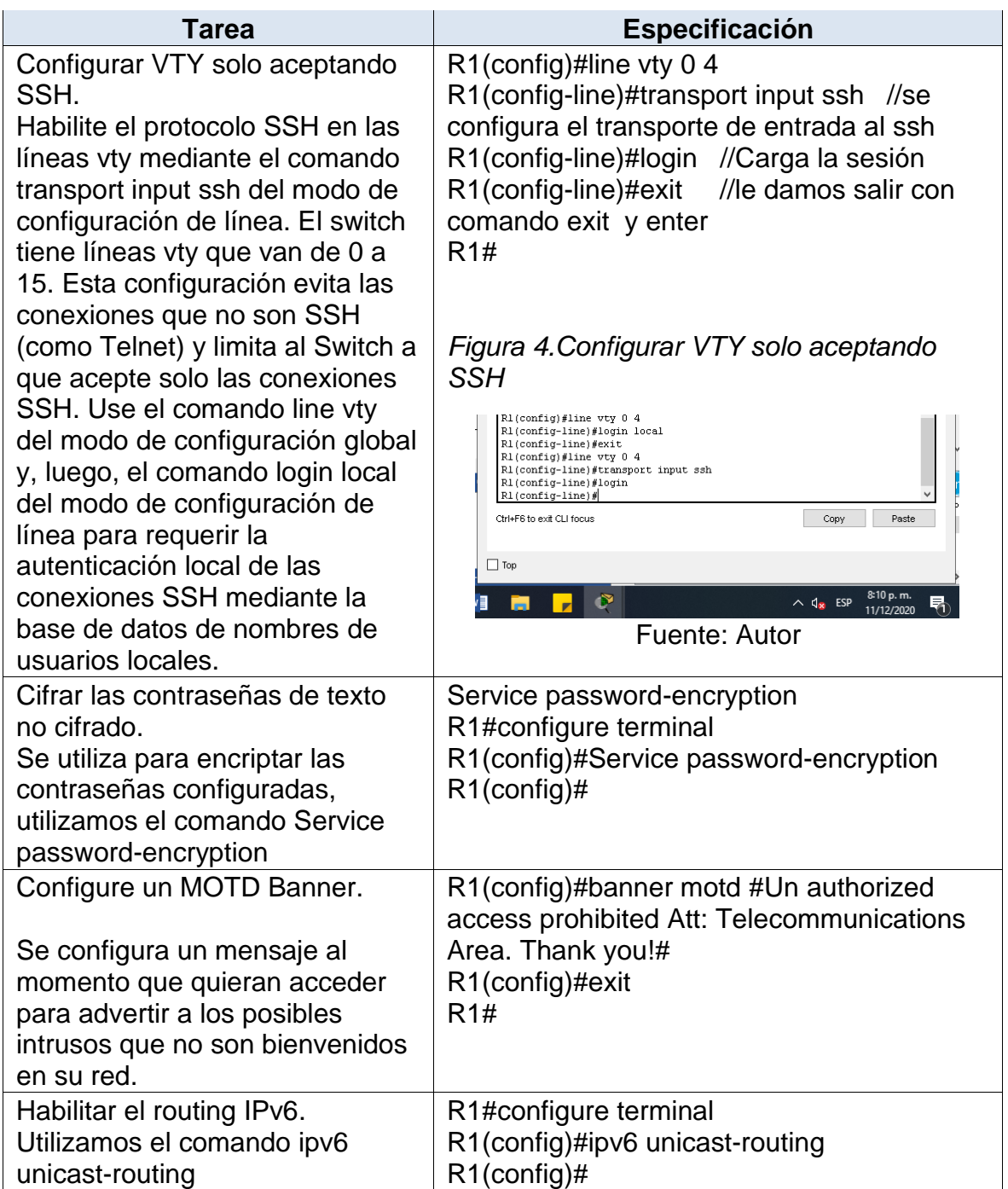

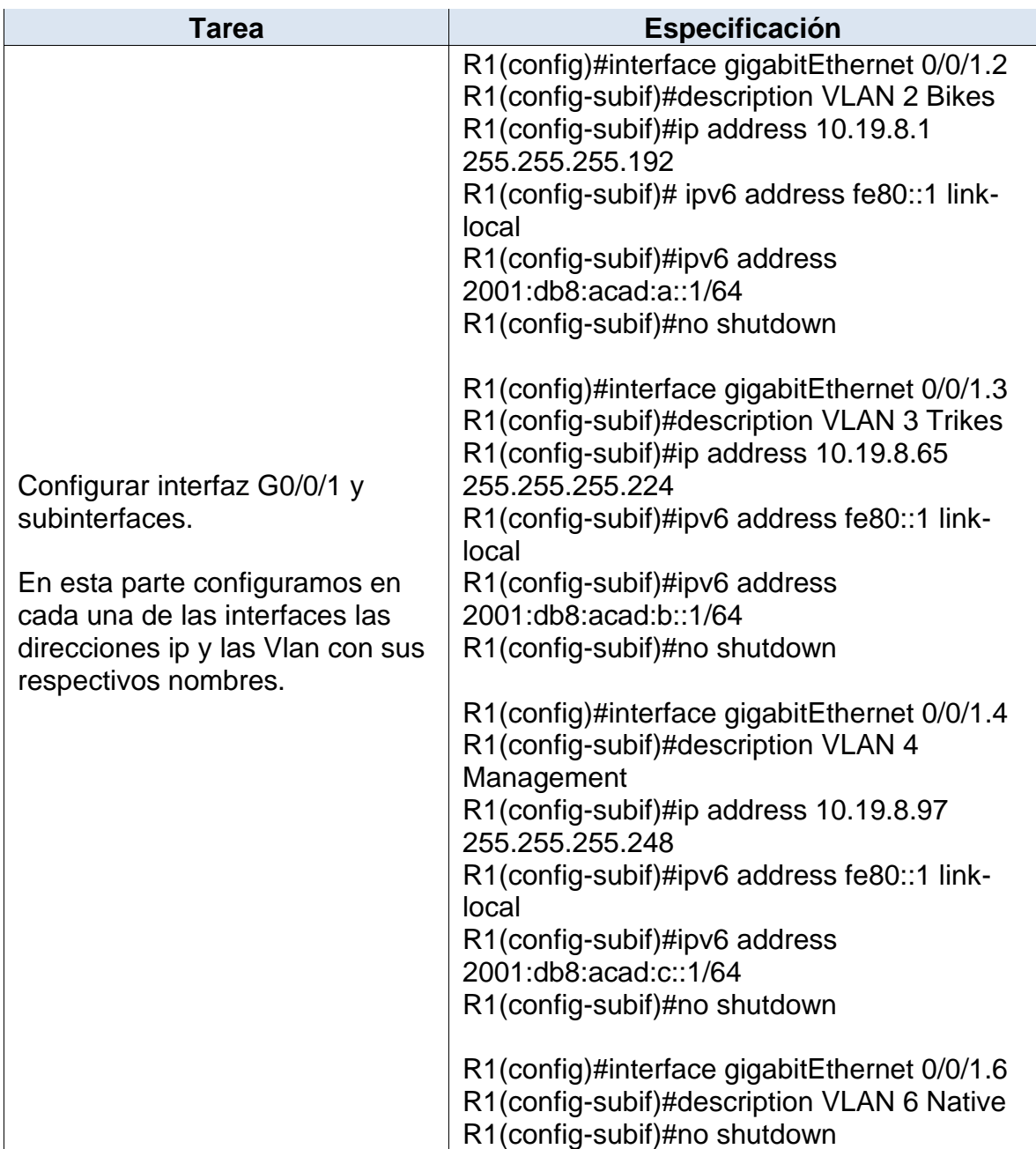

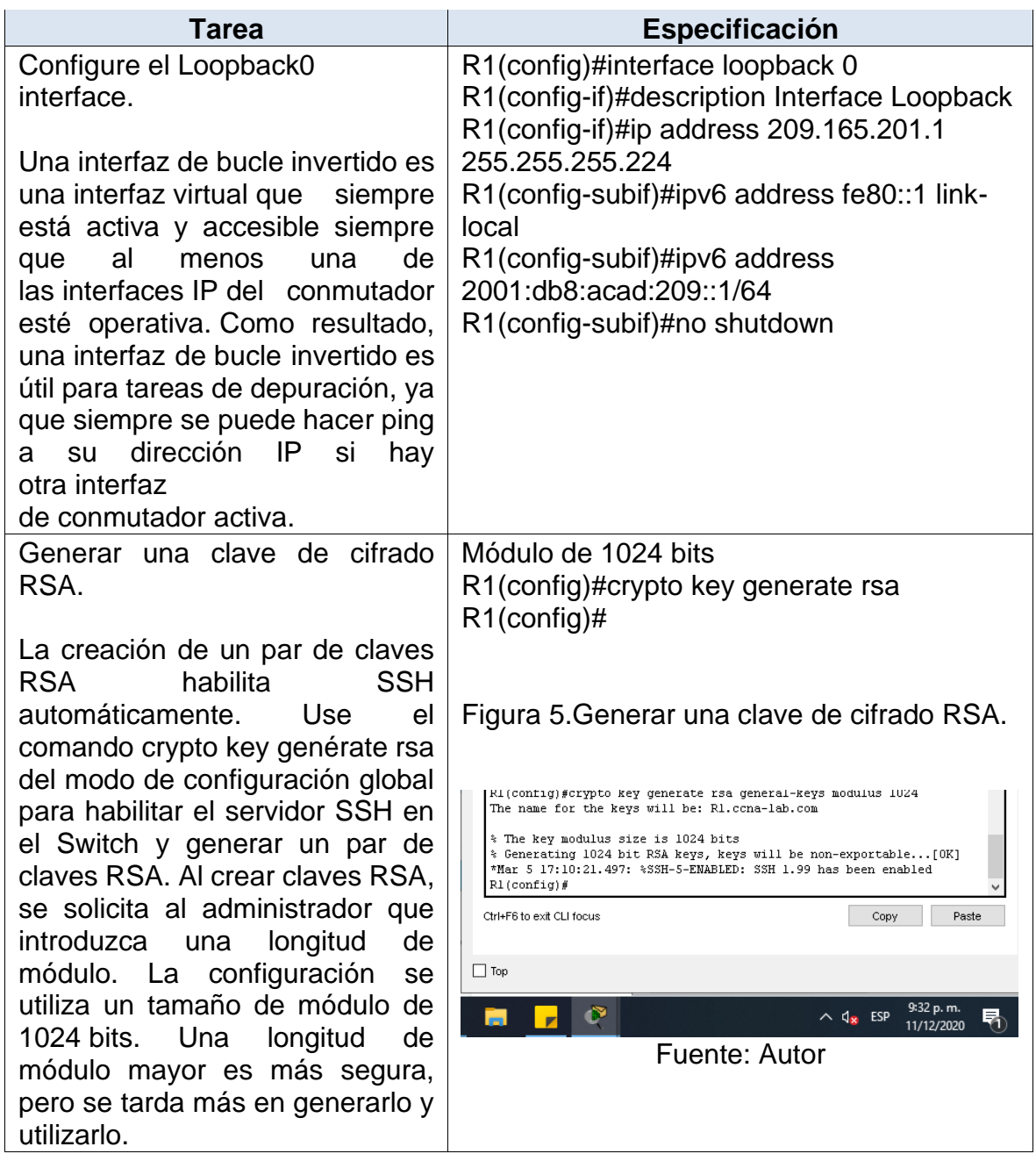

# <span id="page-26-1"></span><span id="page-26-0"></span>**1.2.4 Paso 3: Configure S1 y S2.**

Las tareas de configuración incluyen lo siguiente:

Realizamos las configuraciones en S1 y S2 desactivar la búsqueda de los DNS, le configuramos el nombre a cada Switch , le ponemos nombre al dominio, se configuran las contraseñas para modo privilegiado y para la consola, se establece

la longitud mínima para las contraseñas de 10 caracteres, Creamos un usuario administrativo en la base de datos local, Configuramos el inicio de sesión en las líneas VTY, Ciframos las contraseñas de texto no cifrado, Configure un MOTD Banner como un mensaje de advertencia para alguna persona ajena que quiera ingresar, se configura la clave de cifrado RSA, Configuramos la interfaz de administración (SVI) y por ultimo Configuración del Gateway predeterminado en los dos Switch así terminando la configuración en los Switch como lo podemos observar en la siguientes tareas.

## **Configuración en el Switch S1 y S2**

<span id="page-27-0"></span>Tabla 7. Configuración en S1 y S2

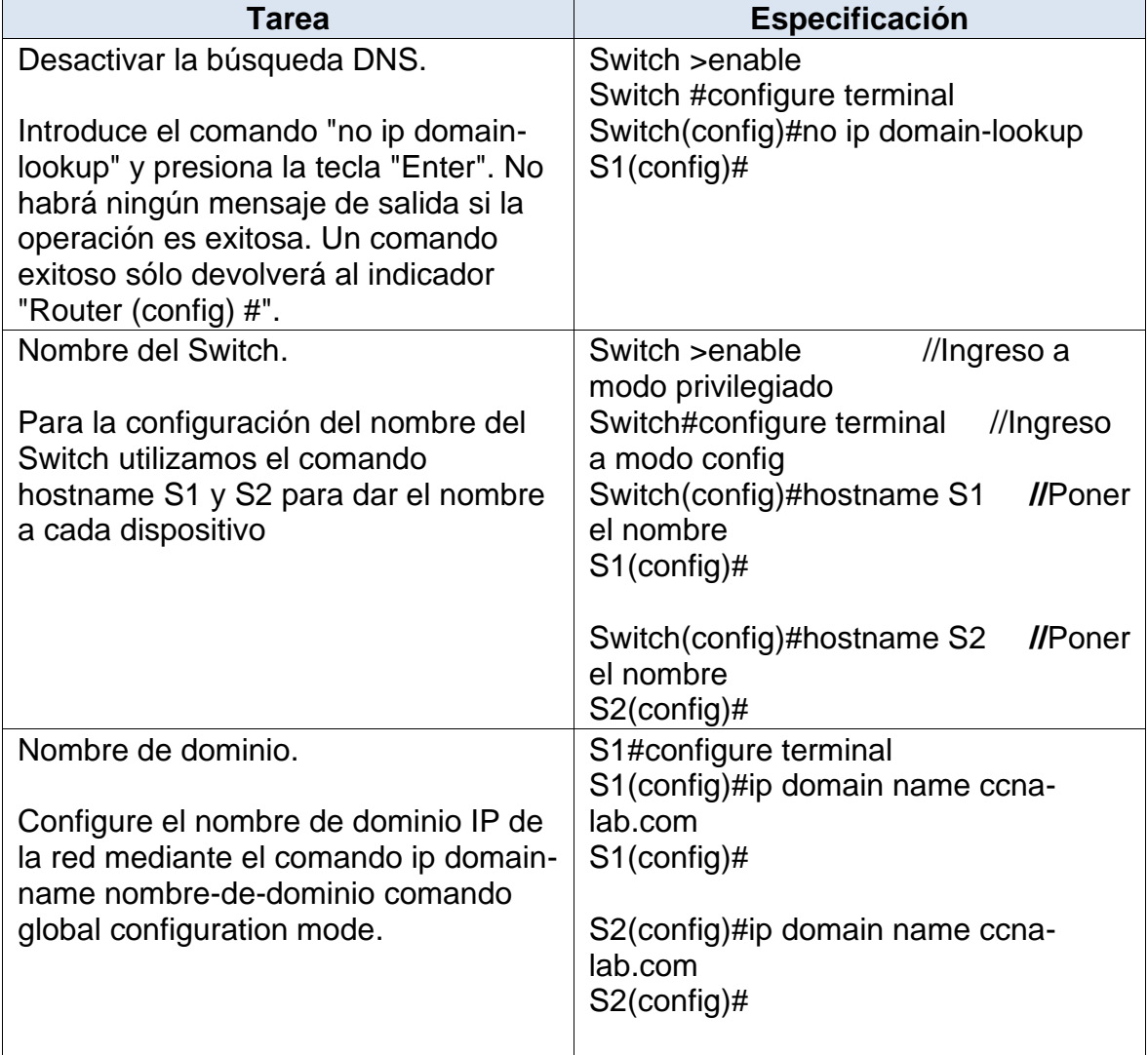

<span id="page-28-0"></span>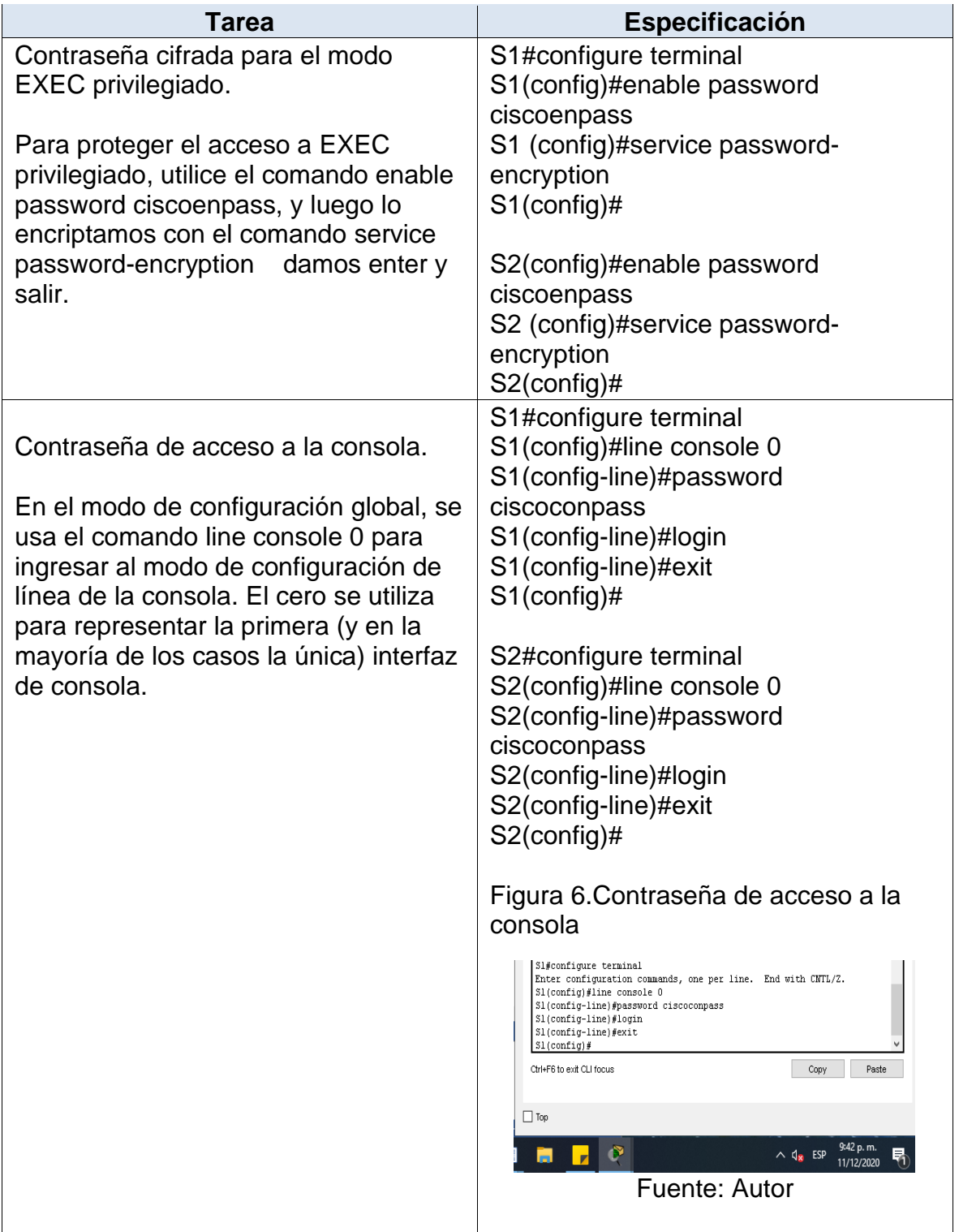

<span id="page-29-0"></span>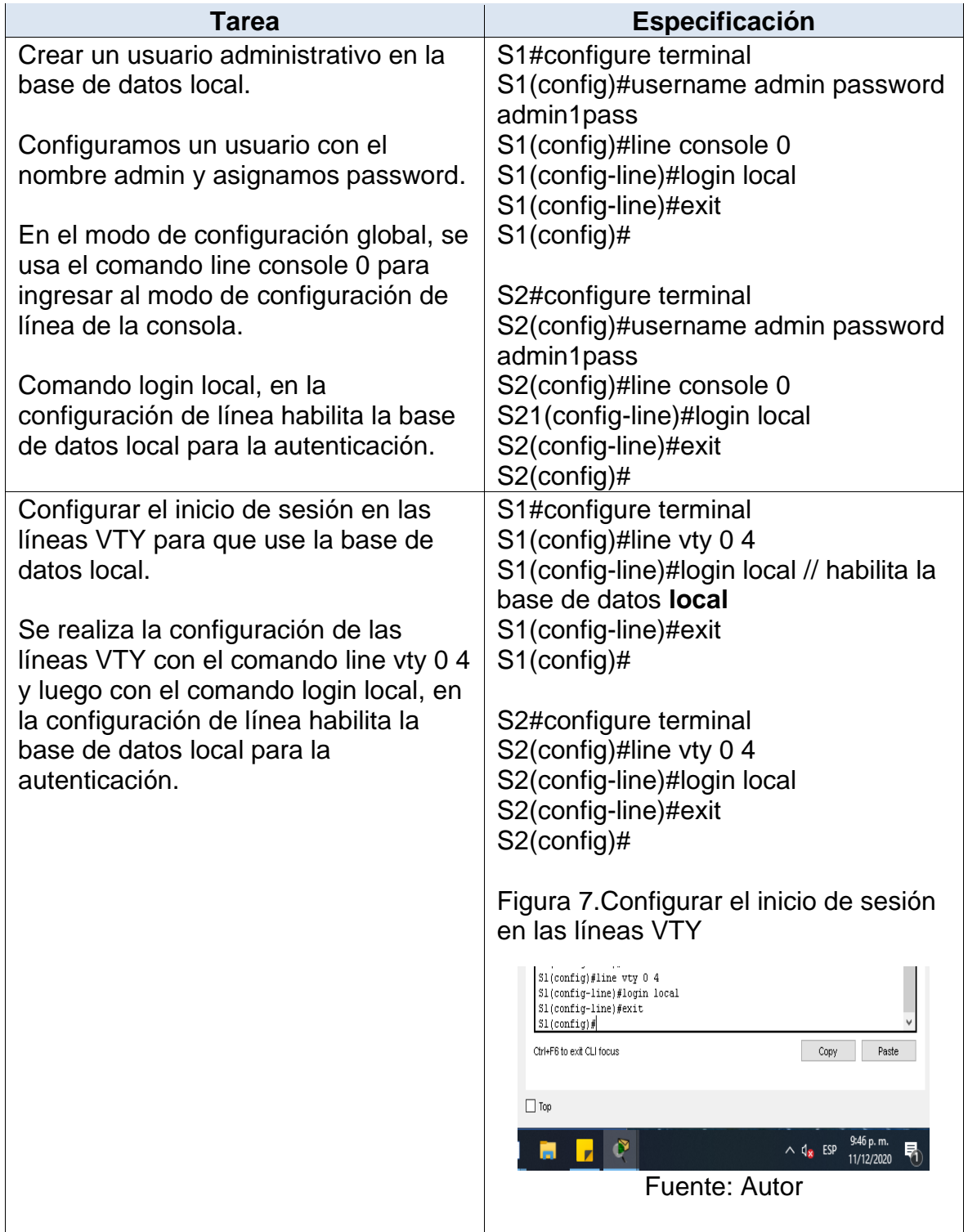

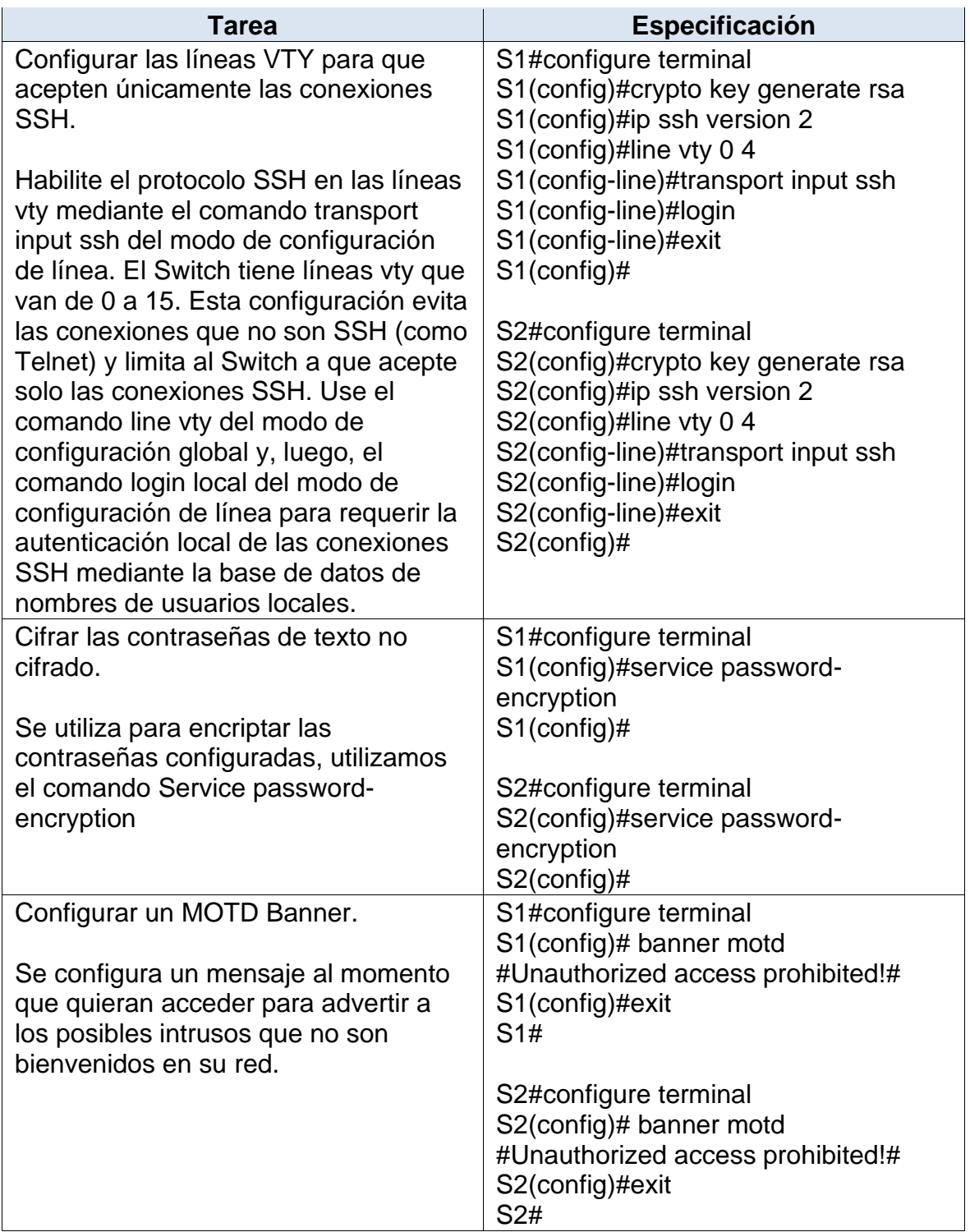

<span id="page-31-0"></span>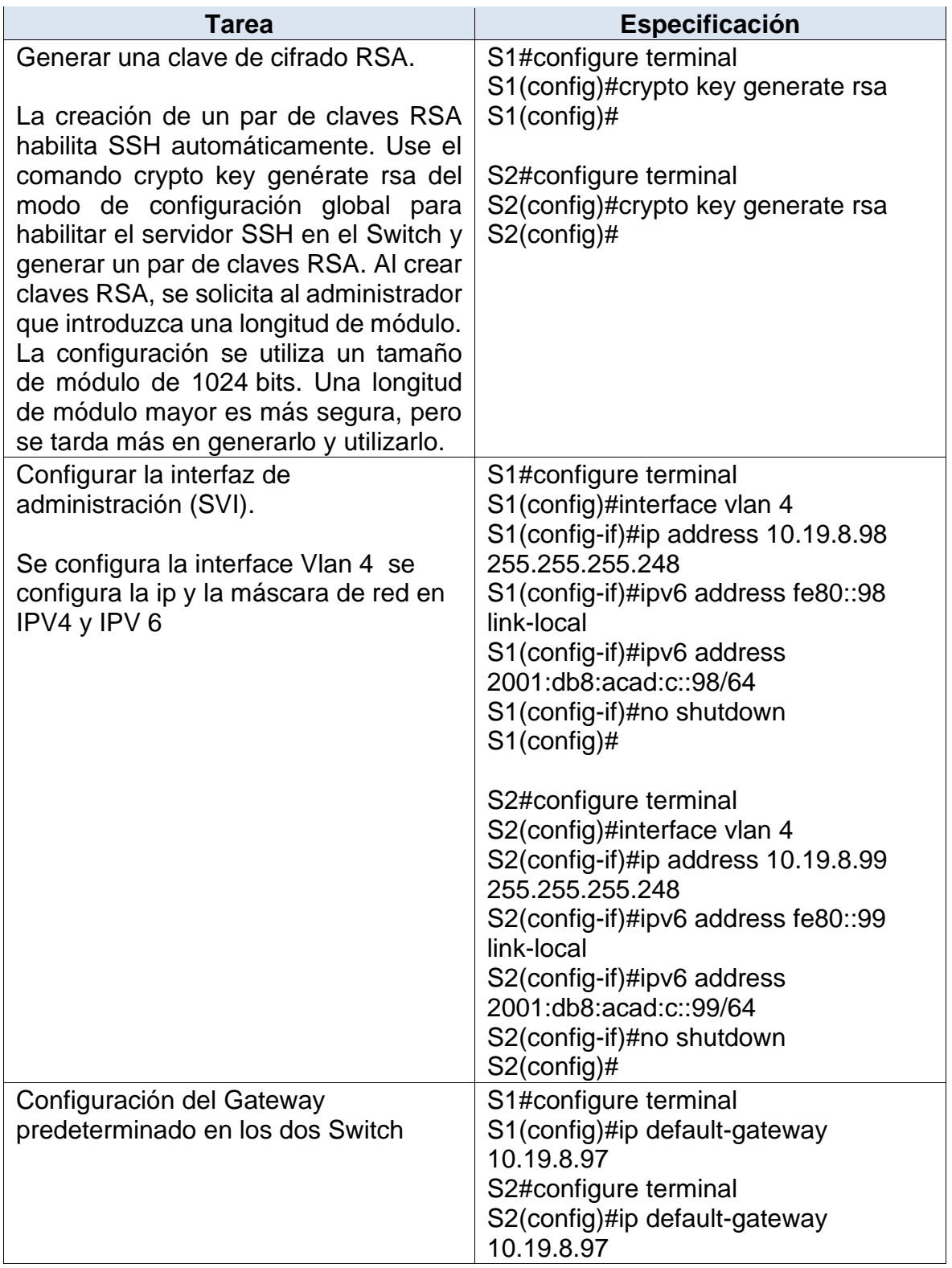

### **1.3 Parte 2: Configuración de la infraestructura de red (VLAN, Trunking, EtherChannel)**

## <span id="page-32-0"></span>**1.3.1 Paso 4: Configurar S1**

La configuración del S1 incluye las siguientes tareas:

En este paso se procede a configurar S1 creando las Vlan, Creando la troncal 802.1Q para que utilicen la VLAN 6 nativa, luego creamos un grupo de puertos EtherChannel de Capa 2 que use interfaces F0/1 y F0/2, Se Configura el puerto de acceso de host para VLAN 2, Configurar la seguridad del puerto en los puertos de acceso, seguimos la configuración para Proteger todas las interfaces no utilizadas, Terminando la configuración en los Switch como lo podemos observar en las siguientes tareas.

<span id="page-32-1"></span>Tabla 8. Configuración S1

| .<br><b>Tarea</b>                                                              | Especificación                                                                                                    |
|--------------------------------------------------------------------------------|----------------------------------------------------------------------------------------------------|
| Crear VLAN,<br>En el Switch S1 procedemos a<br>configurar cada una de las Vlan | S1#configure terminal<br>S1(config)#vlan 2<br>S1(config-vlan)#name Bikes<br>S1(config-vlan)#exit<br>$S1$ (config)#                        |
| con sus respectivos nombres.<br>Total Vlan creadas 6                           | S1#configure terminal<br>S1(config)#vlan 3<br>S1(config-vlan)#name Trikes<br>S1(config-vlan)#exit                                         |
|                                                                                | $S1$ (config)#<br>S1#configure terminal<br>S1(config)#vlan 4<br>S1(config-vlan)#name Management<br>S1(config-vlan)#exit<br>$S1$ (config)# |
|                                                                                | S1#configure terminal<br>S1(config)#vlan 5<br>S1(config-vlan)#name Parking<br>S1(config-vlan)#exit<br>$S1$ (config)#                      |
|                                                                                | S1#configure terminal<br>S1(config)#vlan 6<br>S1(config-vlan)#name Native<br>S1(config-vlan)#exit<br>$S1$ (config)#                       |

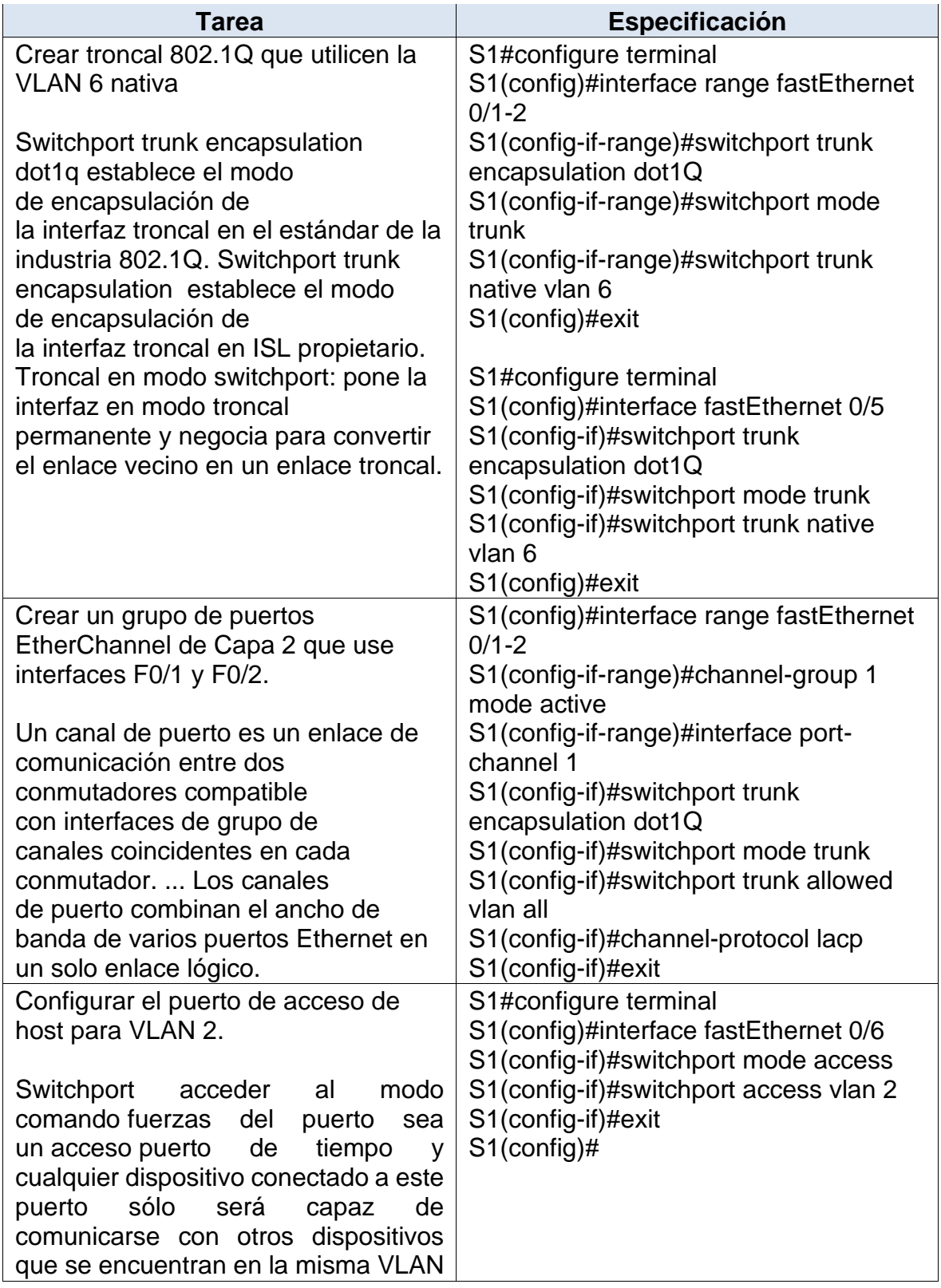

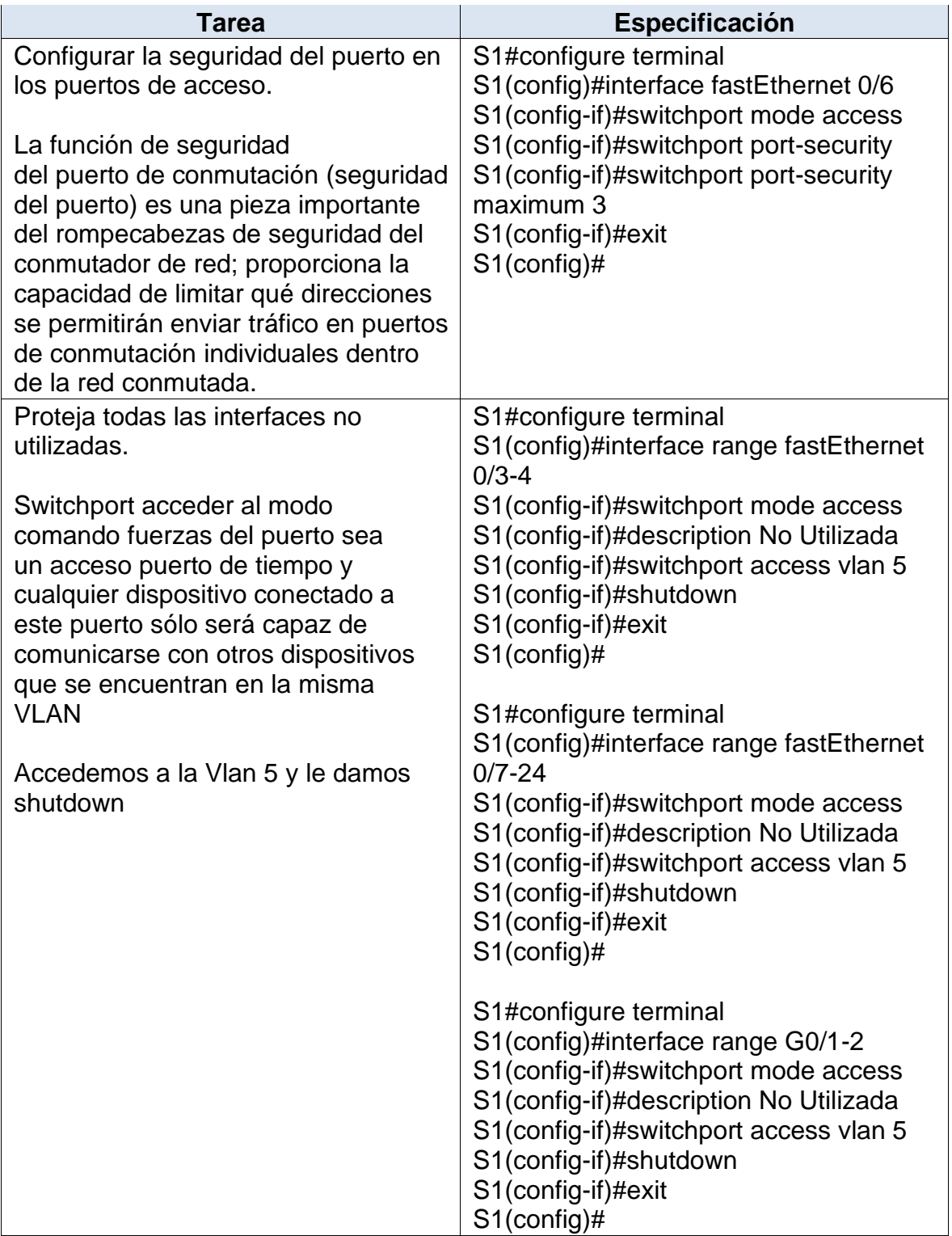

### <span id="page-35-0"></span>**1.3.2 Paso 5 Configure el S2.**

Entre las tareas de configuración de S2 se incluyen las siguientes:

En este paso se procede a configurar S2 he igualmente que el anterior Switch creando las VLan , Creando la troncal 802.1Q para que utilicen la VLAN 6 nativa, luego creamos un grupo de puertos EtherChannel de Capa 2 que use interfaces F0/1 y F0/2, Se Configura el puerto de acceso de host para VLAN 2, Configurar la seguridad del puerto en los puertos de acceso, seguimos la configuración para Proteger todas las interfaces no utilizadas, terminando la configuración en los Switch como lo podemos observar en la siguiente tareas:

<span id="page-35-1"></span>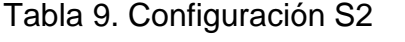

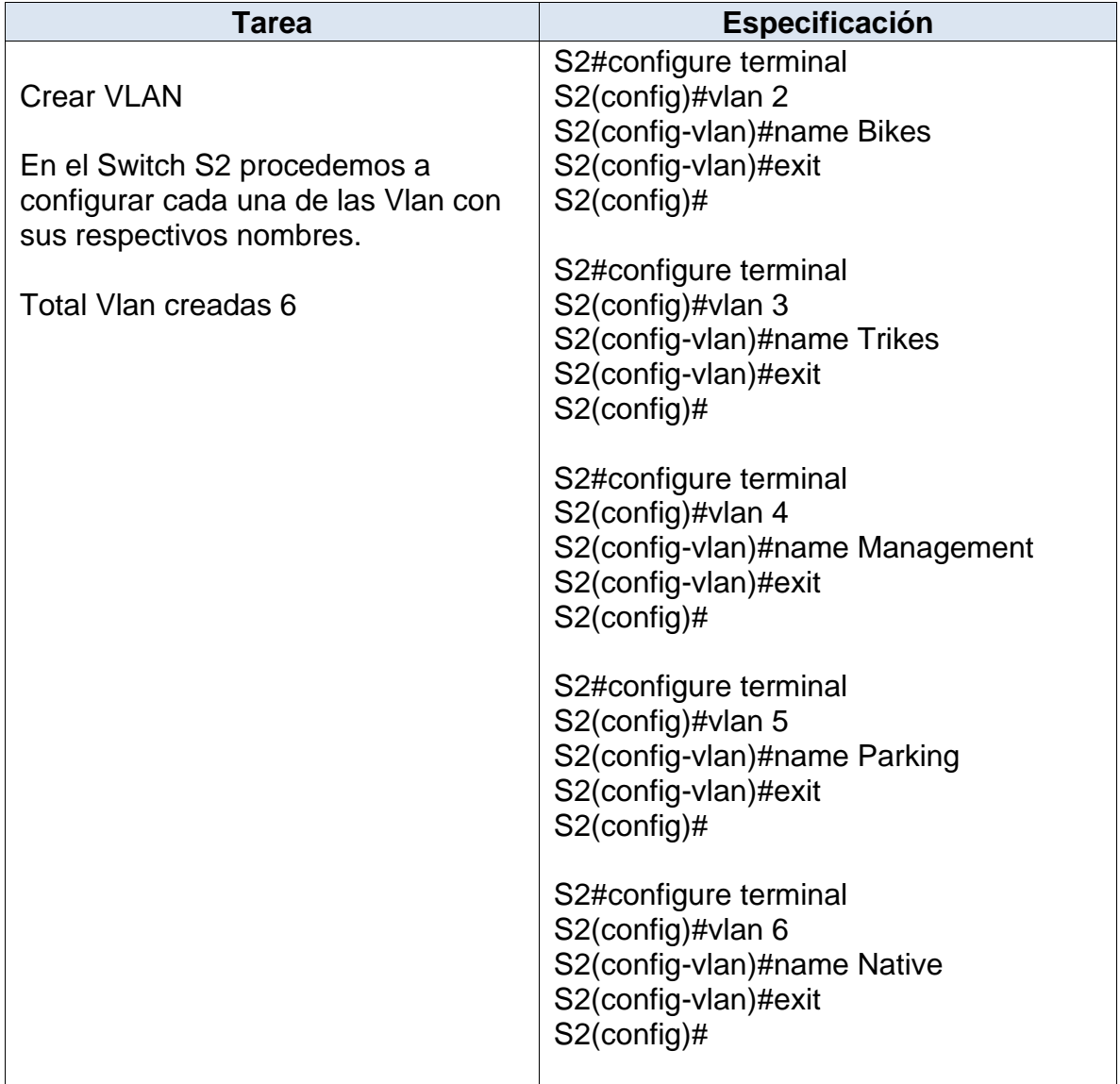
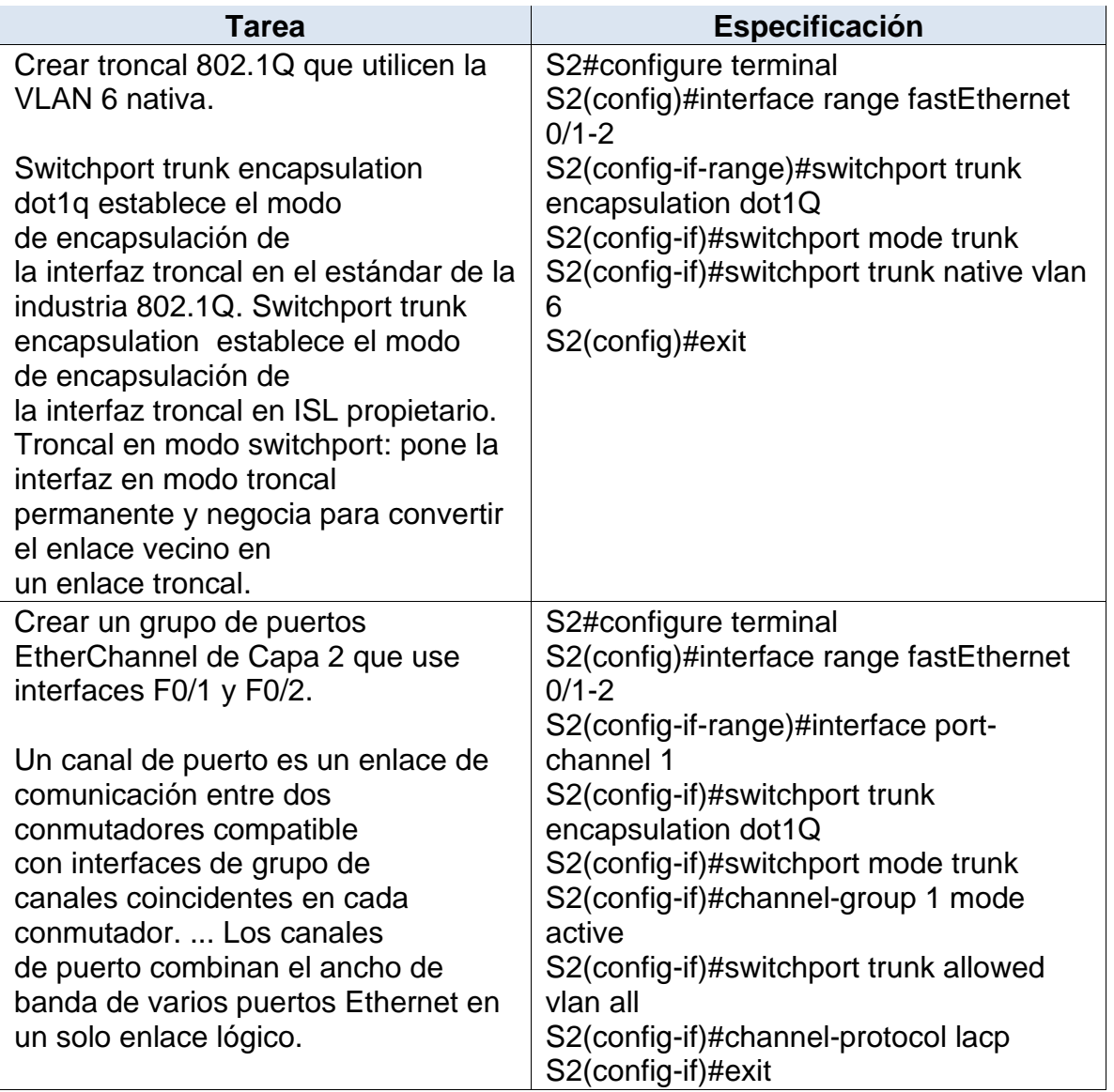

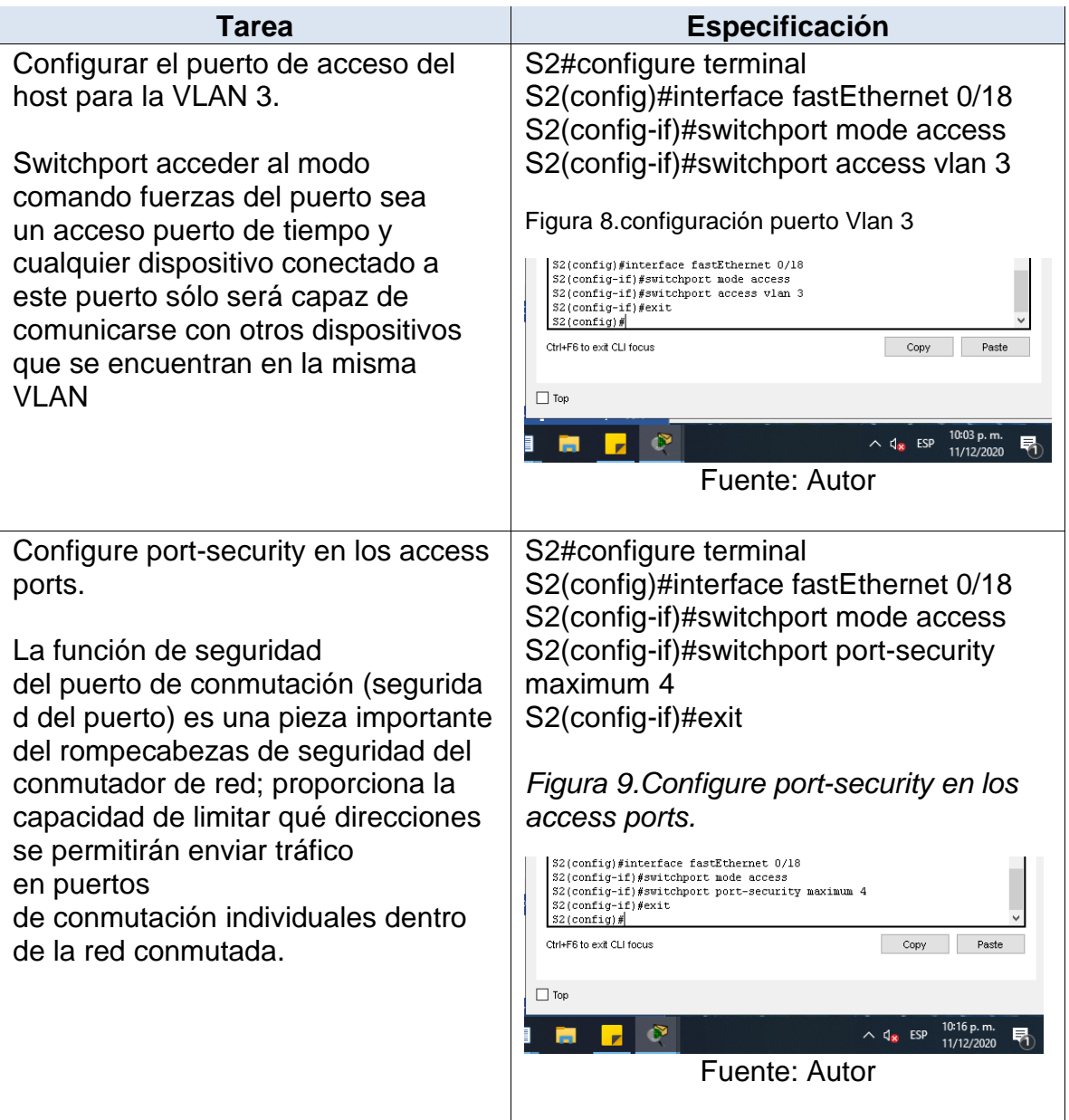

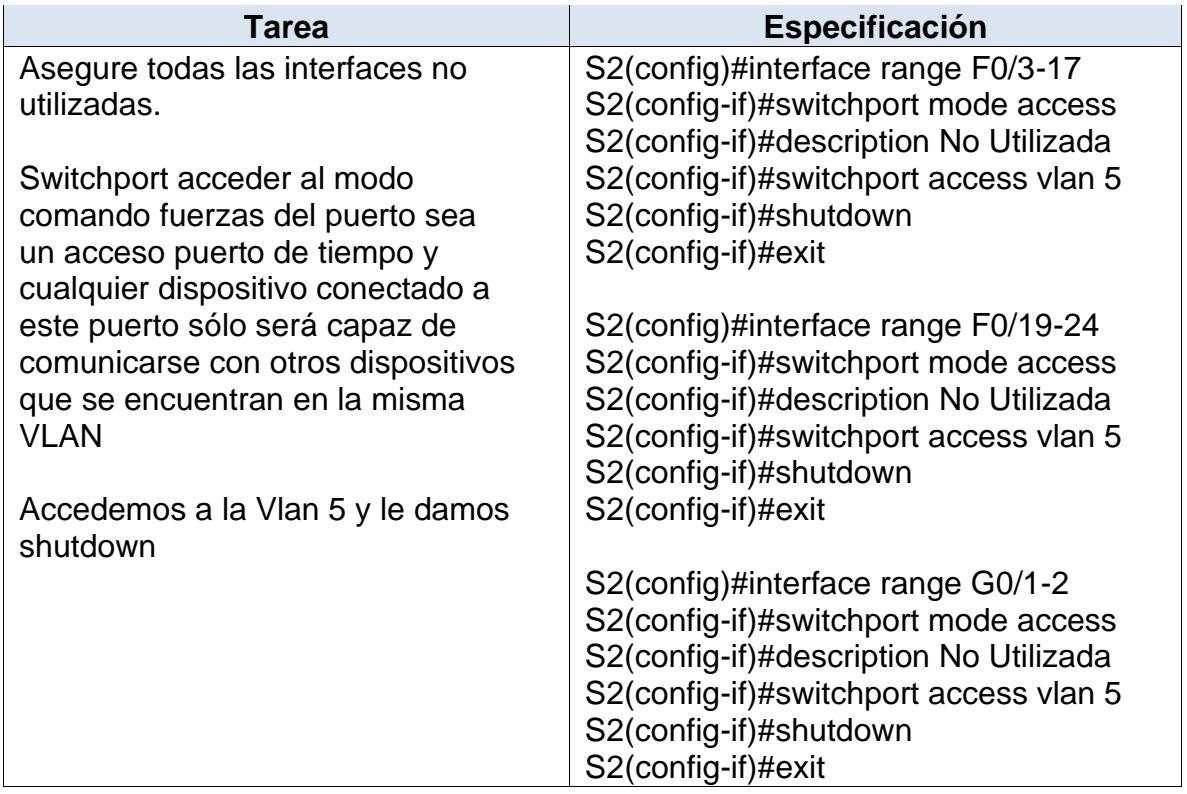

# **1.4 Parte 3: Configure R1**

Las tareas de configuración para R1 incluyen las siguientes: En Este paso procedemos a configurar el Router R1, donde configuramos DHCP IPv4 para VLAN 2 y Vlan 3 lo podemos observar en las siguientes tareas.

Tabla 10. Configuración R1

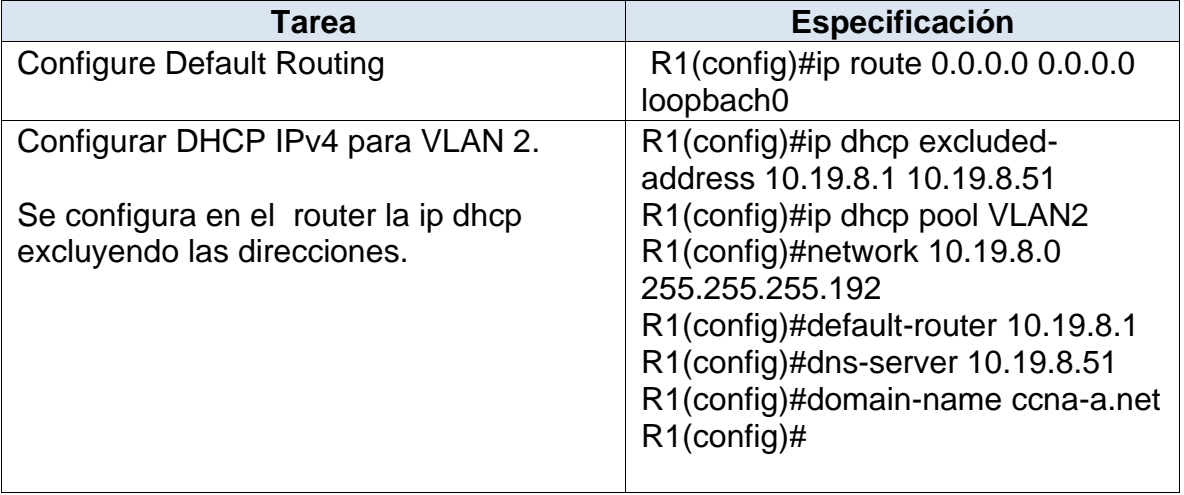

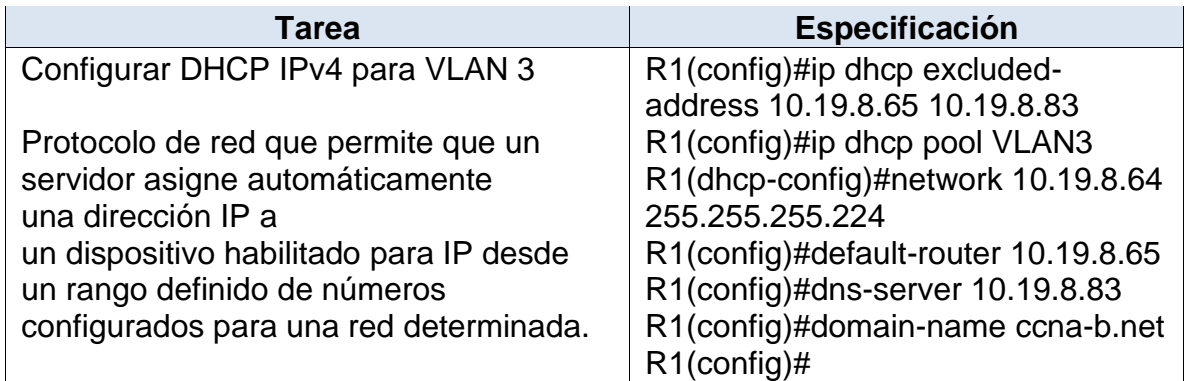

# **1.4.1 Paso 6: Configurar los servidores**

Configure los equipos host PC-A y PC-B para que utilicen DHCP para IPv4 y asigne estáticamente las direcciones IPv6 GUA y Link Local. Después de configurar cada servidor, registre las configuraciones de red del host con el comando **ipconfig /all**.

*Tabla 11. Configuración Red PC-A*

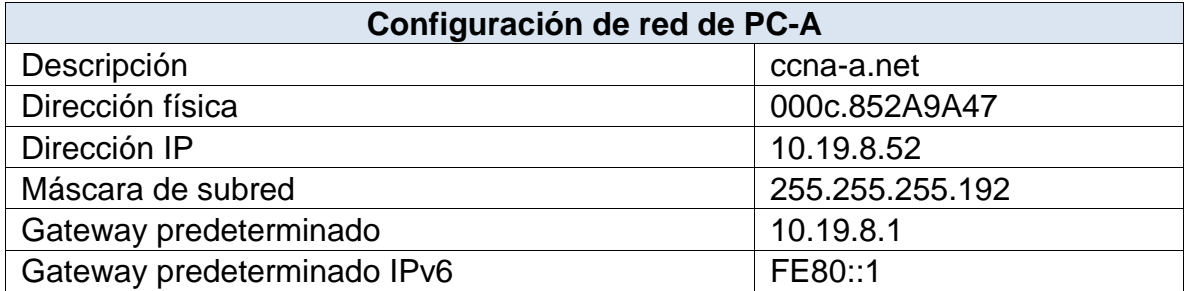

En esta parte se realiza la configuración en el equipo PC-A

#### Tabla 12. Configuración Red PC-B

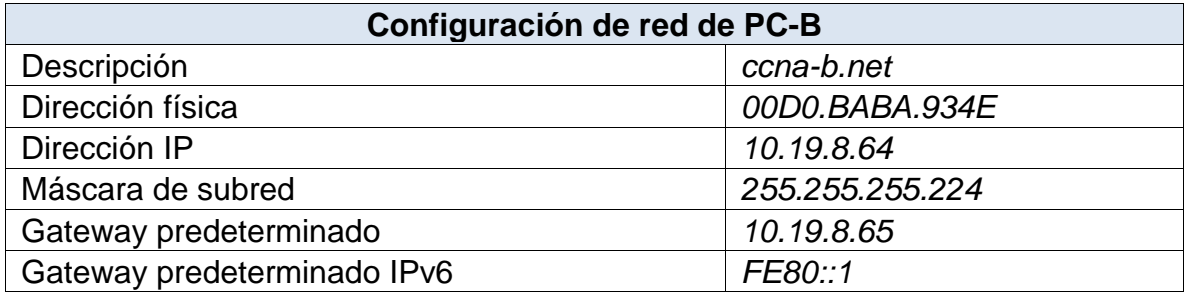

En esta parte se realiza la configuración en el equipo PC-B

#### **1.5 Parte 4: Probar y verificar la conectividad de extremo a extremo**

Use el comando ping para probar la conectividad IPv4 e IPv6 entre todos los dispositivos de red.

**Nota**: Si fallan los pings en las computadoras host, desactive temporalmente el firewall de la computadora y vuelva a realizar la prueba.

Utilice la siguiente tabla para verificar metódicamente la conectividad con cada dispositivo de red. Tome medidas correctivas para establecer la conectividad si alguna de las pruebas falla, se realizan las pruebas indicadas en la topología del escenario 1, dando como resultados correctos en la simulación, como podemos ver en la siguiente tabla las pruebas realizadas.

**Contract** 

 $\sim$ 

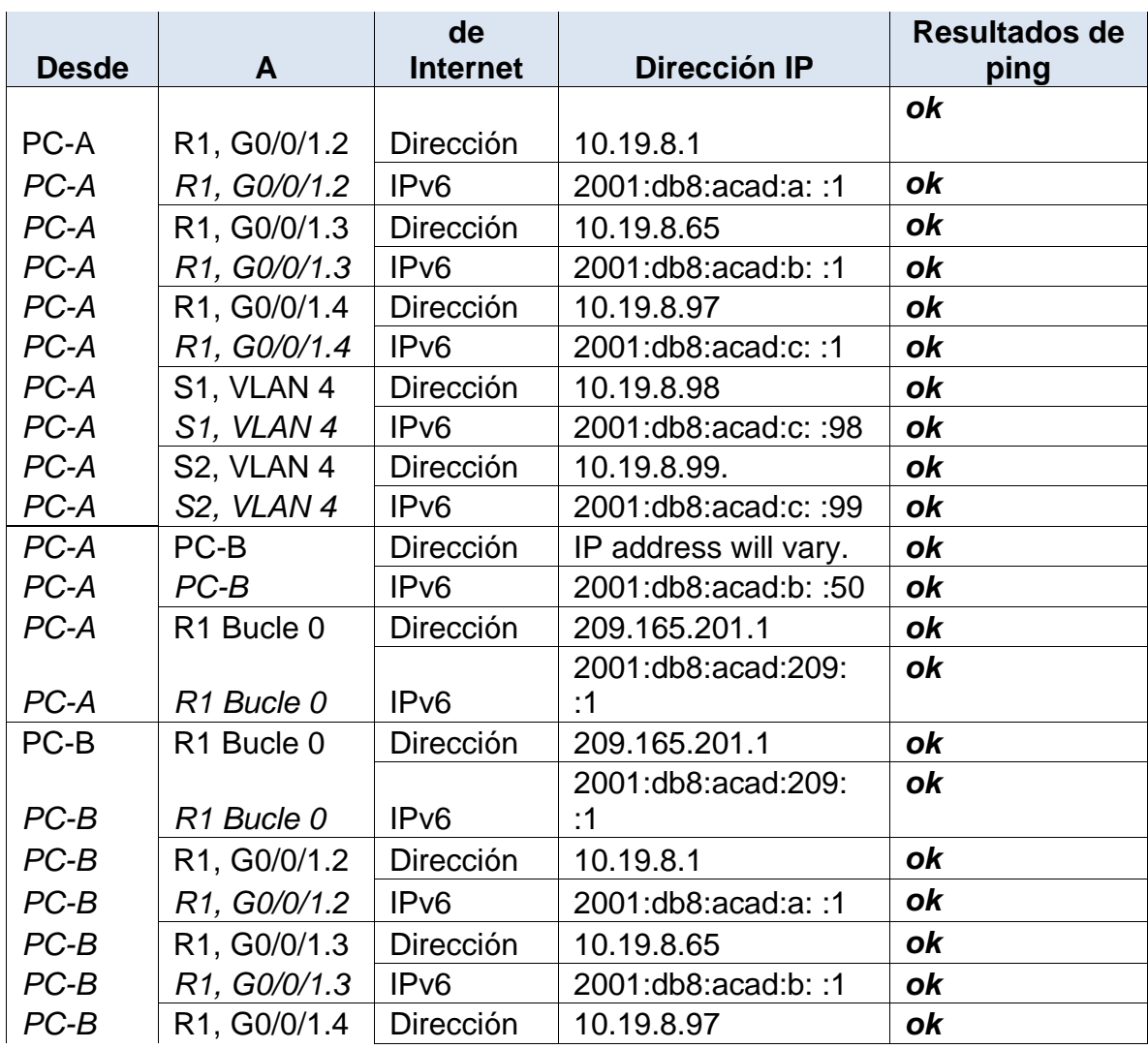

Tabla 13. Configuración Red PC-A Y PC-B

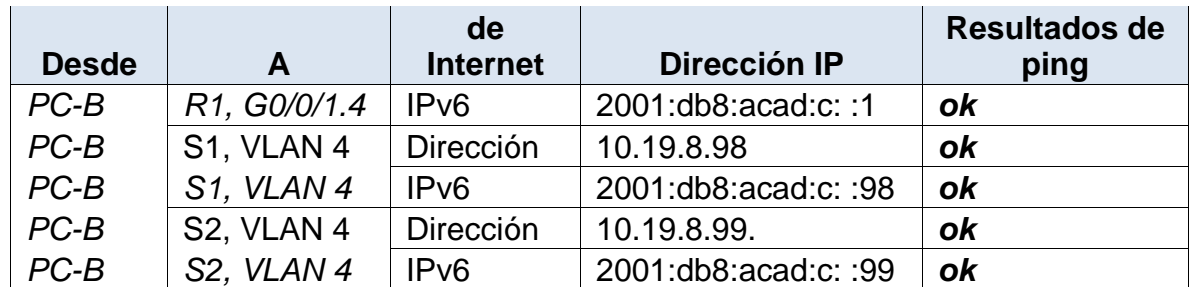

A continuación, se muestran las pruebas realizadas desde PC-A y PC-B

#### **Resultados PC-A ping**

Como podemos observar en las siguientes figuras se realiza ping a los dos tipos de direcciones IP dando como resultado las respuestas correctas indicadas en la tabla superior.

*Figura 10. PC-A ping 10.19.8.1 y 2001:db8:acad:a::1*

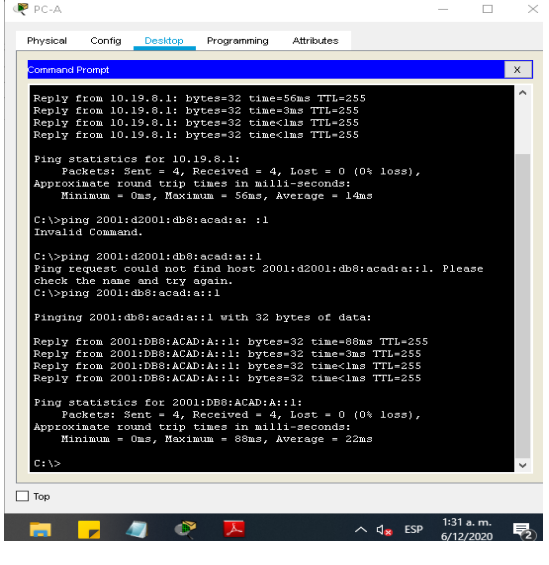

Fuente: Autor

Desde PC-A se realiza la prueba de conectividad por medio del comando Ping. Dando respuesta correcta.

Figura 11. PC-A Ping 10.19.8.65 y 2001:db8:acad:b::1

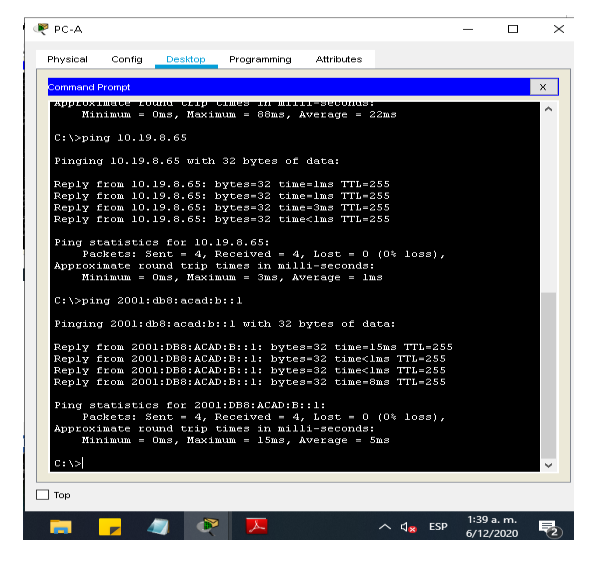

Fuente: Autor

*Figura 12. PC-A ping 10.19.8.97 y 2001:db8:acad:c::1*

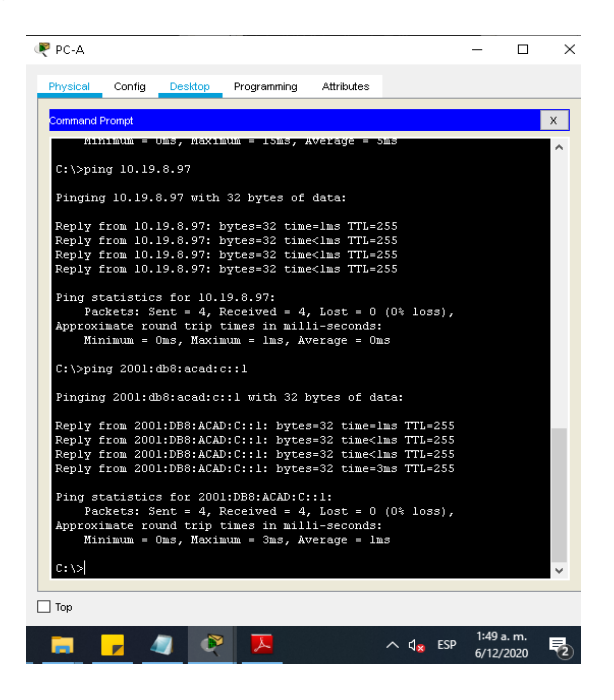

Fuente: Autor

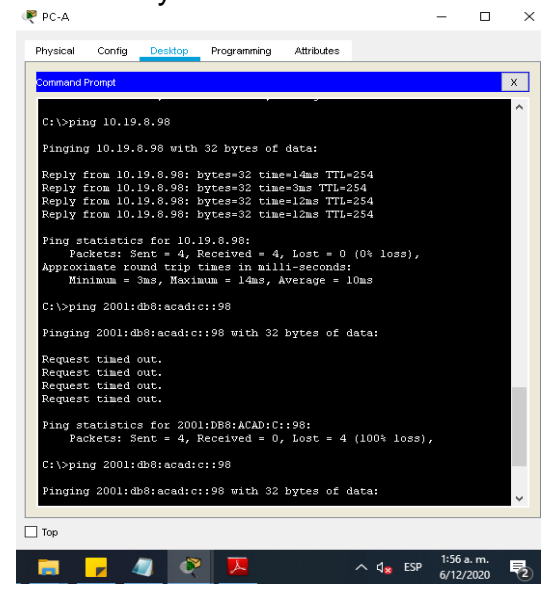

Figura 13. PC-A ping 10.19.8.98 y 2001:db8:acad:c::98

Fuente: Autor

Desde PC-A se realiza la prueba de conectividad por medio del comando Ping. Dando respuesta correcta.

*Figura 14.PC-A ping 10.19.8.99 y 2001:db8:acad:c::1*

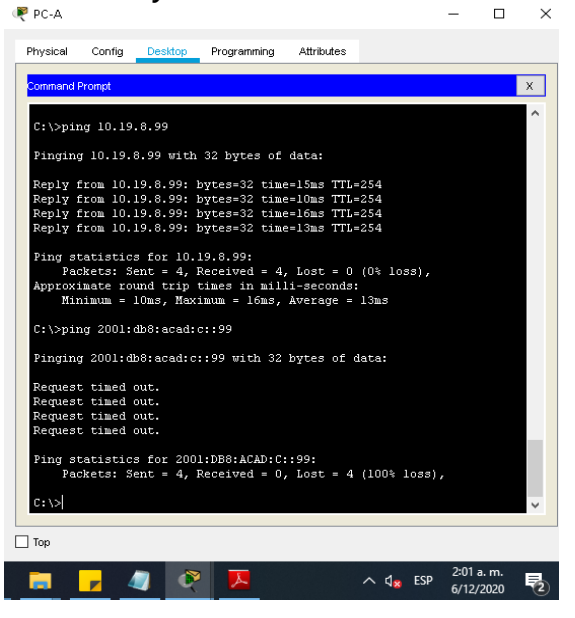

Fuente: Autor

*Figura 15.PC-A ping 10.19.8.84 y 2001:db8:acad:b::50*

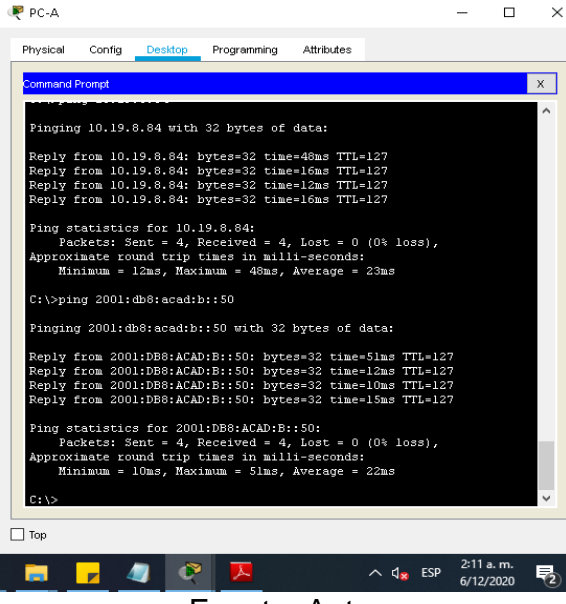

Fuente: Autor

Desde PC-A se realiza la prueba de conectividad por medio del comando Ping. Dando respuesta correcta.

*Figura 16. PC-A ping 2001:db8:acad:209::1 y 209.165.201.1*

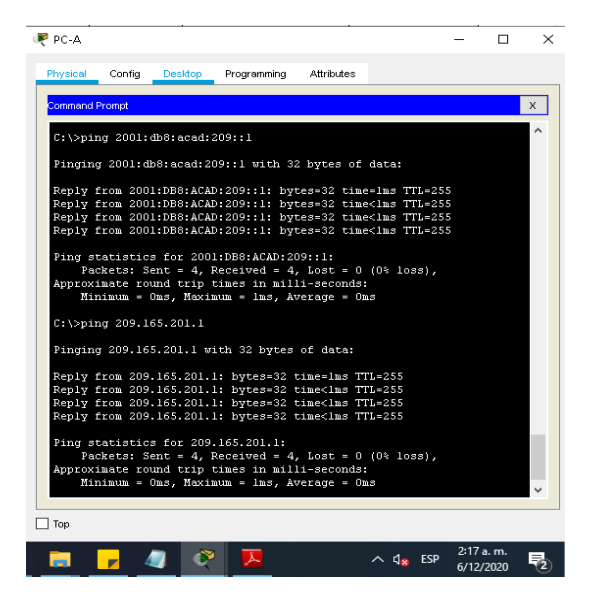

Fuente: Autor

#### **Resultados PC-B ping**

Como podemos observar se realiza ping a los dos tipos de direcciones IP dando como resultado respuesta correcta.

*Figura 17. PC-B ping 2001:db8:acad:209::1 y10.19.8.1*

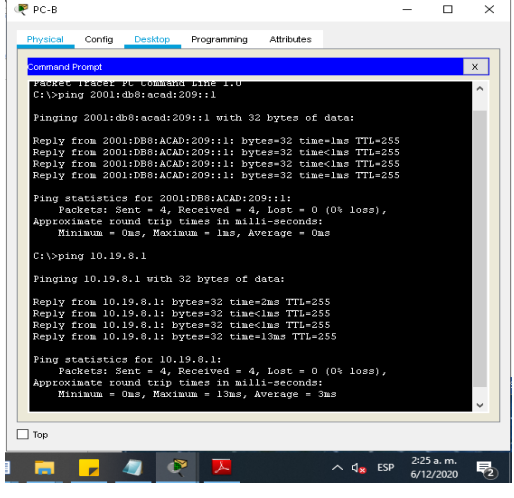

Fuente: Autor

Figura 18. PC-B ping 2001:db8:acad:a::1 y10.19.8.65

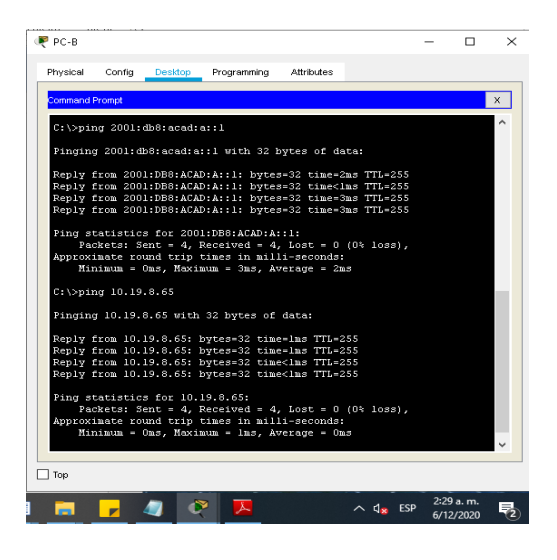

Fuente: Autor

*Figura 19. PC-B ping 2001:db8:acad:b::1 y10.19.8.97*

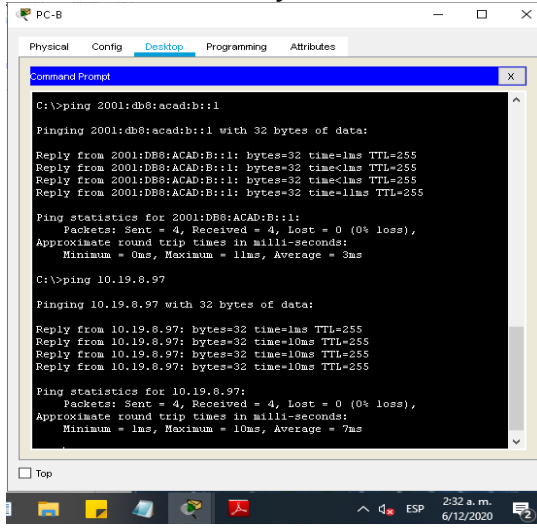

Fuente: Autor

Desde PC-B se realiza la prueba de conectividad por medio del comando Ping. Dando respuesta correcta.

Figura 20. PC-B ping 2001:db8:acad:c::1 y10.19.8.98

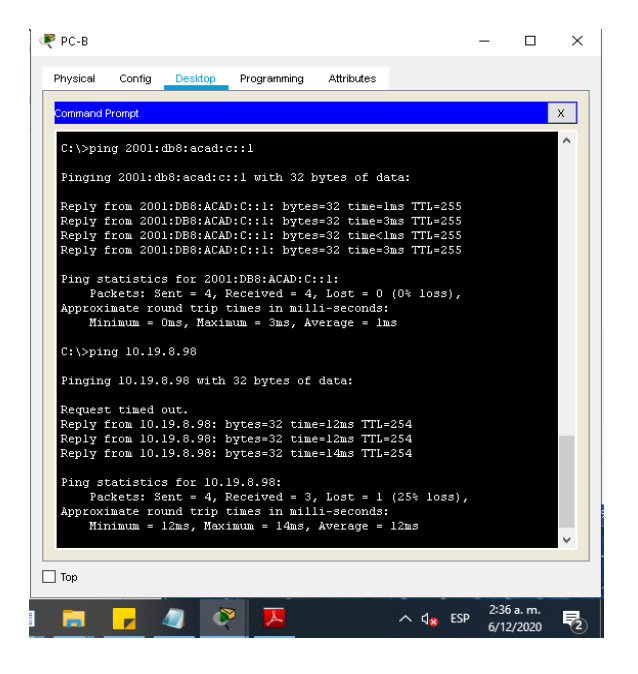

Fuente: Autor

# **2 ESCENARIO 2**

**Escenario:** Se debe configurar una red pequeña para que admita conectividad IPv4 e IPv6, seguridad de switches, routing entre VLAN, el protocolo de routing dinámico OSPF, el protocolo de configuración de hosts dinámicos (DHCP), la traducción de direcciones de red dinámicas y estáticas (NAT), listas de control de acceso (ACL) y el protocolo de tiempo de red (NTP) servidor/cliente. Durante la evaluación, probará y registrará la red mediante los comandos comunes de CLI.

# **2.1 Topología**

Figura 21. Simulación del escenario 2

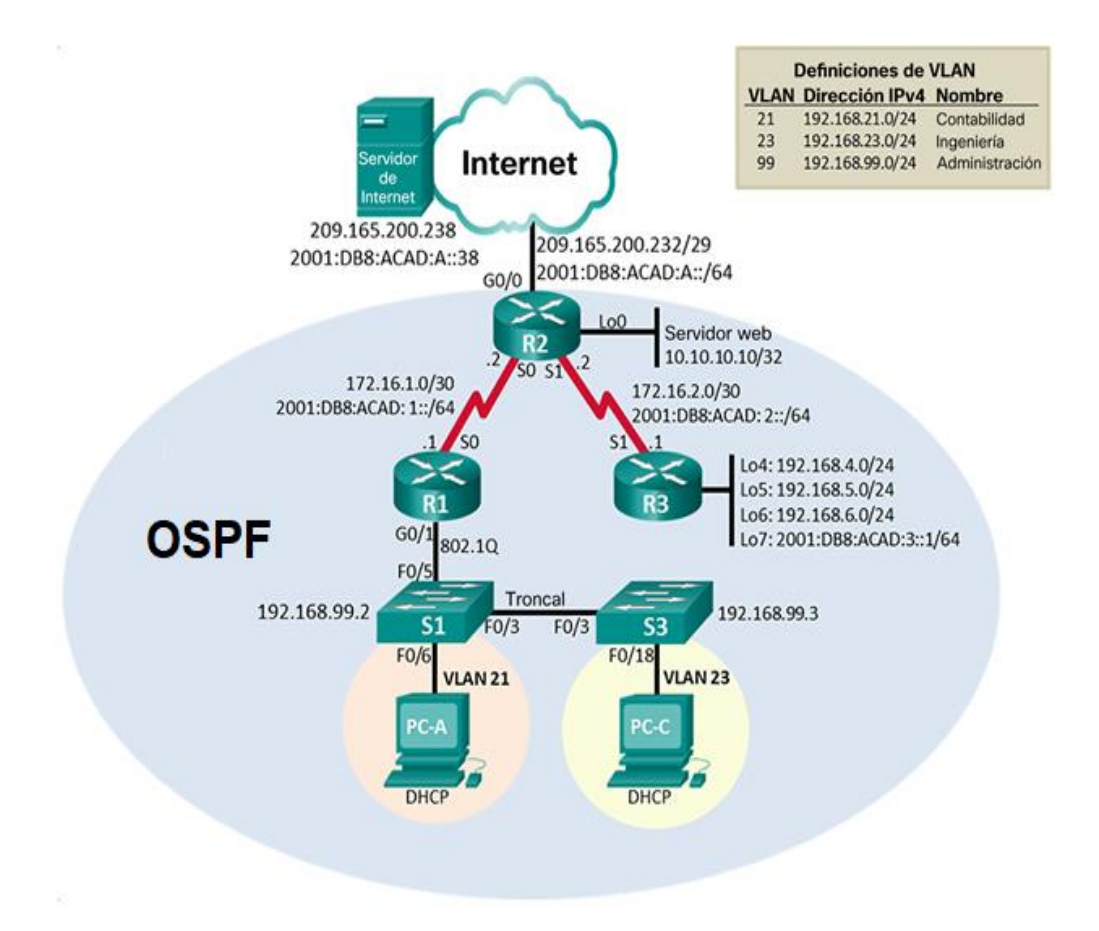

Fuente documento del repositorio

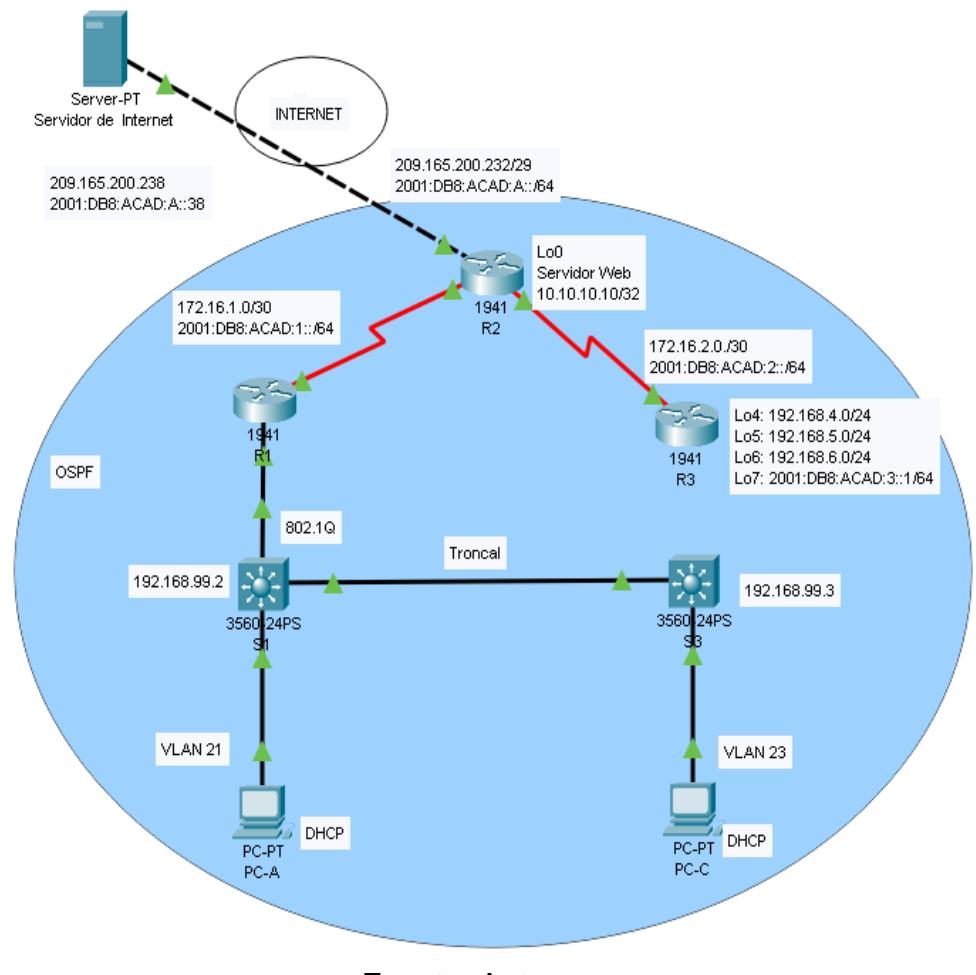

Fuente: Autor

# **2.2 Parte 1: inicializar dispositivos.**

# **2.2.1 Paso 1: Inicializar y volver a cargar los Routers y los switch**

Elimine las configuraciones de inicio y vuelva a cargar los dispositivos. Se realiza la eliminación mediante el comando delete y reinicios de los equipos con el comando reload.

En este paso se realizan las configuraciones en cada dispositivo para iniciar las configuraciones dadas con los comandos en la siguiente tabla. Configuración de los dispositivos

Tabla 14. Configuración Comandos IOS

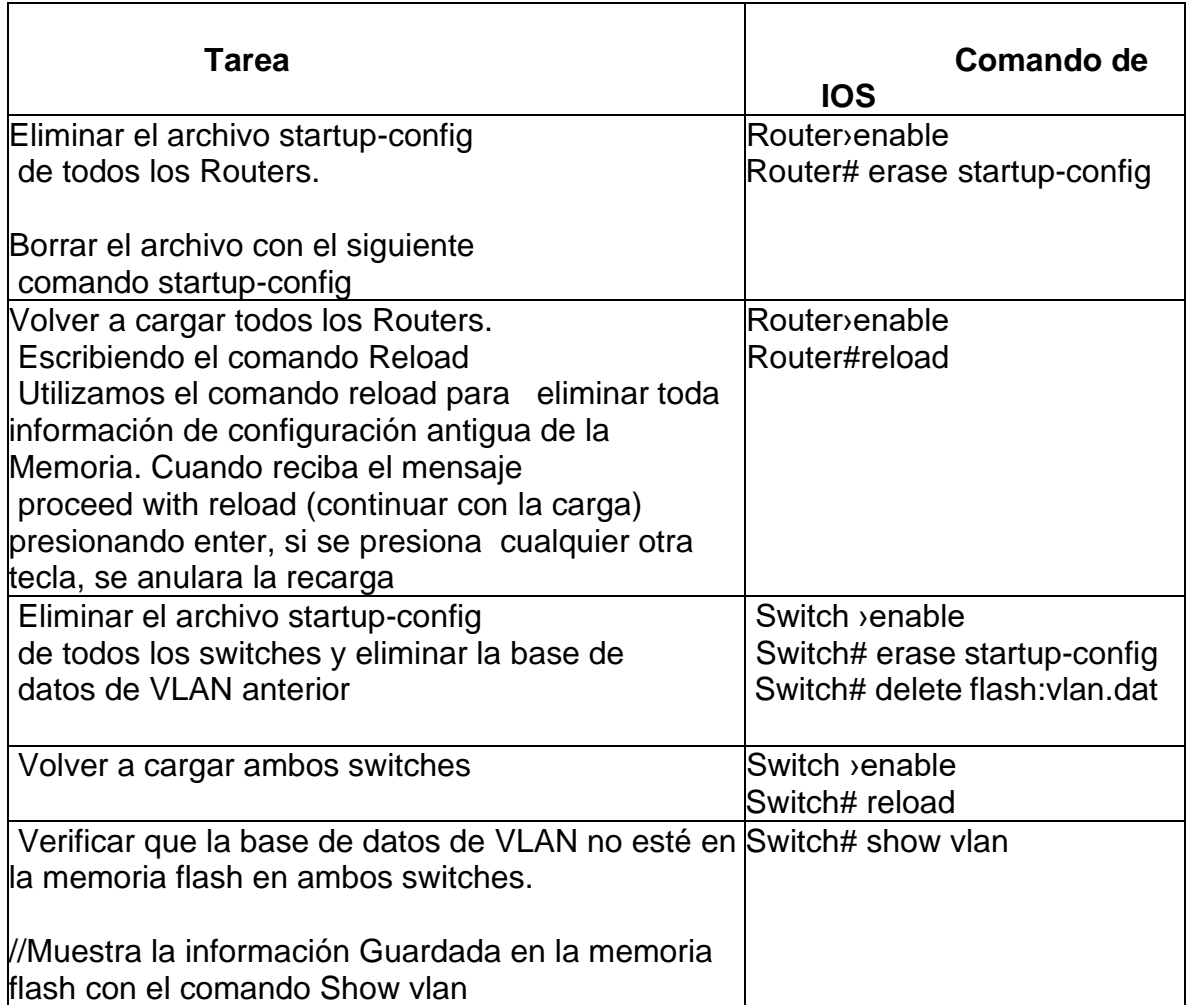

#### **2.3 Parte 2: Configurar los parámetros básicos de los dispositivos**

#### **2.3.1 Paso 1: Configurar la computadora de Internet**

Se configurarán los dispositivos de acuerdo con las direcciones IP que nos brinda la Topología del escenario 2.

Tabla 15. Configuración de la computadora de Internet

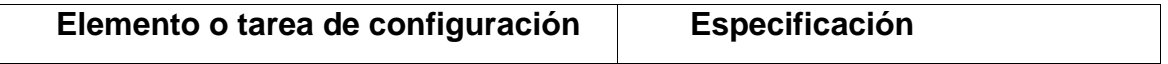

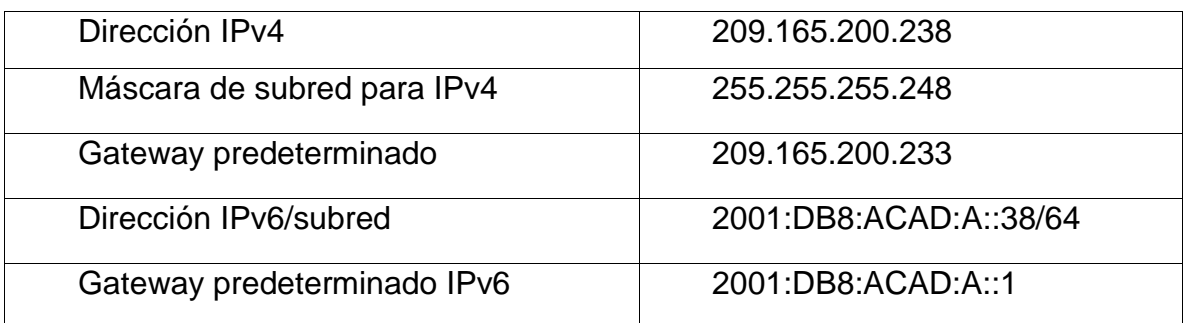

# **2.3.2 Paso 2: Configurar R1**

Las tareas de configuración para R1 incluyen las siguientes tareas:

En este paso realizamos la configuración en R1 Configuramos los DNS, el nombre, las contraseñas exec privilegiado, acceso a la consola, acceso a Telnet

Ciframos las contraseñas, Mensaje MOTD escribimos el mensaje de advertencia si alguien va a ingresar sin autorización, luego se configuran las interfaces, y las rutas predeterminadas las podemos observar en la siguiente tabla.

Tabla 16. Configuración R1

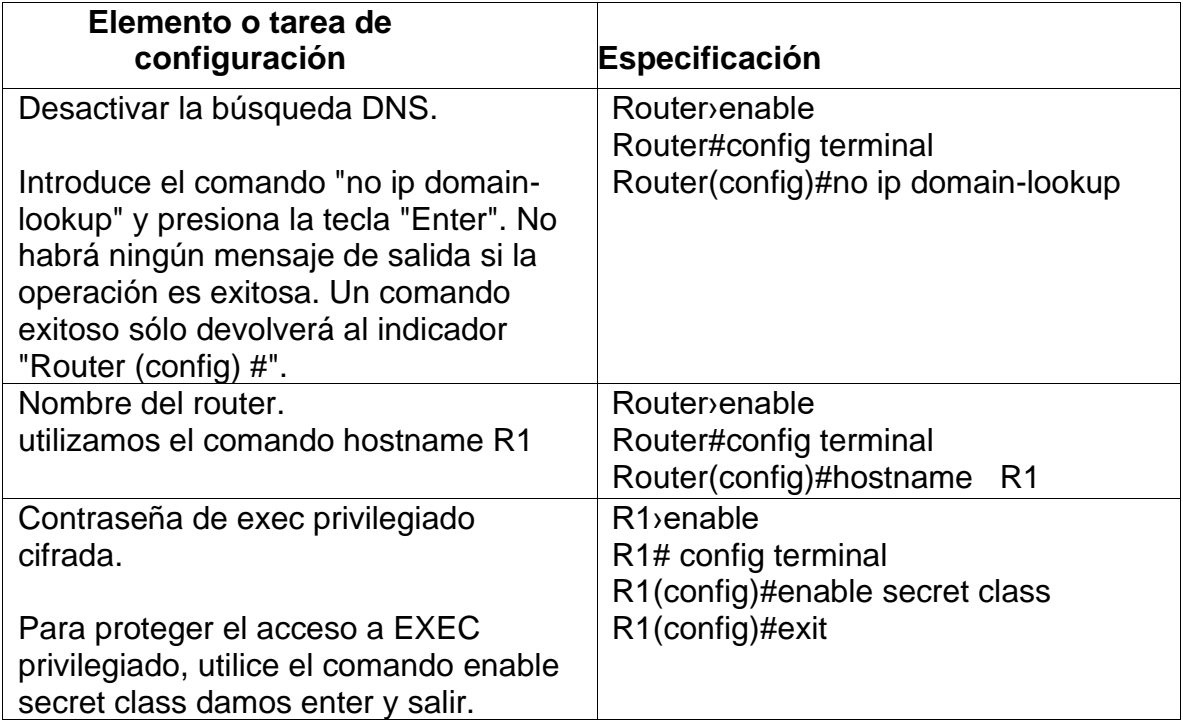

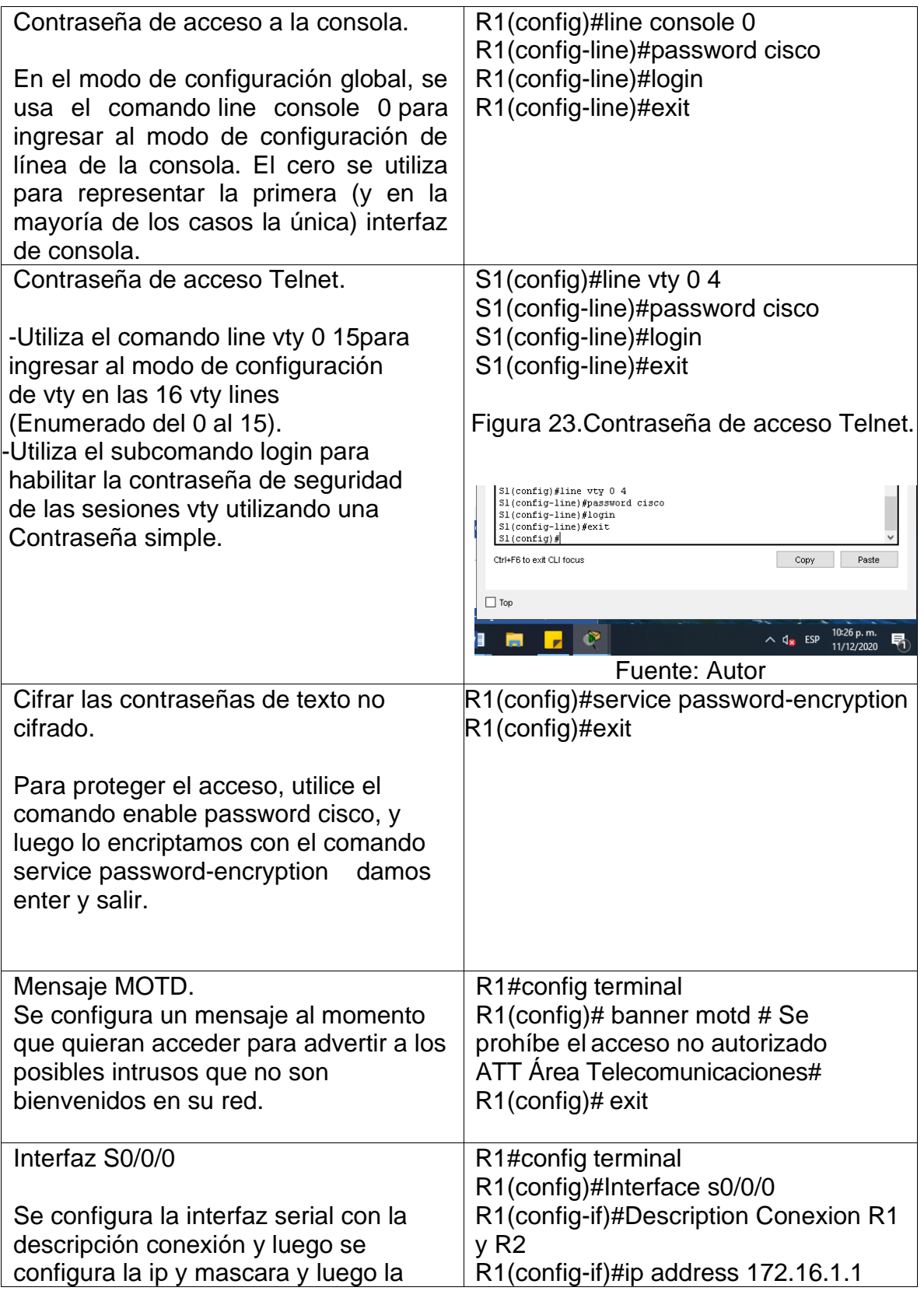

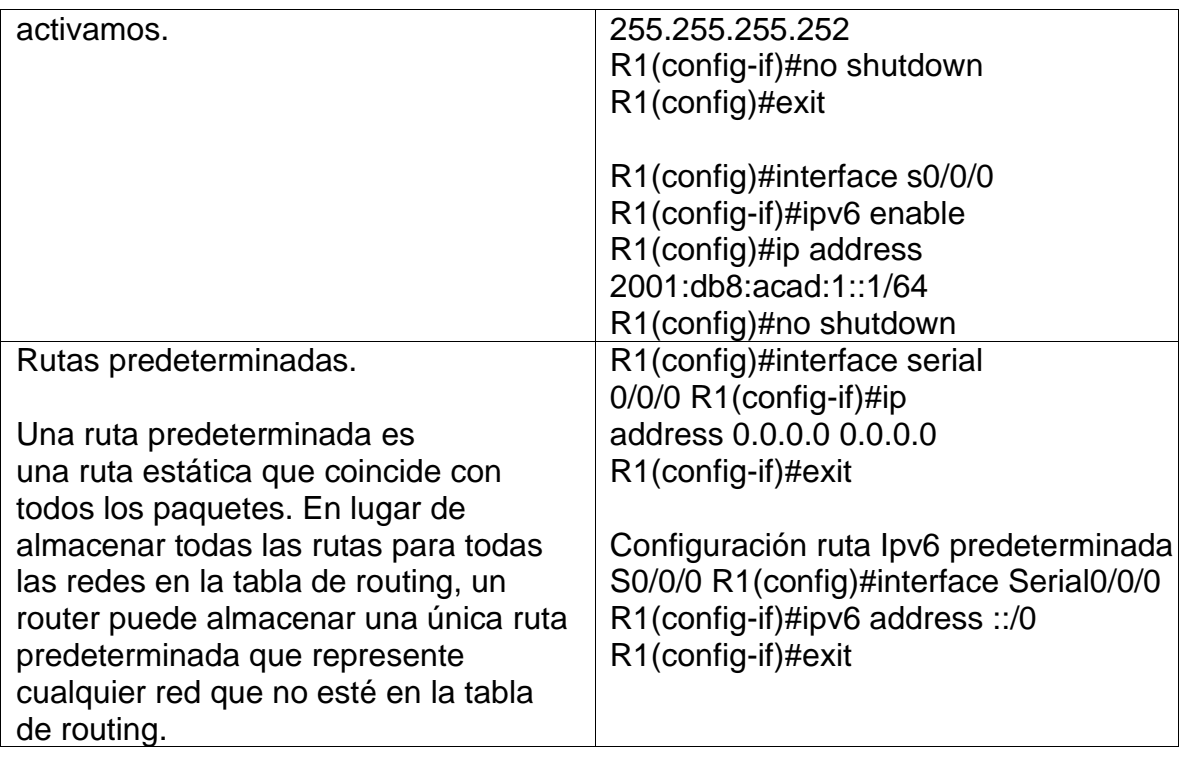

**Nota:** Todavía no configure G0/1.

# **2.3.3 Paso 3: Configurar R2**

En este paso se realiza la misma configuración que en paso anterior La configuración del R2 incluye las siguientes tareas:

En este paso realizamos la configuración en R2 Configuramos los DNS, el nombre Router, las contraseñas exec privilegiado, acceso a la consola, acceso a Telnet Ciframos las contraseñas, Mensaje MOTD escribimos el mensaje de advertencia si alguien va ingresar sin autorización, luego se configuran las interfaces, y las rutas predeterminadas las podemos observar en la siguiente tabla.

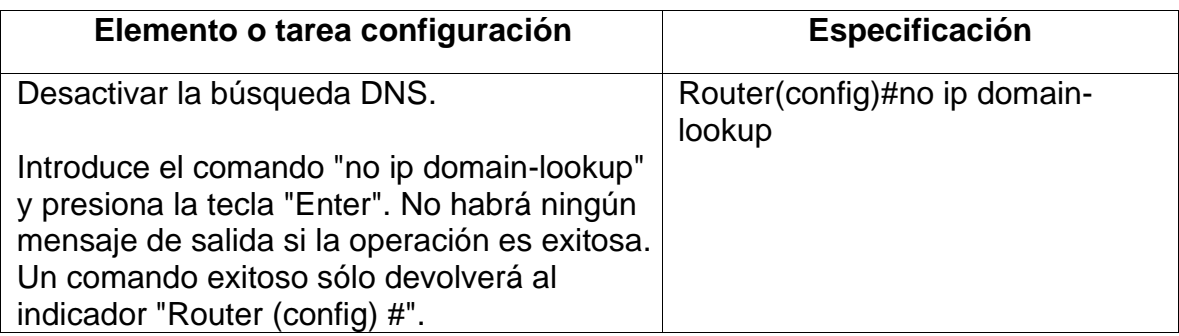

Tabla 17. Configuración R2

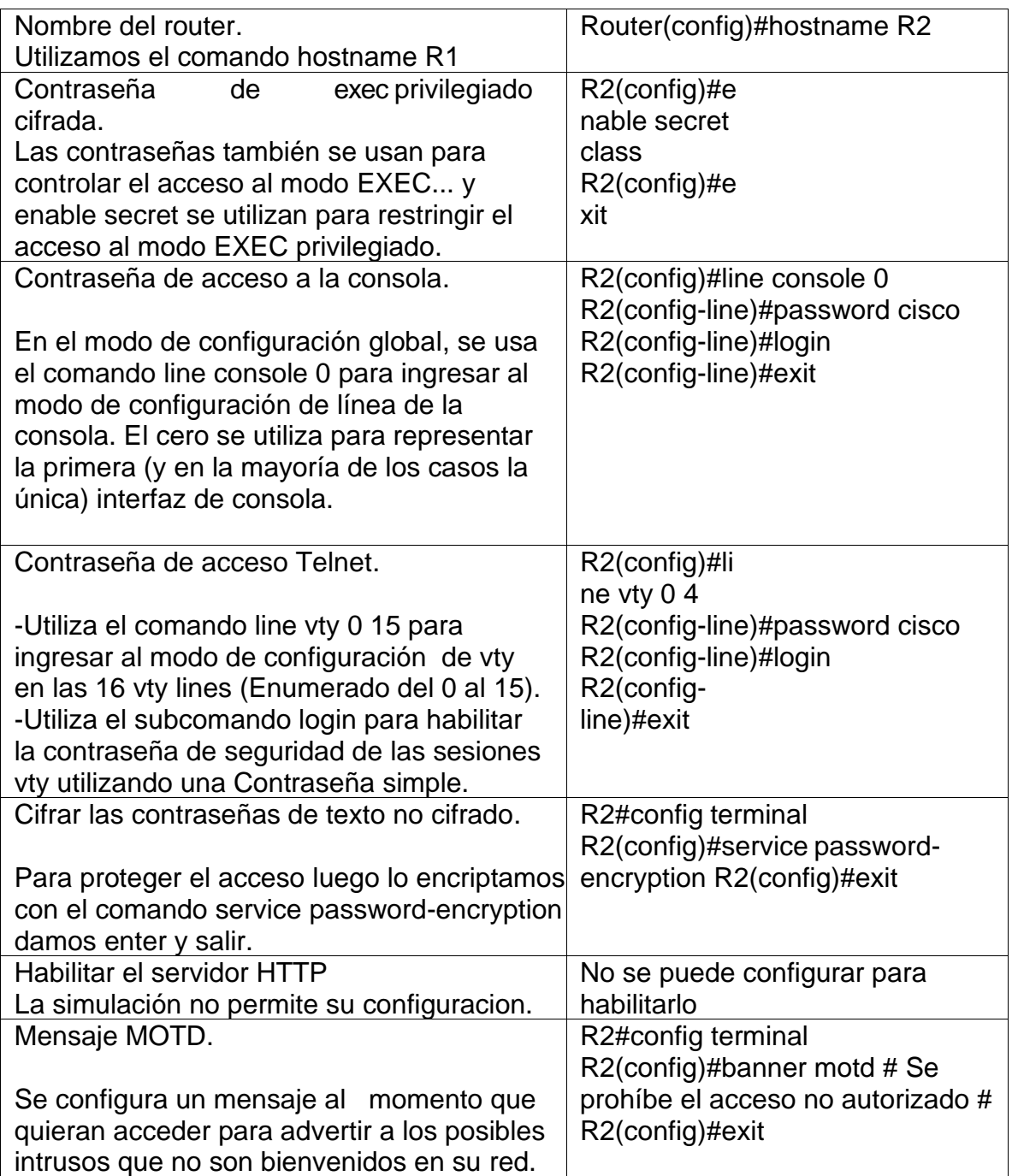

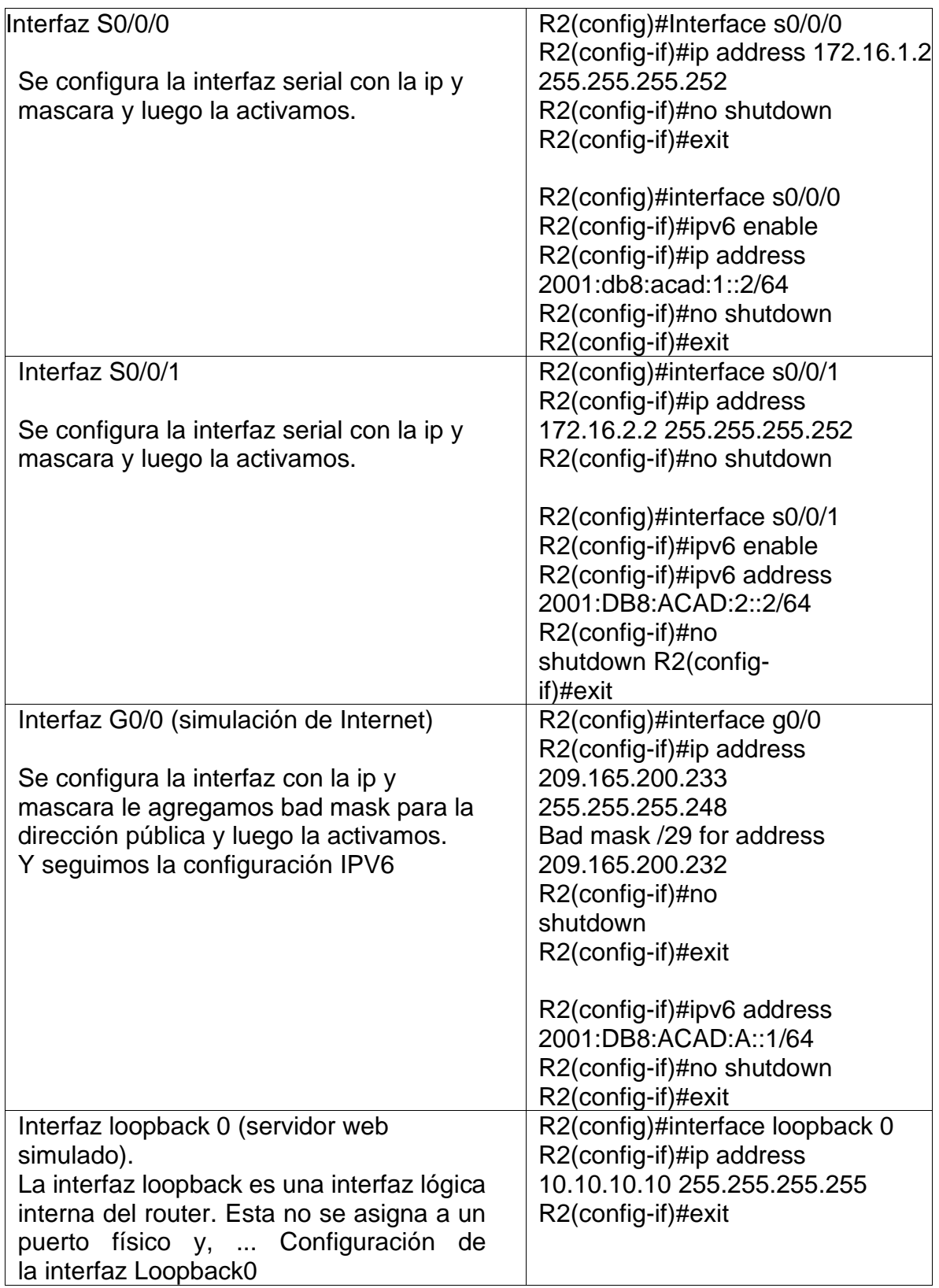

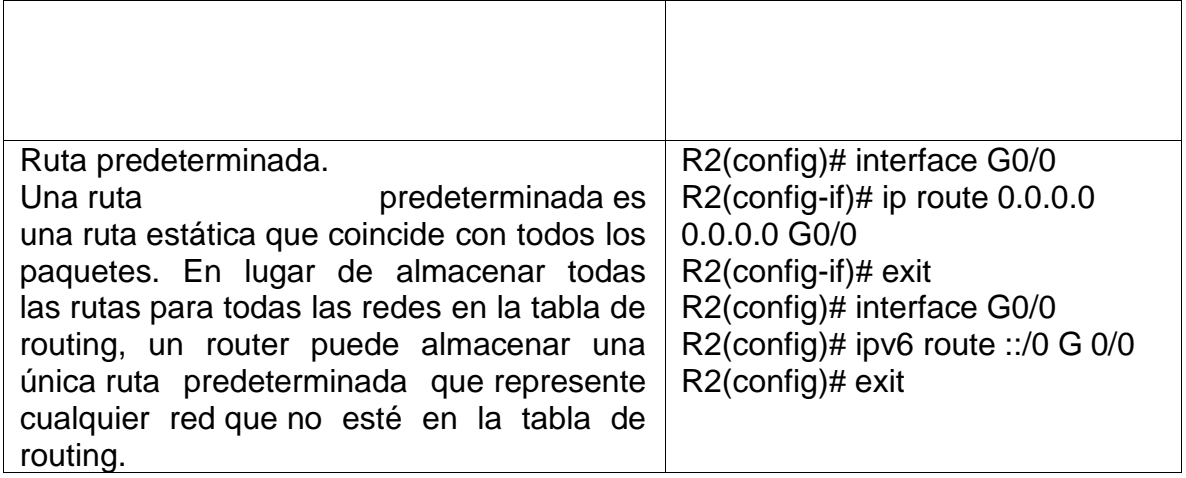

# **2.3.4 Paso 4: Configurar R3**

En este paso se realiza la misma configuración que en paso anterior La configuración del R3 incluye las siguientes tareas:

En este paso realizamos la configuración en R3 Configuramos los DNS, el nombre Router, las contraseñas exec privilegiado, acceso a la consola, acceso a Telnet Ciframos las contraseñas, Mensaje MOTD escribimos el mensaje de advertencia si alguien va ingresar sin autorización, luego se configuran las interfaces, y la Interfaz loopback, las podemos observar en la siguiente tabla.

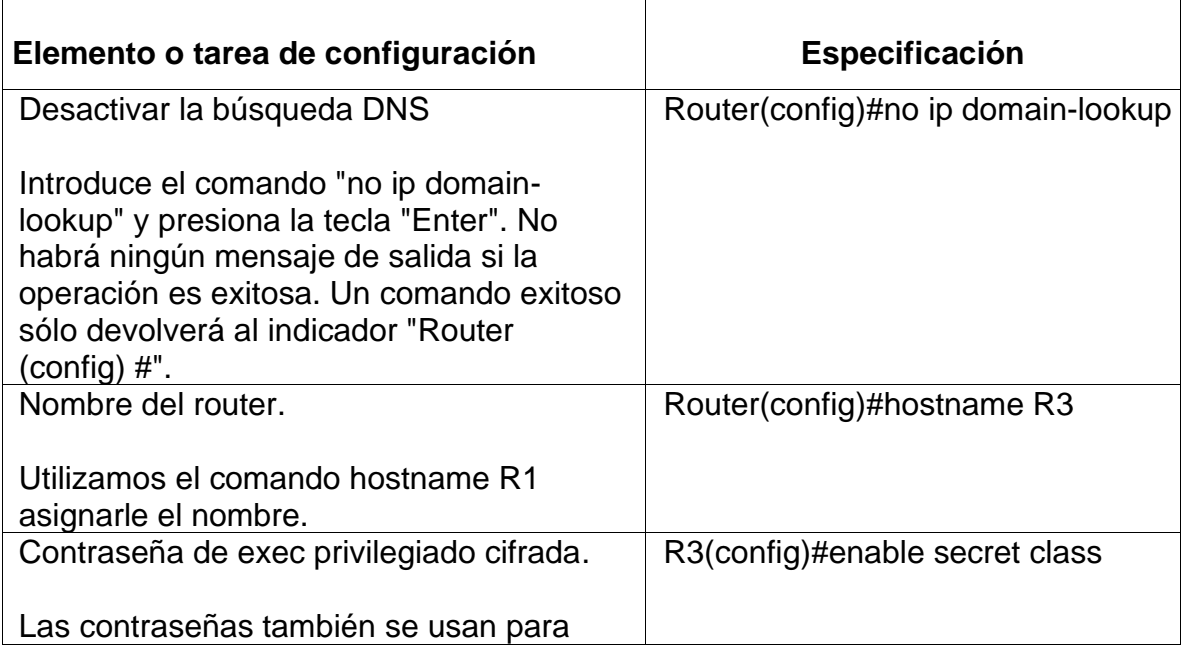

Tabla 18. Configuración R3

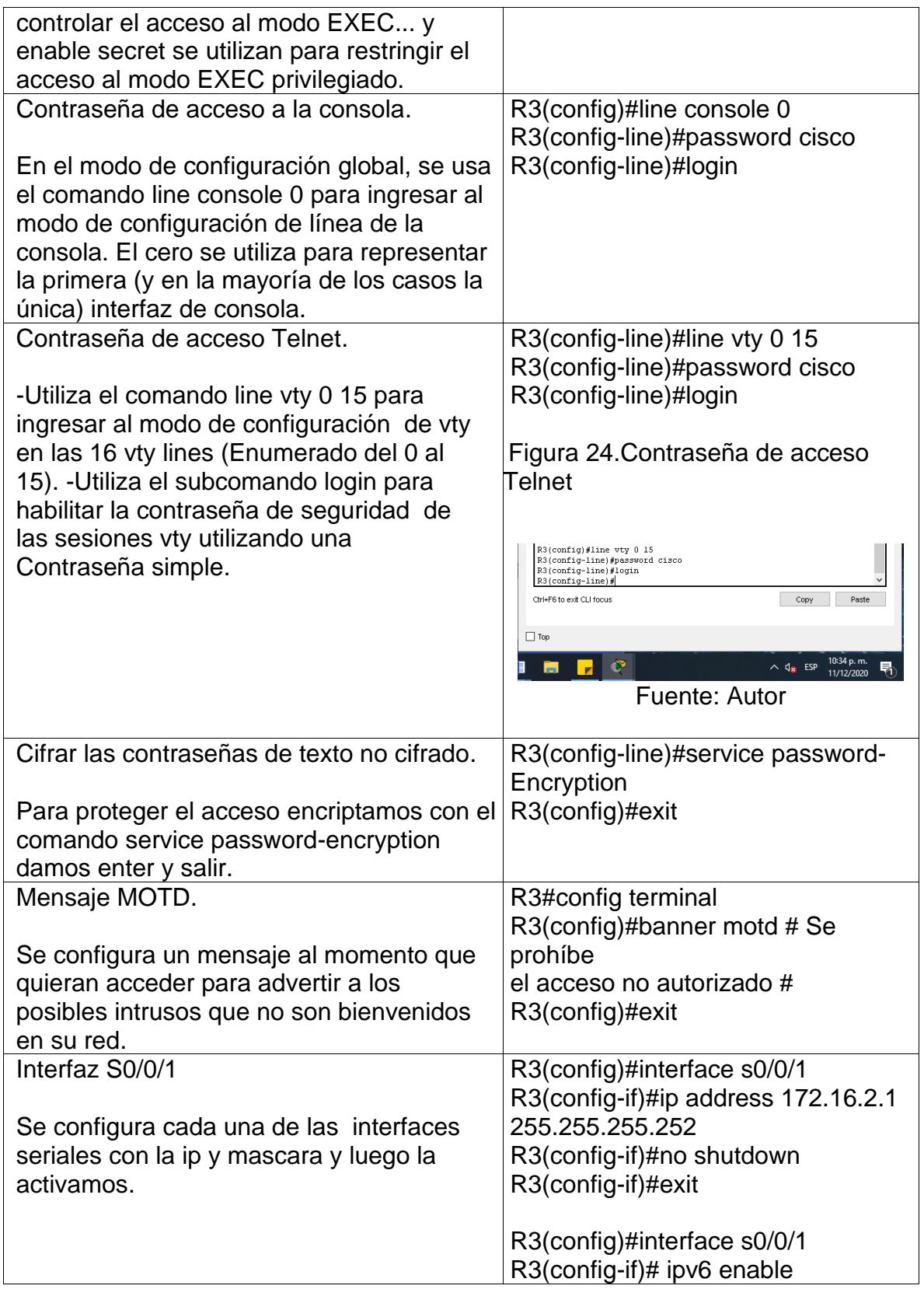

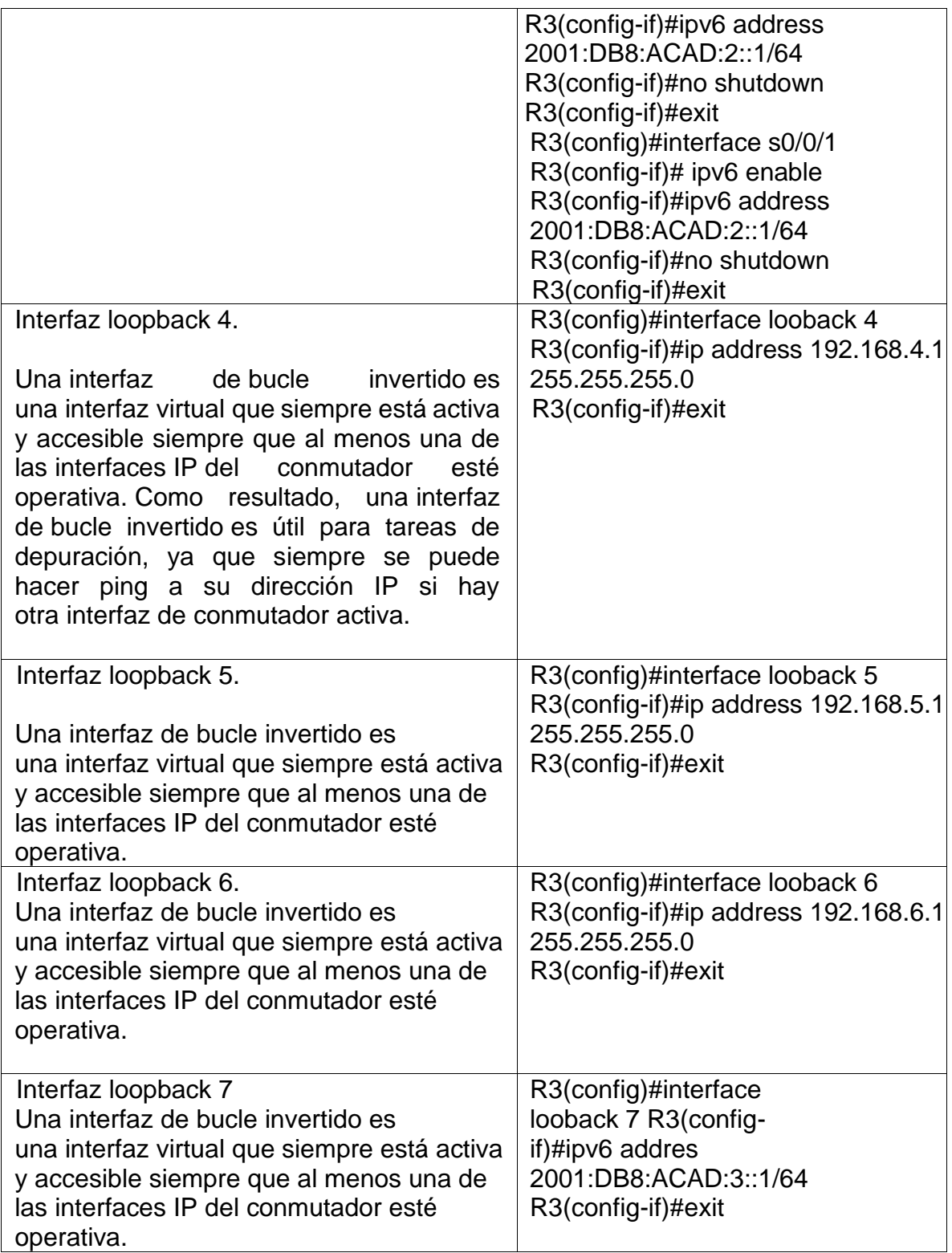

# **2.3.5 Paso 5: Configurar S1**

En este paso se realiza la configuración del Switch la configuración del S1 incluye las siguientes tareas:

En este paso realizamos la configuración en S1 Configuramos los DNS, el nombre, las contraseñas exec privilegiado, acceso a la consola, acceso a Telnet Ciframos las contraseñas, Mensaje MOTD escribimos el mensaje de advertencia si alguien va a ingresar sin autorización, las podemos observar en a la siguiente tabla.

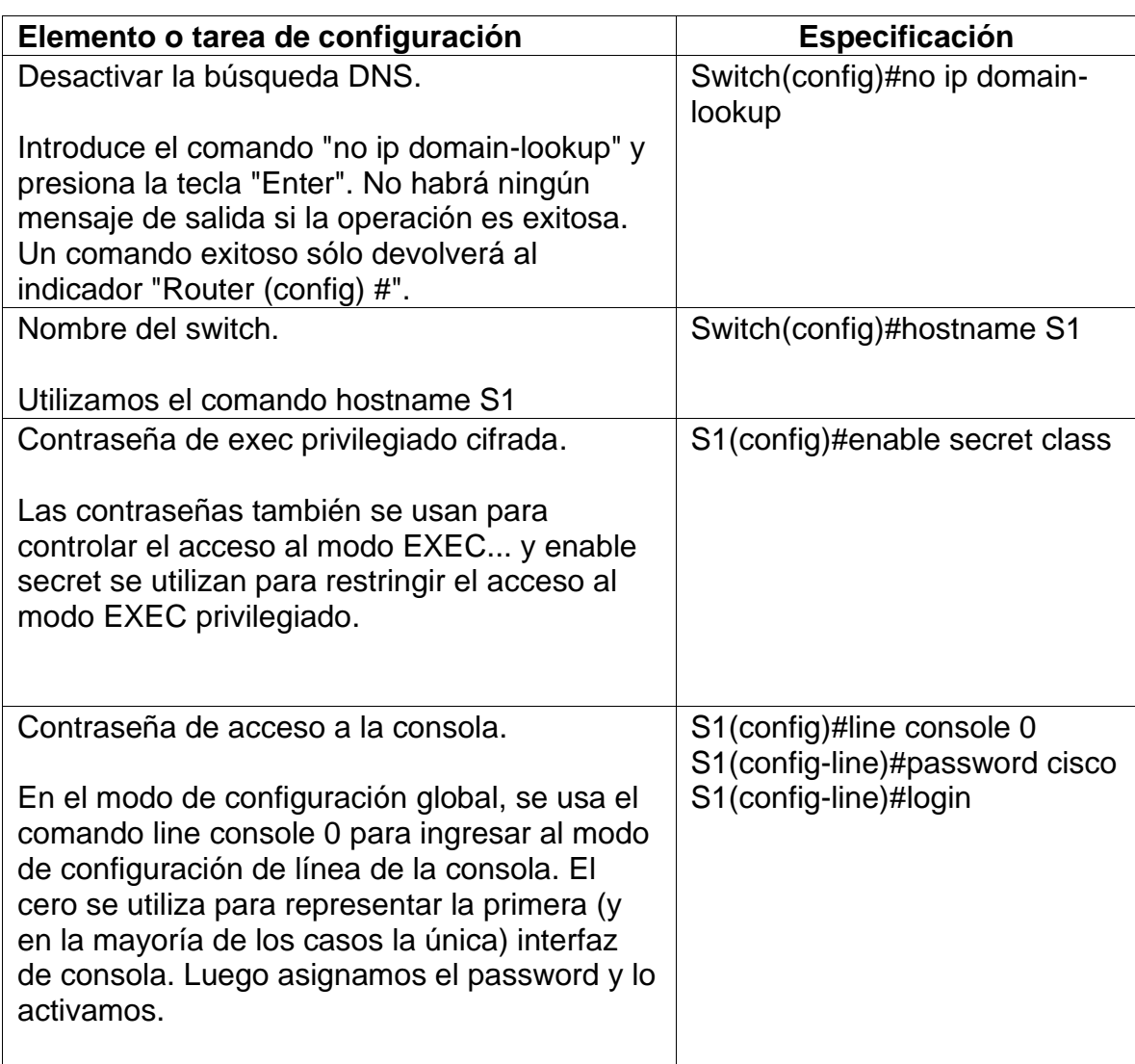

Tabla 19. Configuración S1

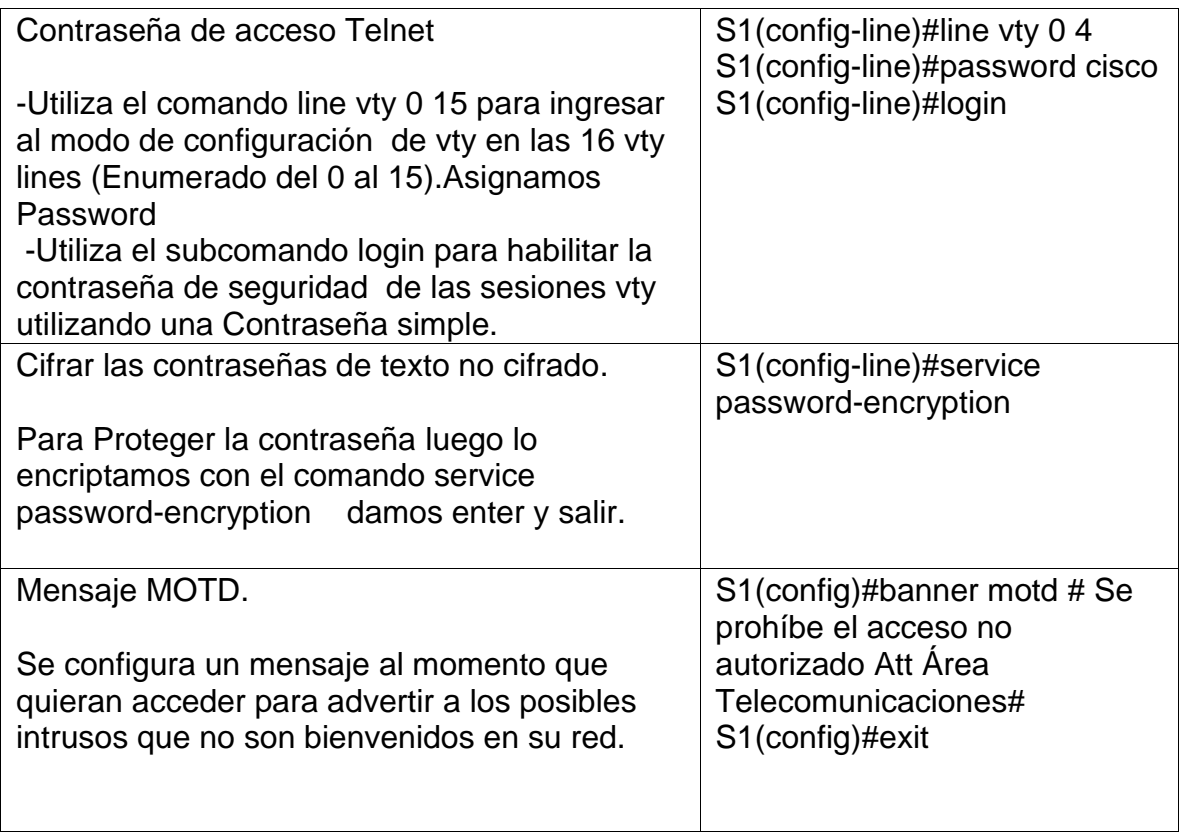

# **2.3.6 Paso 6: Configurar S3**

En este paso se realiza la misma configuración en el S3 que al anterior, la configuración del S3 incluye las siguientes tareas:

En este paso realizamos la configuración en S1 Configuramos los DNS, el nombre, las contraseñas exec privilegiado, acceso a la consola, acceso a Telnet.

Ciframos las contraseñas, Mensaje MOTD escribimos el mensaje de advertencia si alguien va a ingresar sin autorización, las podemos observar en a la siguiente tabla.

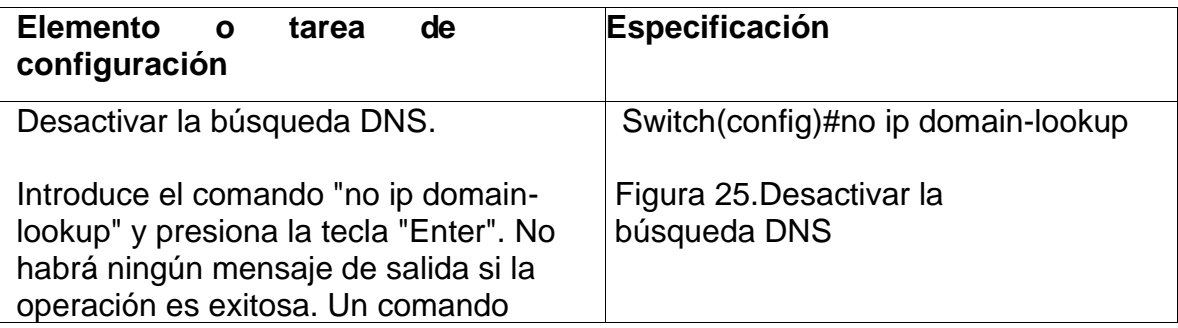

Tabla 20. Configuración S3

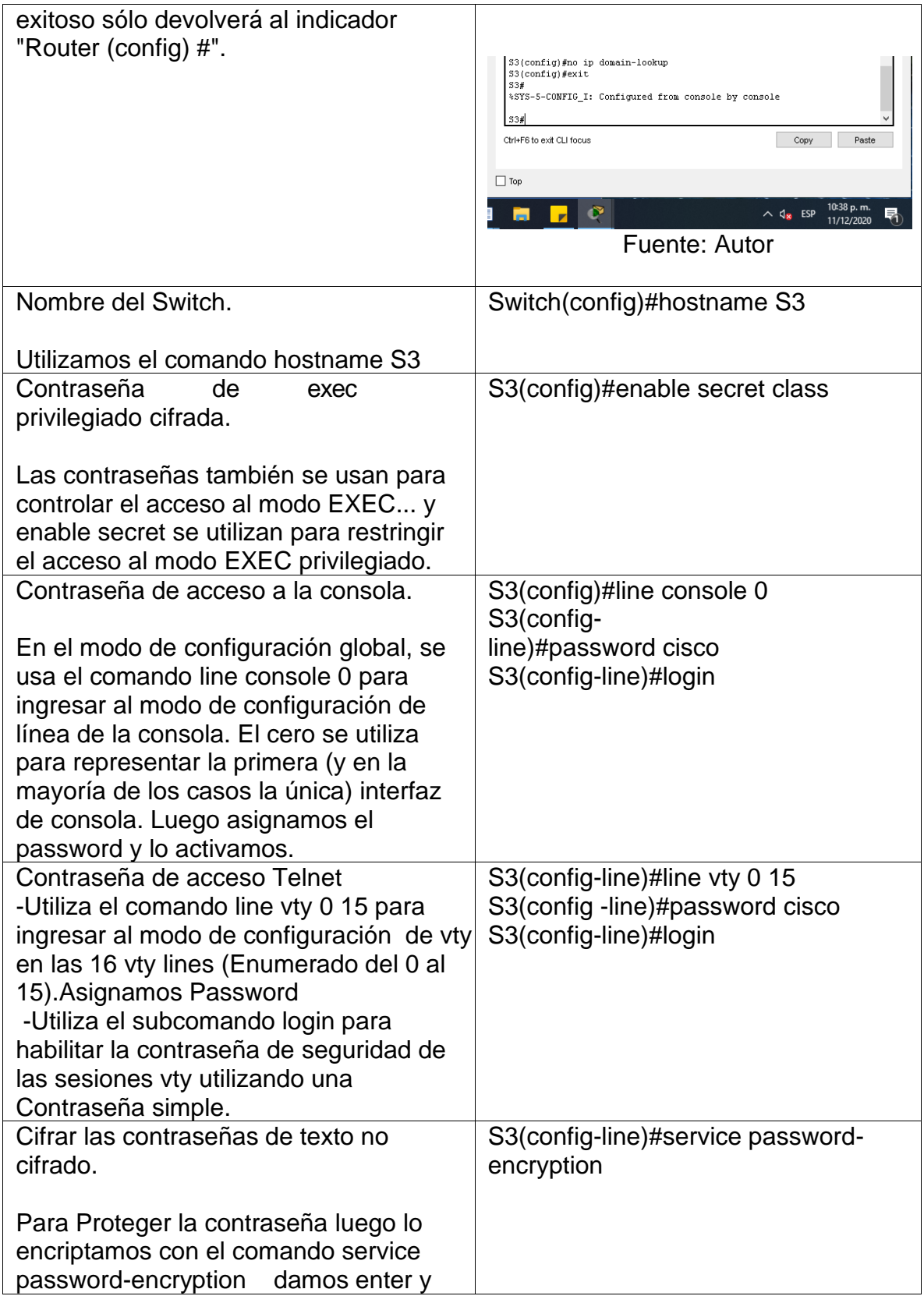

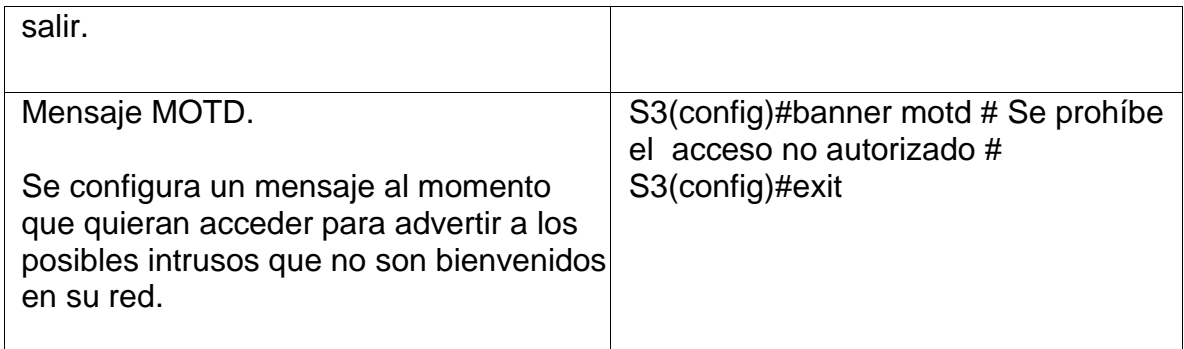

#### **2.3.7 Paso 7: Verificar la conectividad de la red.**

Utilice el comando **ping** para probar la conectividad entre los dispositivos de red. Utilice la siguiente tabla para verificar metódicamente la conectividad con cada dispositivo de red. Tome medidas correctivas para establecer la conectividad si alguna de las pruebas falla:

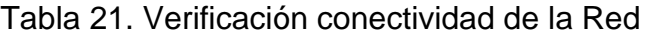

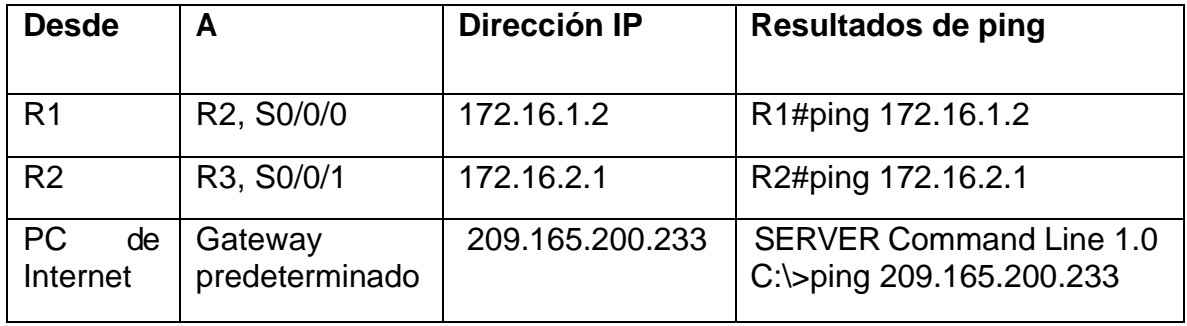

**Nota:** Quizá sea necesario deshabilitar el firewall de las computadoras para que los pings se realicen correctamente.

Resultados del ping en R1 y R2 y el PC de internet como lo podemos ver en la siguiente figura.

*Figura 26.Resultados de ping en R1 y R2*

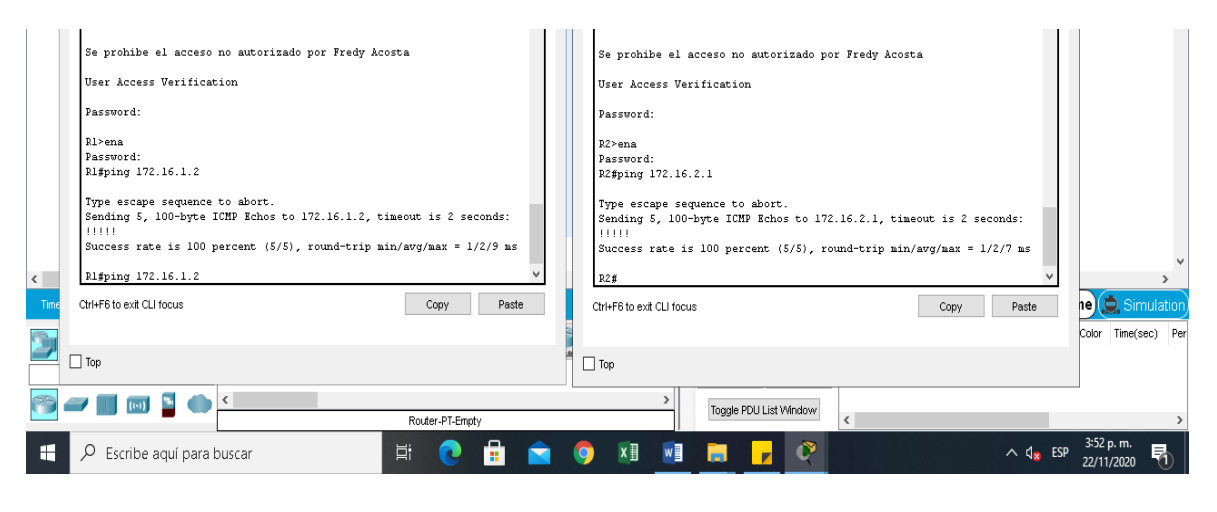

Fuente: Autor

Como podemos observar desde cada Router se realiza ping donde muestra que hay conexión de forma correcta obteniendo los resultados esperados.

Se realiza ping donde verificamos el servidor, lo podemos ver en la siguiente figura.

*Figura 27: Verificación desde el PC-A al servidor Internet*

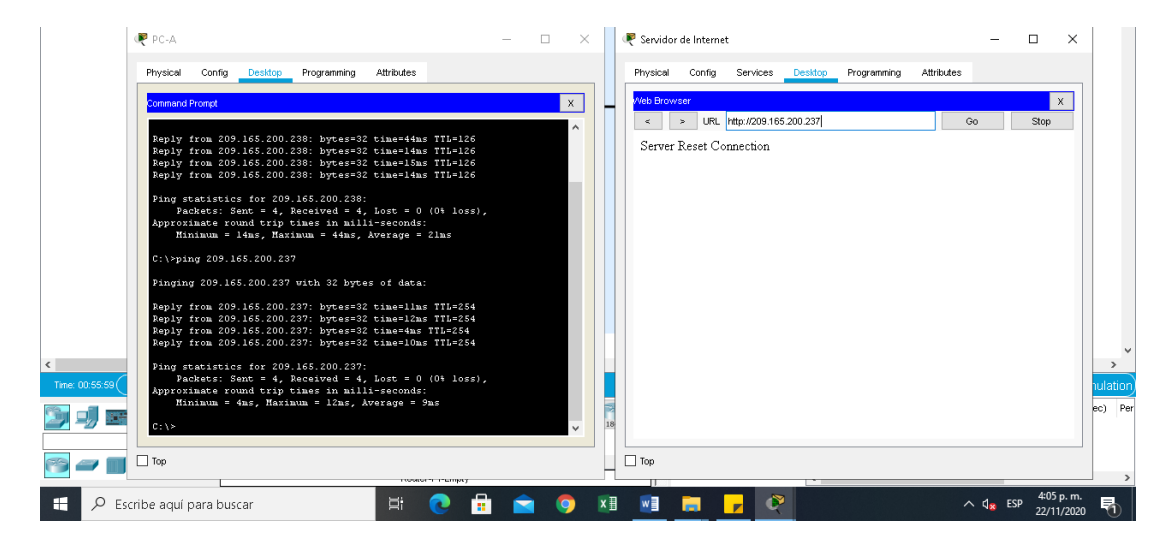

Fuente: Autor

Como podemos observar en la figura se realiza ping donde verificamos la conexión hacia el servidor indicando que da respuesta correcta.

#### **2.4 Parte 3: Configurar la seguridad del switch, las VLan y el routing entre VLAN**

# **2.4.1 Paso 1: Configurar S1**

La configuración del S1 incluye las siguientes tareas:

En este paso se configura S1 donde se crea la base de datos de VLAN, se Asigna la dirección IP de administración, configuramos el gateway predeterminado, Forzamos el enlace troncal en la interfaz F0/3 y F0/5, Configuramos el resto de los puertos como puertos de acceso, Asignamos a las interfaces F0/6 la VLAN 21, por ultimo configuramos Apagar todos los puertos sin usar, como lo podemos ver en la siguiente tabla.

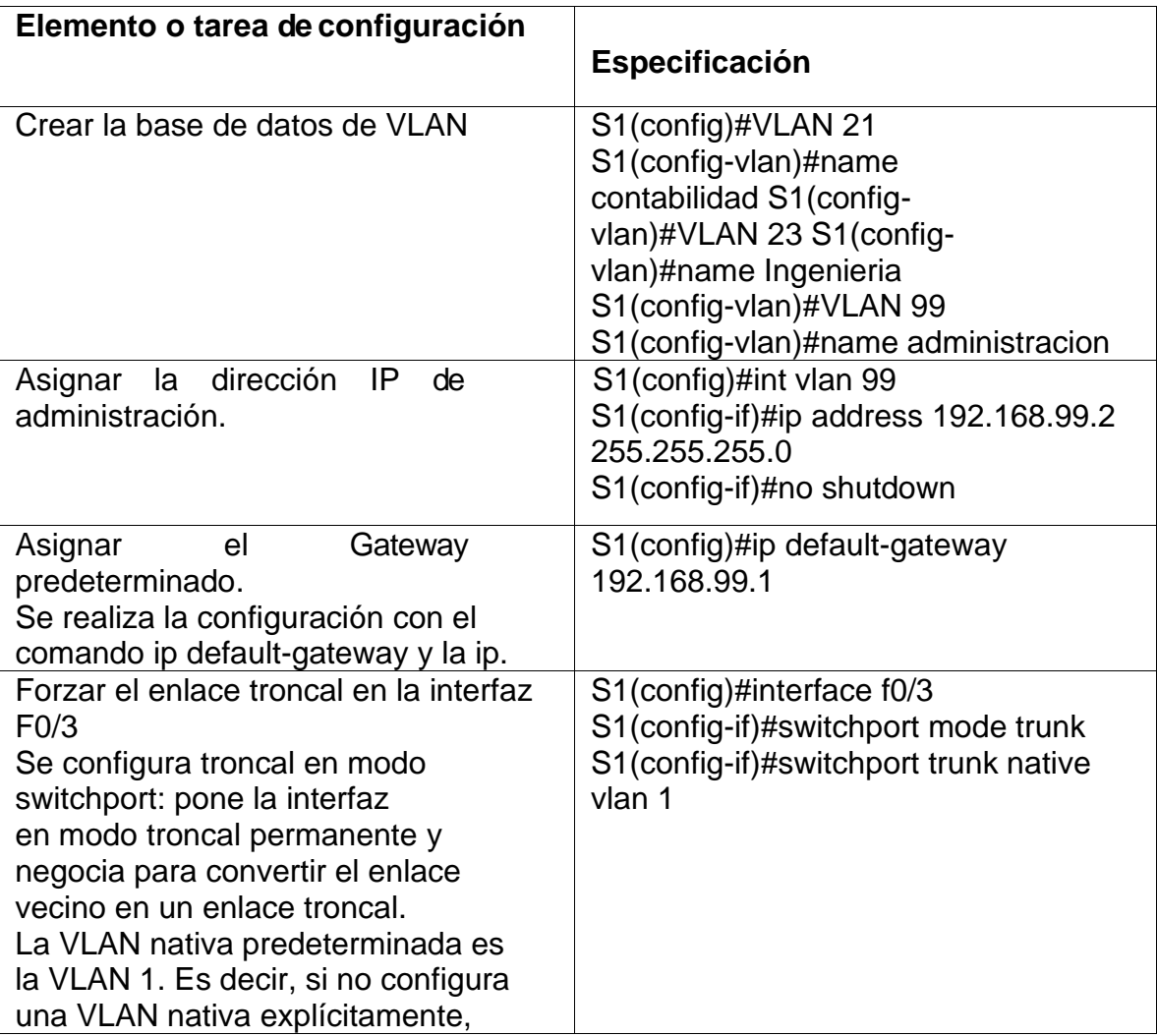

Tabla 22. Configurar S1

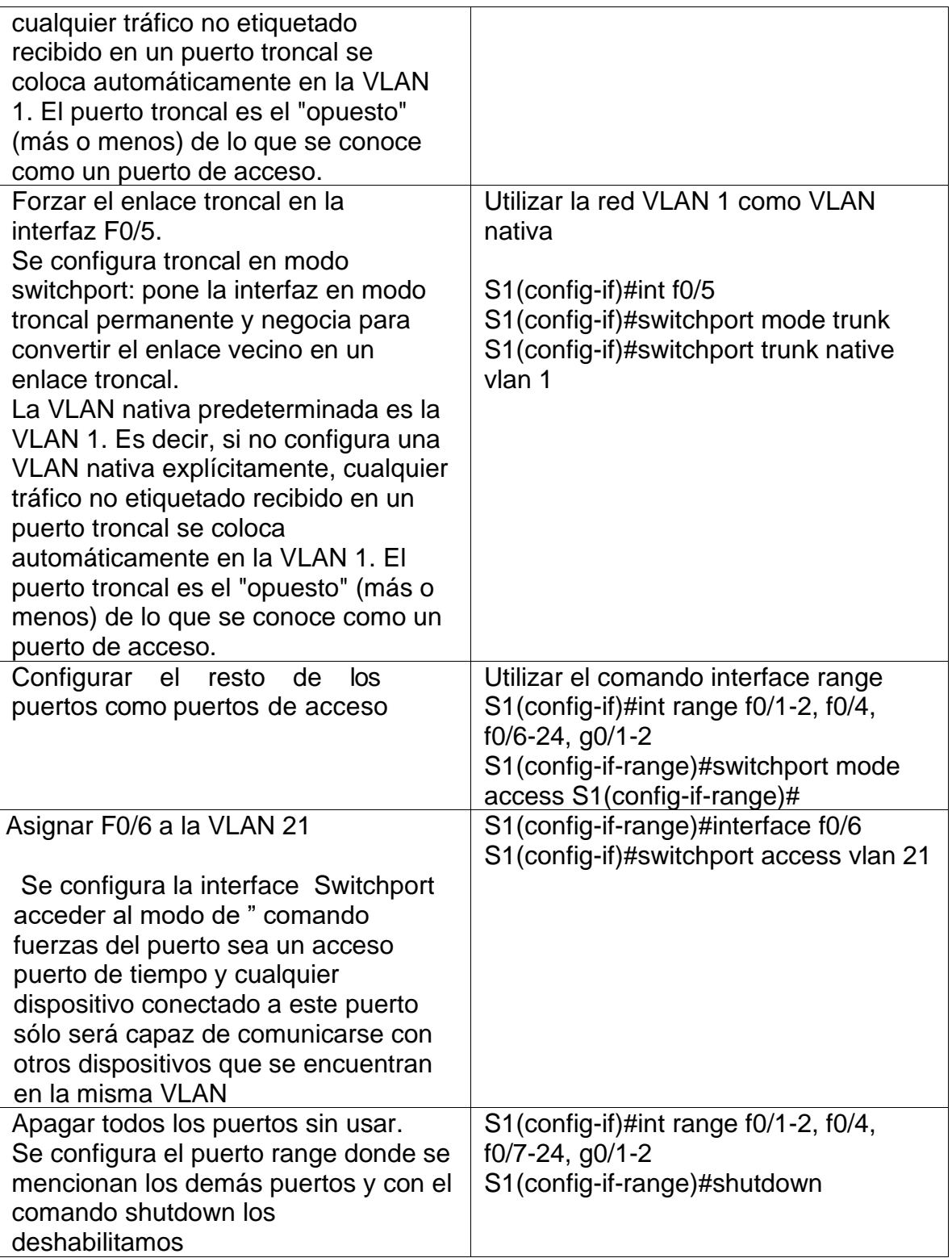

# **2.4.2 Paso 2: Configurar S3**

En este paso se hará lo mismo que en el paso anterior La configuración del S3 incluye las siguientes tareas:

En este paso se configura S3 donde se crea la base de datos de VLAN, se Asigna la dirección IP de administración, configuramos el Gateway predeterminado, Forzamos el enlace troncal en la interfaz F0/3, Configuramos el resto de los puertos como puertos de acceso, Asignamos a las interfaces F0/18 a la VLAN 21, por último, configuramos Apagar todos los puertos sin usar, como lo podemos ver en la siguiente tabla.

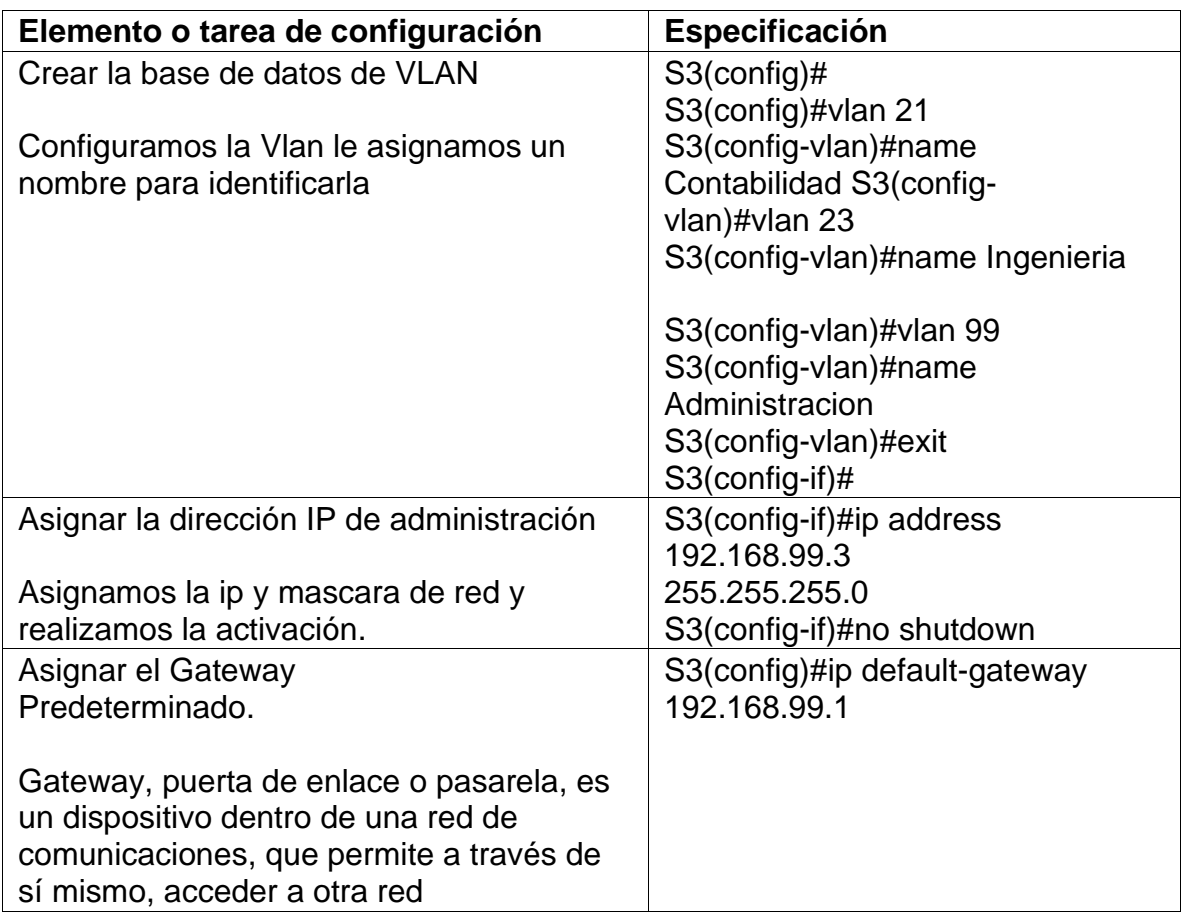

Tabla 23. Configurar S3

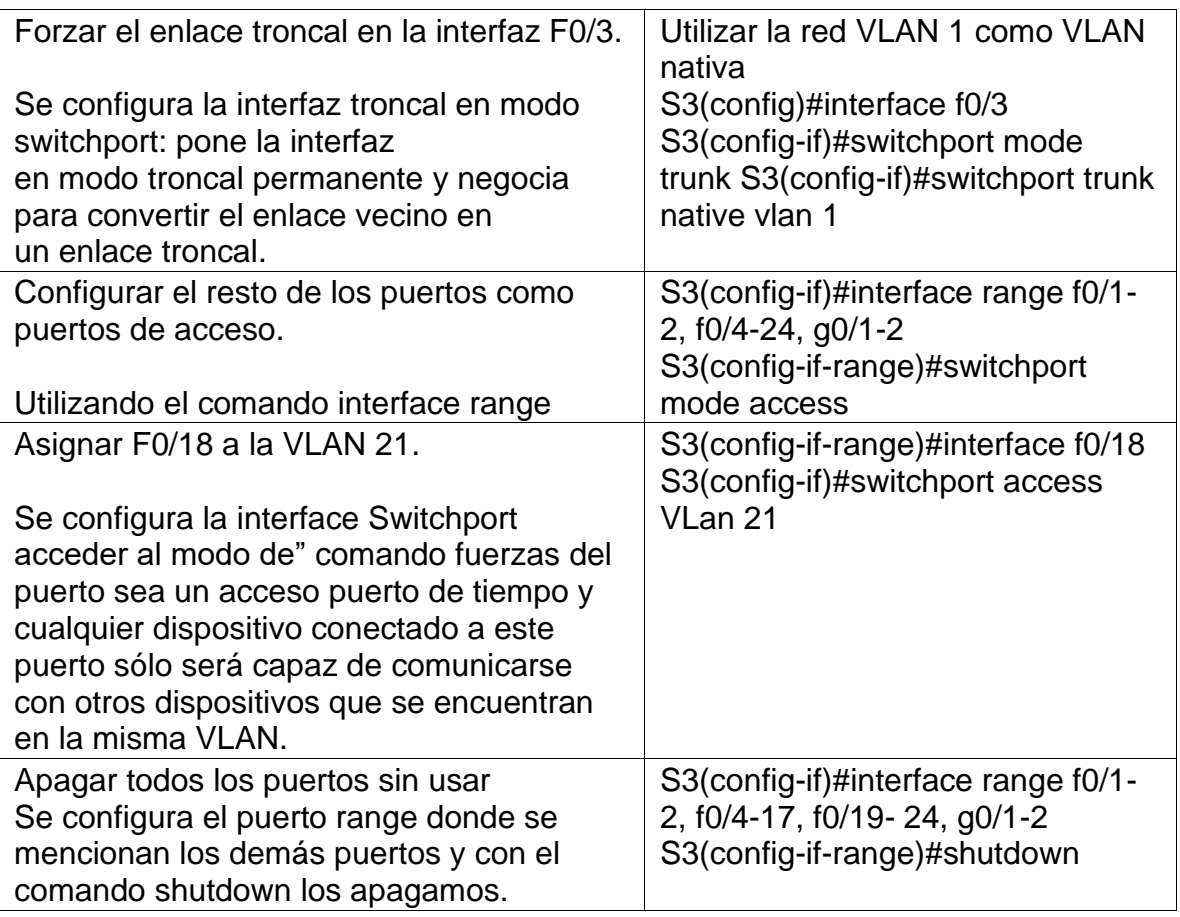

# **2.4.3 Paso 3: Configurar R1**

La configuración del R1 incluye las siguientes tareas:

En este paso realizamos la configuración R1 donde configuramos la subinterfaz 802.1Q .21 en G0/1, Configurar la subinterfaz 802.1Q .23 en G0/1, Configurar la subinterfaz 802.1Q .99 en G0/1 y por lo último activamos la interfaz G0/1. Configurar R1

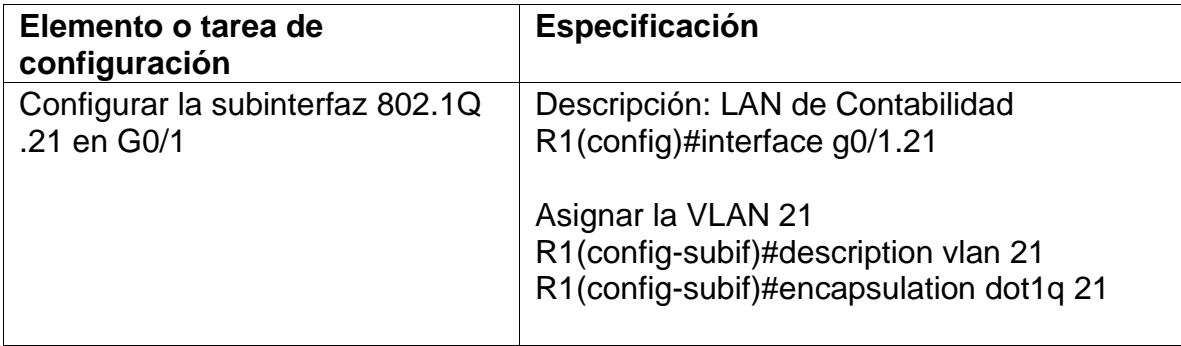

|                                                 | Asignar la primera dirección disponible a<br>esta interfaz     |
|-------------------------------------------------|----------------------------------------------------------------|
|                                                 | R1(config-subif)#ip address 192.168.21.1<br>255.255.255.0      |
| Configurar la subinterfaz 802.1Q<br>.23 en G0/1 | Descripción: LAN de Ingeniería<br>R1(config-subif)#int g0/1.23 |
|                                                 |                                                                |
|                                                 | Asignar la VLAN 23                                             |
|                                                 | R1(config-subif)#description VLAN 23                           |
|                                                 | R1(config-subif)#encapsulation dot1q 23                        |
|                                                 |                                                                |
|                                                 | Asignar la primera dirección disponible a<br>esta interfaz     |
|                                                 | R1(config-subif)#ip address 192.168.23.1                       |
|                                                 | 255.255.255.0                                                  |
| Configurar la subinterfaz 802.1Q                | Descripción: LAN de Administración                             |
| .99 en G0/1                                     | R1(config-subif)#int g0/1.99                                   |
|                                                 |                                                                |
|                                                 | Asignar la VLAN 99                                             |
|                                                 | R1(config-subif)#description VLAN 99                           |
|                                                 | R1(config-subif)#encapsulation dot1q 99                        |
|                                                 | Asignar la primera dirección disponible a<br>esta interfaz     |
|                                                 | R1(config-subif)#ip address 192.168.99.1                       |
|                                                 | 255.255.255.0                                                  |
| Activar la interfaz G0/1                        | R1(config-subif)#interface g0/1                                |
|                                                 | R1(config-if)#no shutdown                                      |

Tabla 24. Configurar R1

# **2.4.4 Paso 4: Verificar la conectividad de la red**

Utilice el comando ping para probar la conectividad entre los switch, Utilice la siguiente tabla para verificar metódicamente la conectividad con cada dispositivo de red. Tome medidas correctivas para establecer la conectividad si alguna de las pruebas falla, como podemos observar en a la siguiente tabla.

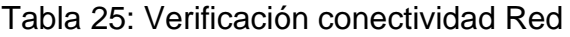

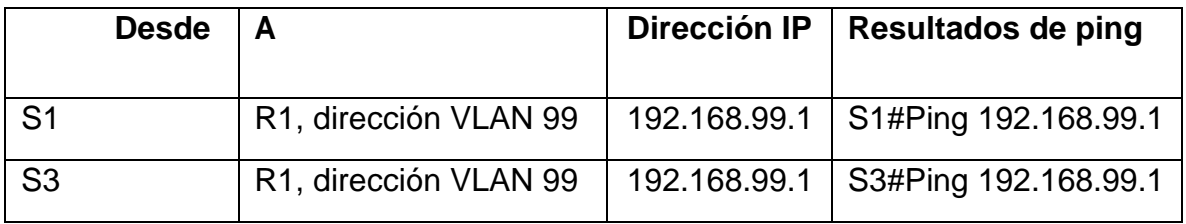

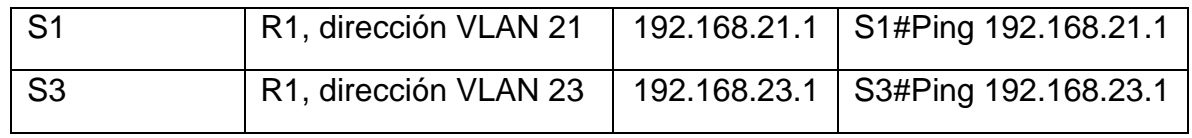

Verificamos la conectividad por medio de un ping de S1 a S3 y viceversa dando los resultados correctos, lo podemos observar en al siguiente Figura.

Verificación de conectividad

*Figura 28. Verificación de conectividad S1 y S3*

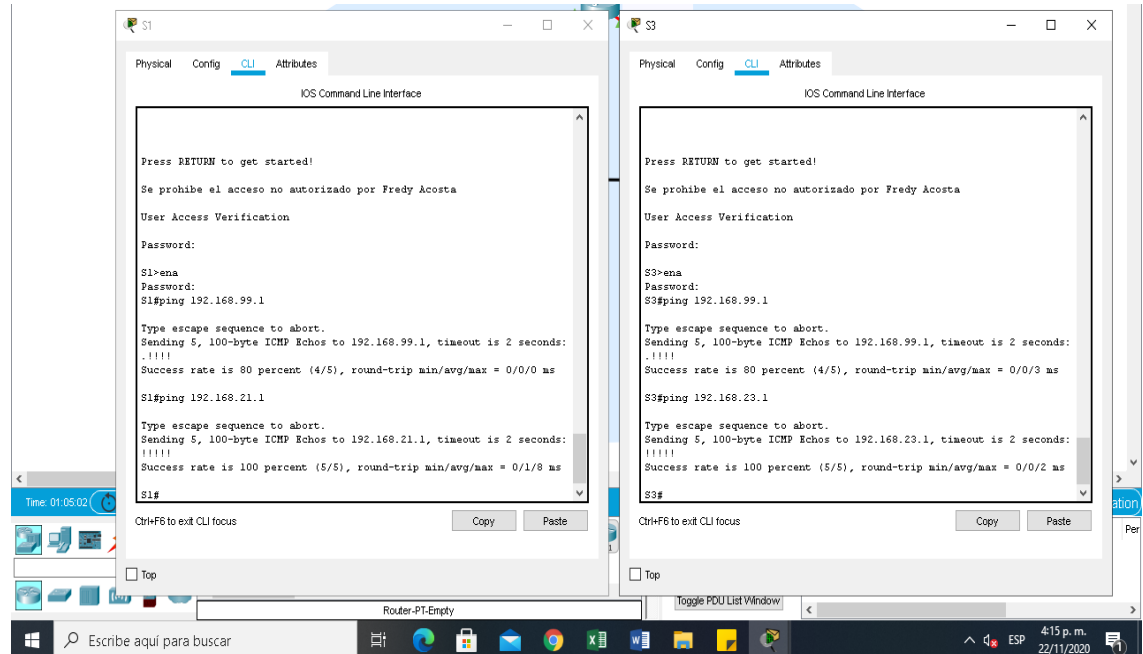

Fuente: Autor

# **2.5 Parte 4: Configurar el protocolo de routing dinámico OSPF**

# **2.5.1 Paso 1: Configurar OSPF en el R1**

El Ospf es un protocolo de direccionamiento de tipo enlace-estado, desarrollado para las redes IP y basado en el algoritmo de la primera vía más corta (SPF).

En este paso se procede a configurar este protocolo Ospf área 0 en R1 en las interfaces gigabitethernet, luego enunciamos las redes conectadas directamente, se establece la interfaz Lan (loopback) como pasiva, en la sumarización automática no

se configura para este tipo de protocolo no realiza un resumen automático, por lo que no es un comando necesario, como podemos observar en a la siguiente tabla.

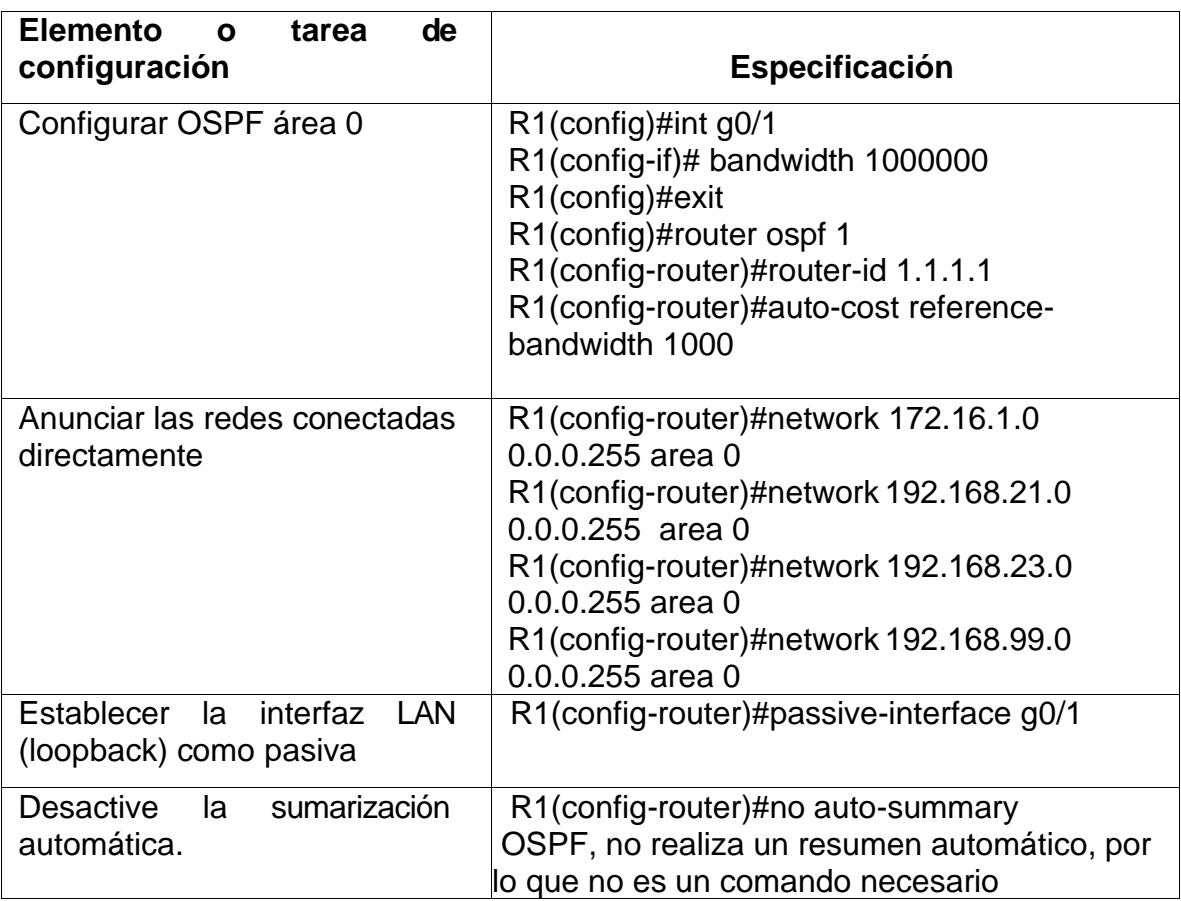

Tabla 26. Configuración del OSPF en R1

# **2.5.2 Paso 2: Configurar OSPF en R2**

La configuración del R2 incluye las siguientes tareas:

En la configuración de R2 en este paso se realiza las mismas configuraciones que en el paso anterior del protocolo OSPF.

En este paso se procede a configurar el protocolo Ospf área 0 en R2 en las interfaces gigabitethernet, luego enunciamos las redes conectadas directamente, se establece la interfaz LAN (loopback) como pasiva, en la sumarización automática no se configura para este tipo de protocolo no realiza un resumen automático, por lo que no es un comando necesario, como podemos observar en a la siguiente tabla.

Tabla 27. Configuración OSPF R2

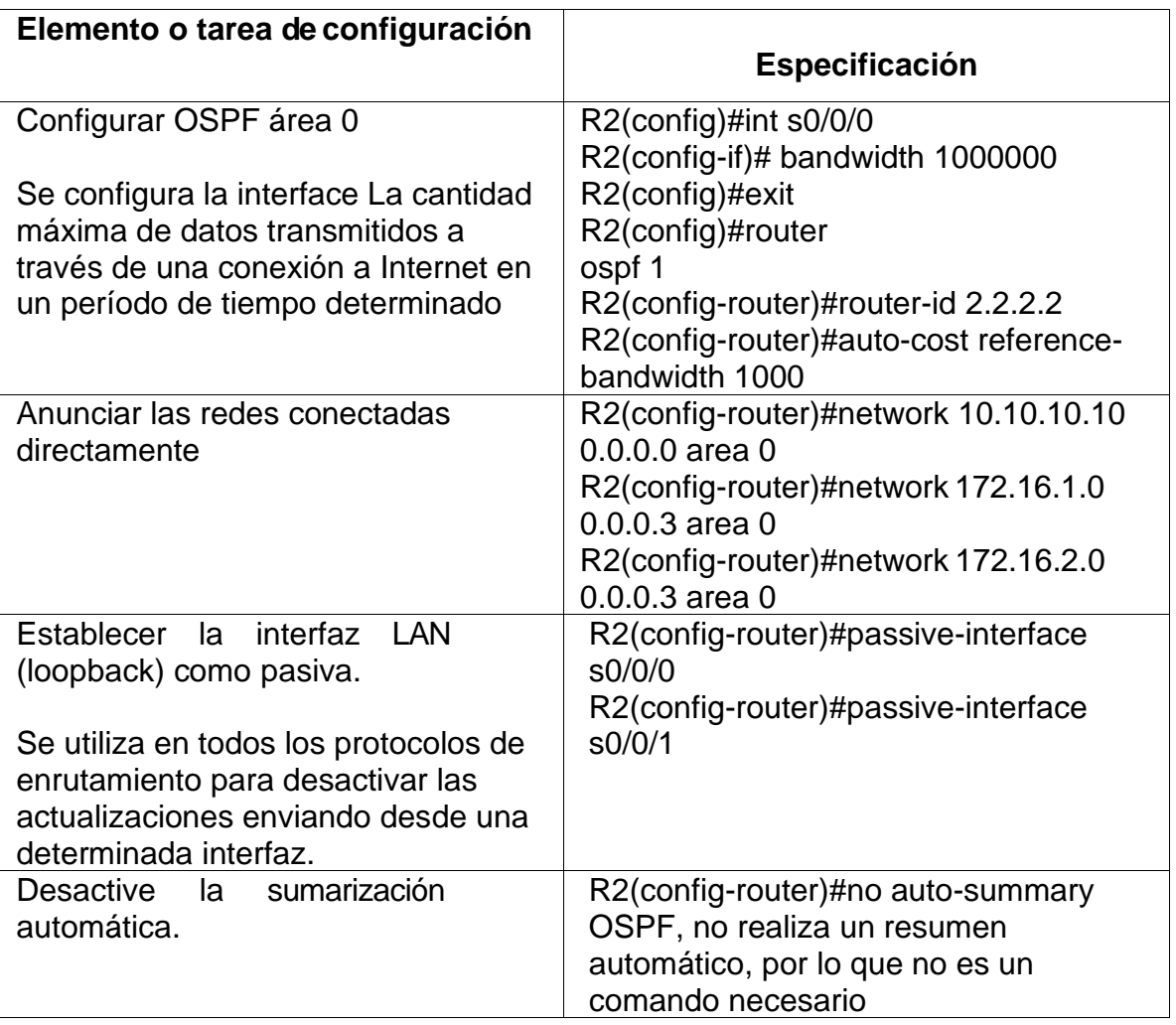

# **2.5.3 Paso 3: Configurar OSPF en el R3**

La configuración del R3 incluye las siguientes tareas:

En este paso se procede a configurar el protocolo Ospf área 0 en R3 en las interfaces gigabitethernet, luego enunciamos las redes IPv4 conectadas directamente, se establece la interfaz Lan (loopback) como pasiva, en la sumarización automática no se configura para este tipo de protocolo no realiza un resumen automático, por lo que no es un comando necesario, como podemos observar en a la siguiente tabla.

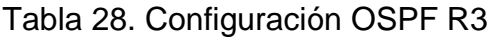

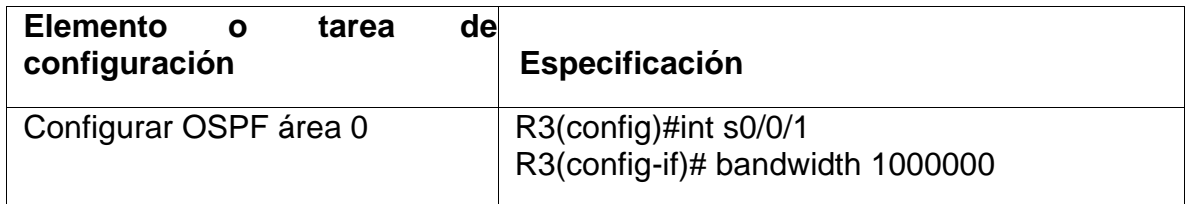

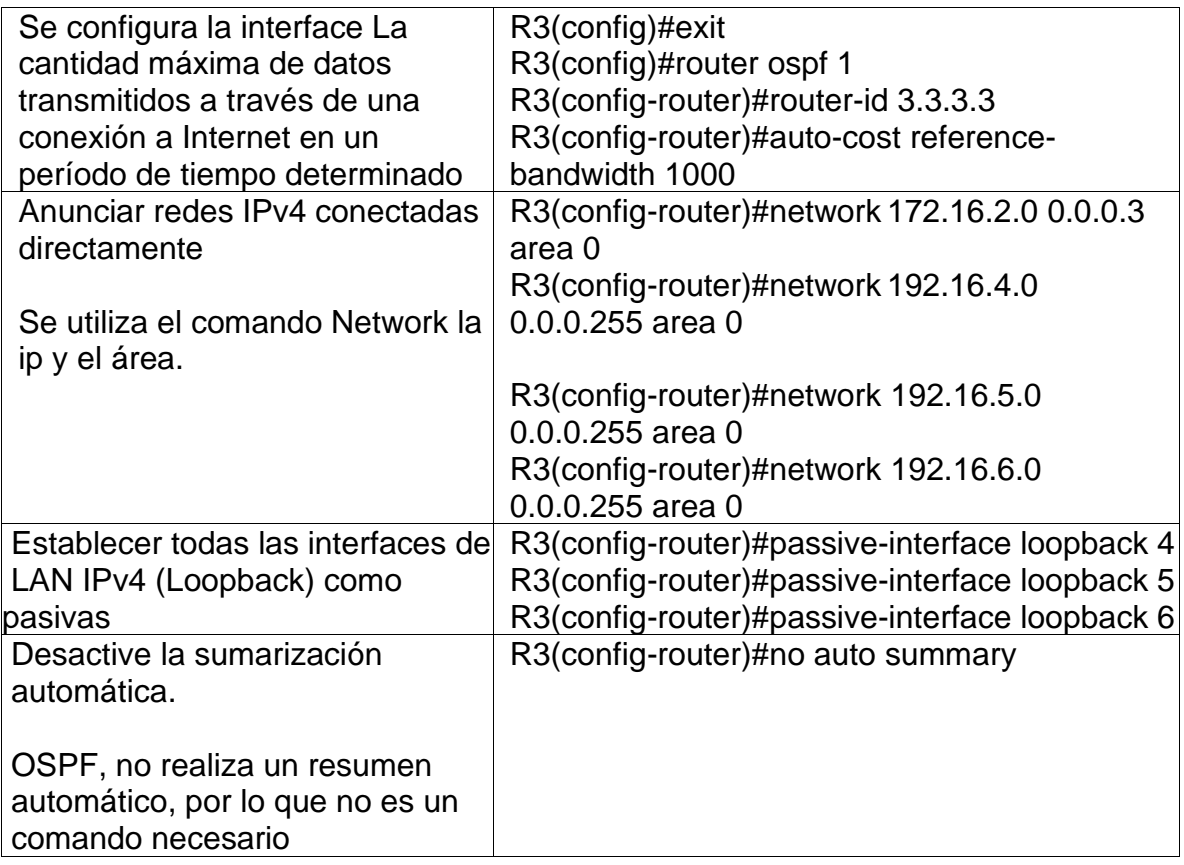

# **2.5.4 Paso 4: Verificar la información de OSPF**

Verifique que OSPF esté funcionando como se espera. Introduzca el comando de CLI adecuado para obtener la siguiente información.

En este paso se Verifico el protocolo OSPF esté funcionando como se espera, se realizan las siguientes preguntas las podemos observar en la siguiente tabla.

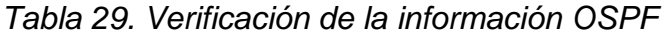

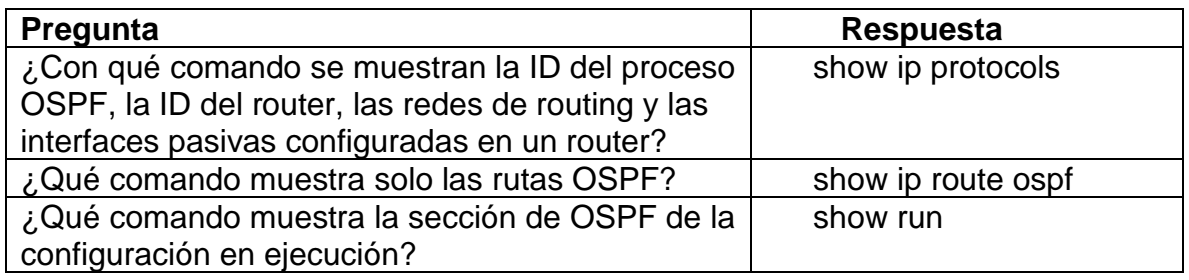

En este paso se Verifico el protocolo OSPF esté funcionando como se espera, se realizan las pruebas con los comandos como podemos observar en las siguiente figura con el Comando show ip protocols en los tres Router R1, R2 y R3
*Figura 29. Comando* show ip protocols *en R1, R2* 

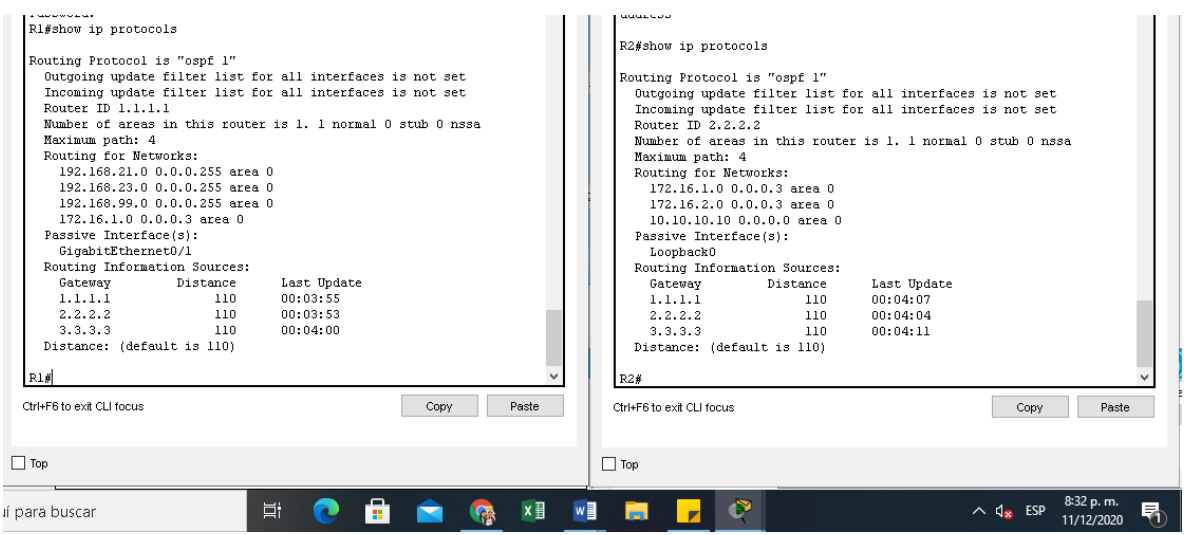

Fuente: Autor

Se emplea el siguiente Comando show ip Router Ospf en R1, R2 y R3, obteniendo los siguientes resultados, lo podemos observar en la siguiente figura implementando el Comando show ip route ospf en los tres Router en R1, R2 y R3

*Figura 30. Comando show ip route ospf en R1, R2* 

| Rl#show ip route ospf<br>$10.0.0.0/32$ is subnetted, $l$ subnets<br>10.10.10.10 [110/65] via 172.16.1.2, 02:07:53, Serial0/0/0<br>172.16.0.0/16 is variably subnetted, 3 subnets, 2 masks<br>172.16.2.0 [110/128] via 172.16.1.2, 02:07:53, Serial0/0/0<br>n<br>192.168.4.0/32 is subnetted, 1 subnets<br>192.168.4.1 [110/129] via 172.16.1.2, 02:07:53, Serial0/0/0<br>n<br>192.168.5.0/32 is subnetted. 1 subnets<br>192.168.5.1 [110/129] via 172.16.1.2, 02:07:53, Serial0/0/0<br>0<br>192.168.6.0/32 is subnetted, 1 subnets<br>192.168.6.1 [110/129] via 172.16.1.2, 02:07:53, Serial0/0/0<br>0<br>R1#<br>Chri+E6 to exit CLI focus.<br>Paste<br>Copy | R2#show ip route ospf<br>192.168.4.0/32 is subnetted, 1 subnets<br>192.168.4.1 [110/65] via 172.16.2.1, 02:08:01, Serial0/0/1<br>192.168.5.0/32 is subnetted, 1 subnets<br>192.168.5.1 [110/65] via 172.16.2.1, 02:08:01, Serial0/0/1<br>192.168.6.0/32 is subnetted, 1 subnets<br>192.168.6.1 [110/65] via 172.16.2.1, 02:08:01, Serial0/0/1<br>192.168.21.0 [110/65] via 172.16.1.1, 02:08:01, Serial0/0/0<br>192.168.23.0 [110/65] via 172.16.1.1, 02:08:01, Serial0/0/0<br>192.168.99.0 [110/65] via 172.16.1.1, 02:08:01, Serial0/0/0<br>R2#<br>Chri+E6 to exit CLI focus.<br>Paste<br>Copy |
|----------------------------------------------------------------------------------------------------|----------------------------------------------------------------------------------------------------|
| Top                                                                                                    | $\Box$ Top                                                                                                    |
| Ξi                                                                                                    | 8:36 p.m.                                                                                                    |
| ×目                                                                                                    | 굮                                                                                                    |
| m                                                                                                    | ∧ d <sub>x</sub> ESP                                                                                                    |
| xara buscar                                                                                                    | <b>COLUM</b>                                                                                                    |

Fuente: Autor

# **2.6 Parte 5: Implementar DHCP y NAT para IPv4**

**2.6.1 Paso 1: Configurar el R1 como servidor de DHCP para las VLAN 21 y 23** Las tareas de configuración para R1 incluyen las siguientes:

En este paso se realizó la configuración en R1 como servidor de DHCP para las VLAN 21 y 23, las tareas de configuración para R1 implementando un pool DHCP para las VLan 21 y 23.

Tabla 30. Configuración DHCP y NAT en R1

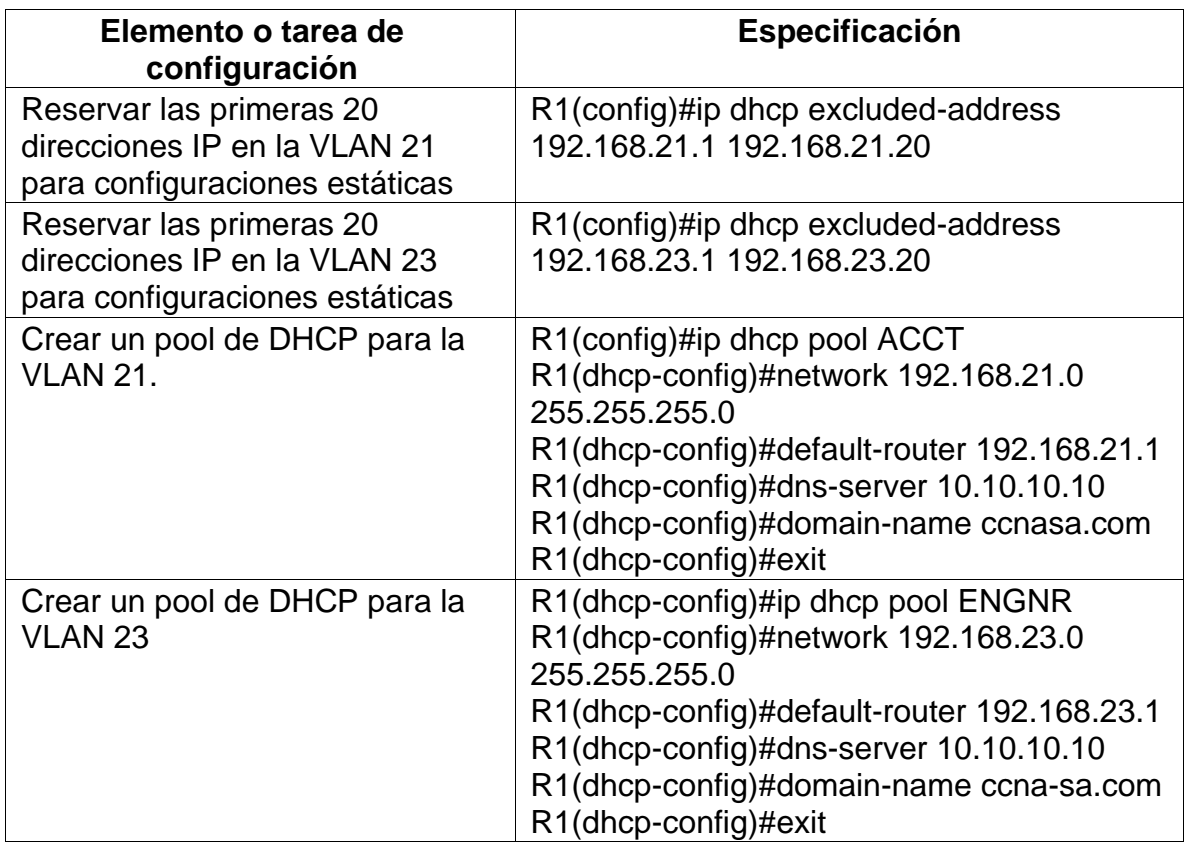

## **2.6.2 Paso 1: Configurar la NAT estática y dinámica en el R2**

La configuración del R2 incluye las siguientes tareas:

En este paso se creó una base de datos local con una cuenta de usuario, se requería en la topología habilitar el servicio del servidor HTTP, en el software de simulación no lo permite configurarlo por esta razón no se configura, se crea la Nat estática al servidor Web y asignamos la interfaz interna y externa para esta Nat estática, se configura la NAT dinámica dentro de una ACL privada, continuamos los pasos de configuración donde definimos el pool de direcciones IP publicas utilizables y por lo último definimos la traducción de Nat dinámica, lo podemos observar en la siguiente tabla:

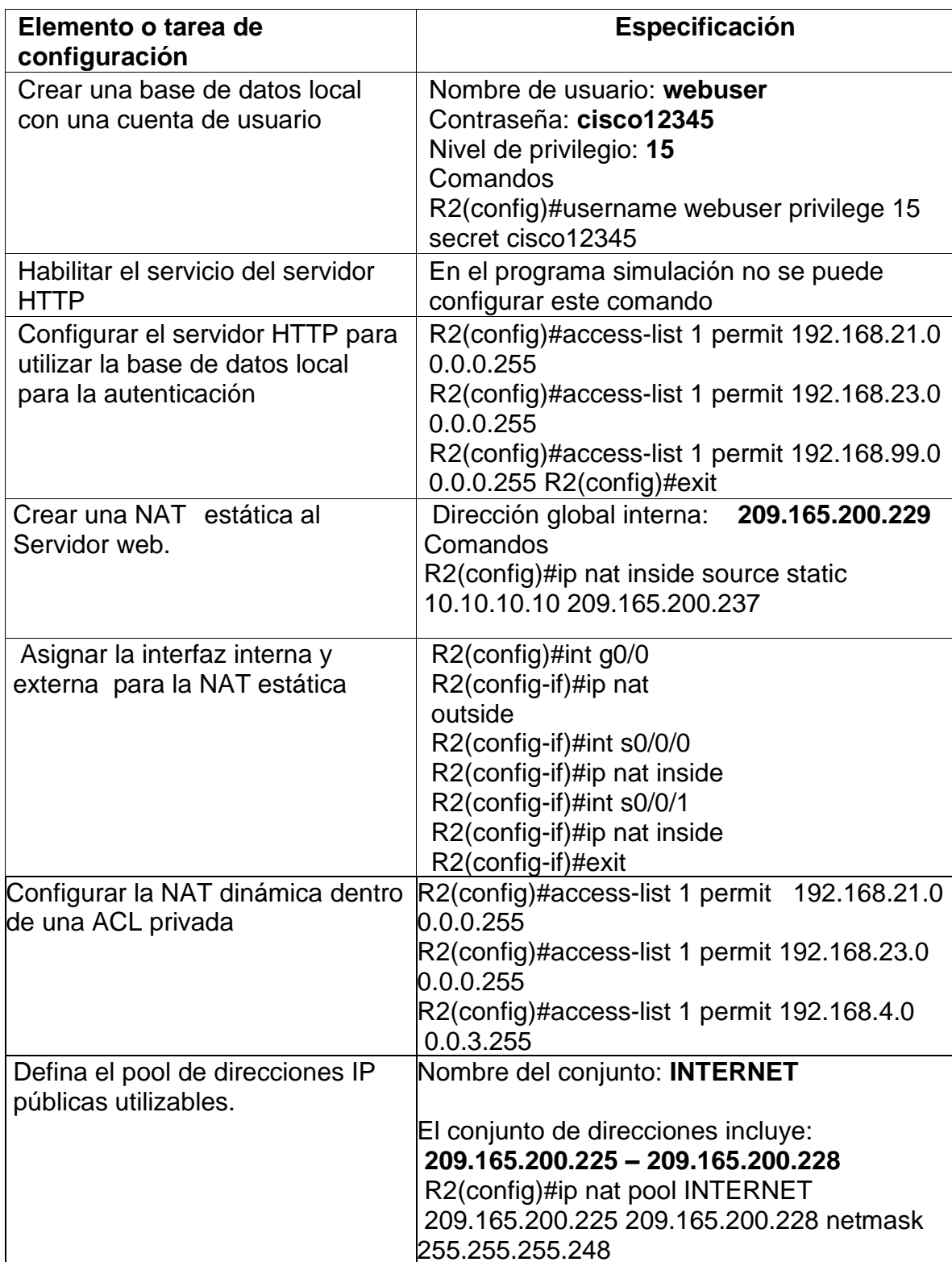

Tabla 31. R2 Configuración NAT y Estática dinámica

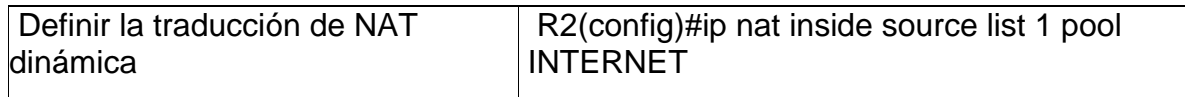

## **2.6.3 Paso: 3 Verificar el protocolo DHCP y la NAT estática**

Utilice las siguientes tareas para verificar que las configuraciones de DHCP y NAT estática funcionen de forma correcta. Quizá sea necesario deshabilitar el firewall de las computadoras para que los pings se realicen correctamente, como se observa en la siguiente tabla.

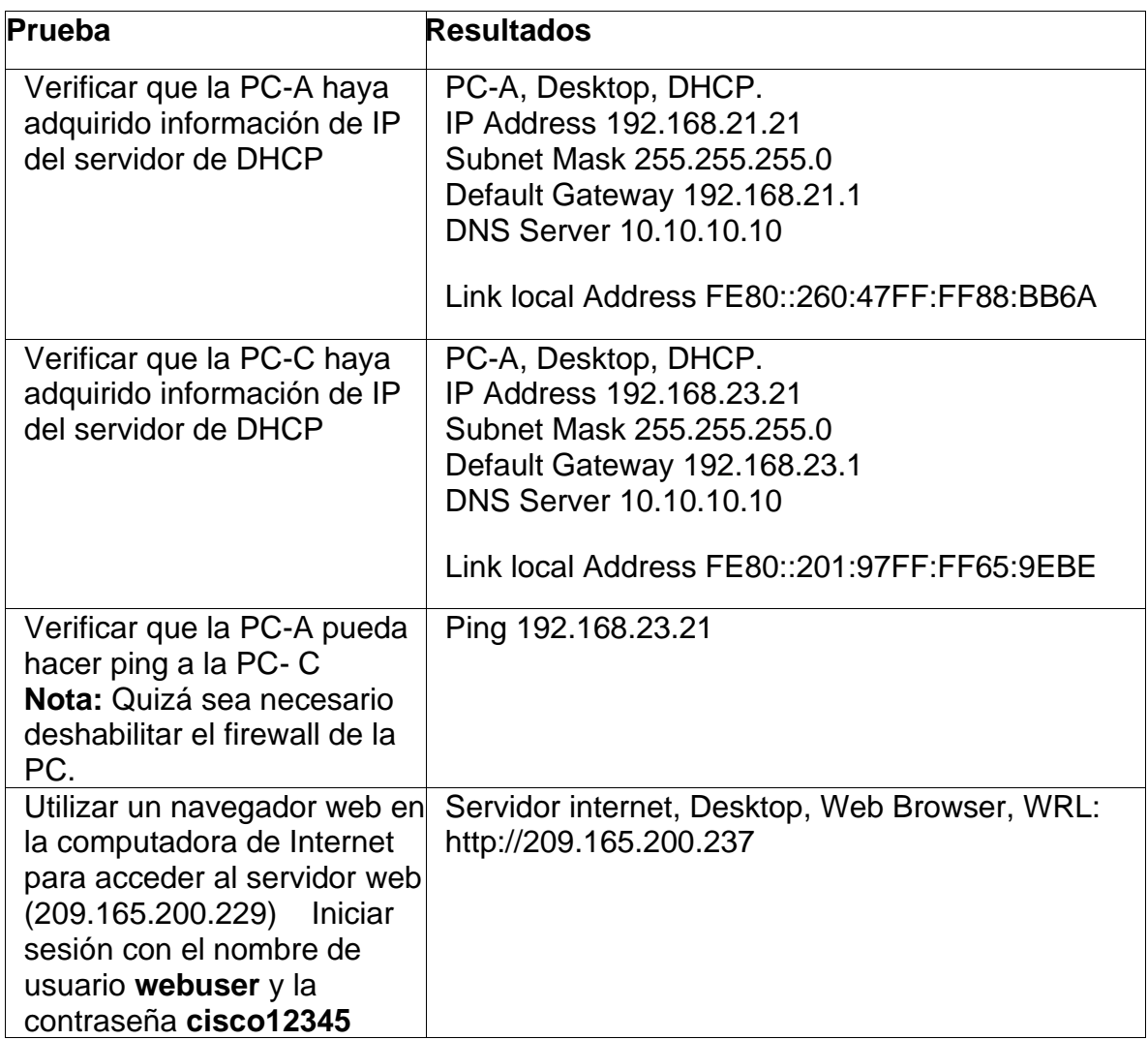

Tabla 32. Verificación DHCP y la NAT Estática

Utilice las anteriores tareas para verificar que las configuraciones de DHCP y NAT estática funcionen de forma correcta, como lo podemos observar en la siguiente figura.

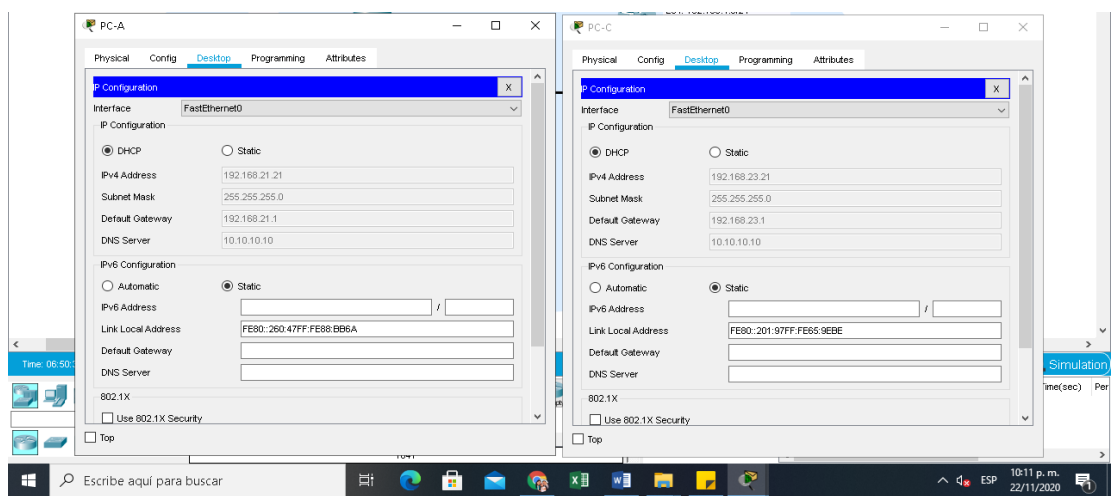

*Figura 31. Verificación protocolo DHCP en PC-A y PC-B*

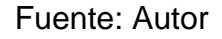

Como podemos observar en la imagen la configuración IP que tienen los dos equipos.

*Figura 32. Verificación PC-A ping al servidor internet*

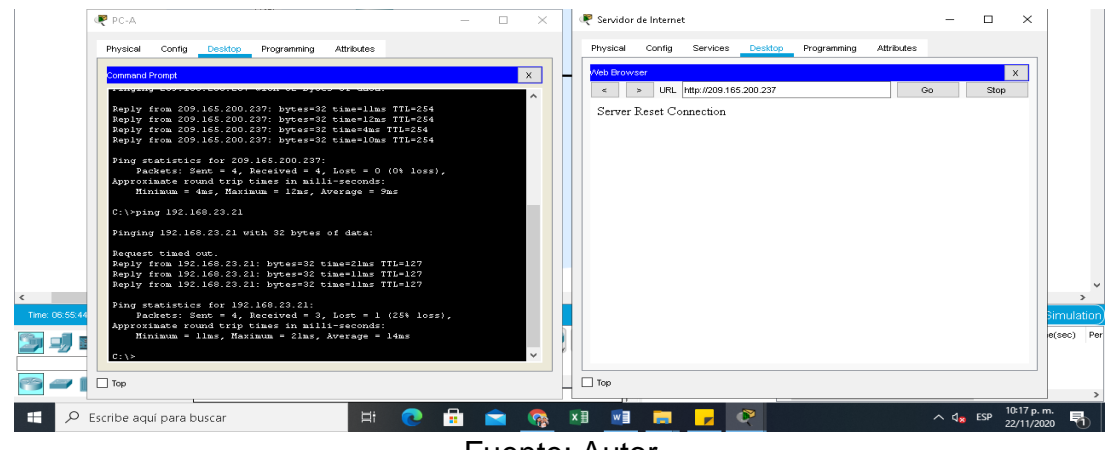

Fuente: Autor

Desde PC-A se realiza la prueba de conectividad por medio del comando Ping. Dando respuesta correcta hacia el servidor.

## **2.7 Parte 6: Configurar NTP**

En este paso se realizó la configuración de la fecha y hora en los Routers R1 y R2 observamos en la siguiente tabla:

Tabla 33. Se configura en R2 la fecha y hora

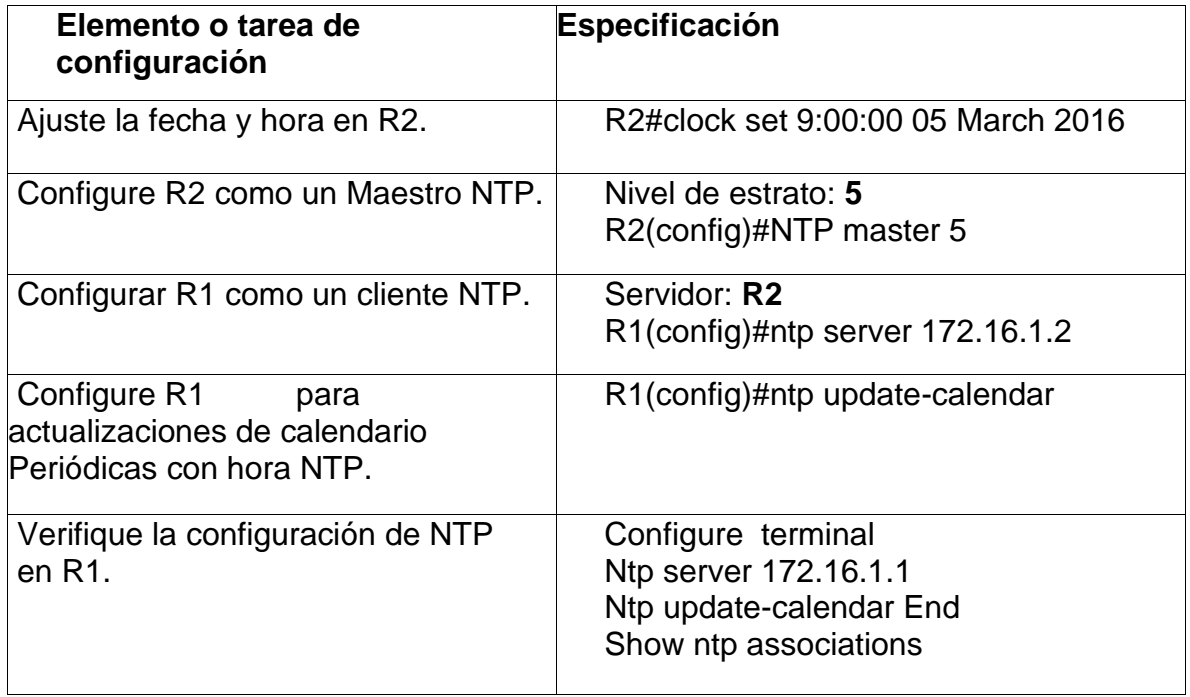

Comando show ntp associations la configuración de R1

*Figura 33. Verificación NTP en R1*

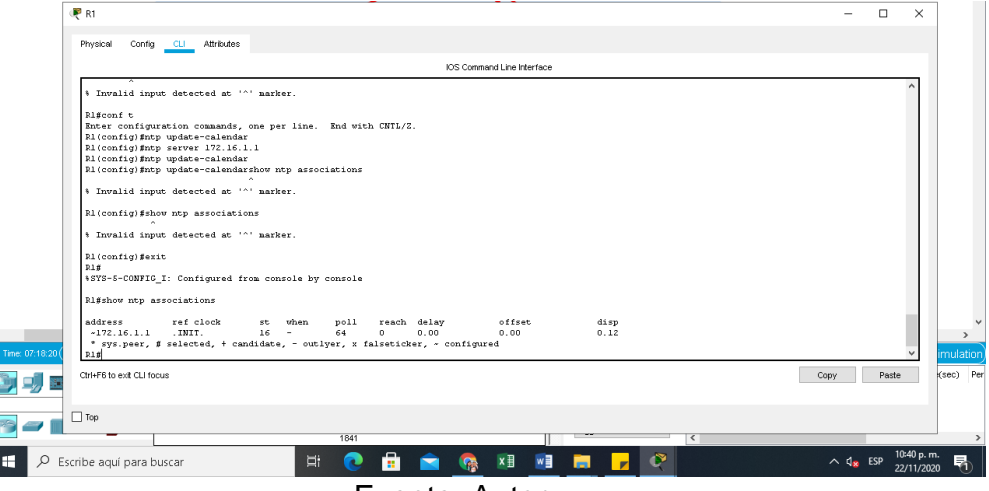

Fuente: Autor

En este paso Verificamos con el comando show ntp associations la configuración de R1 de la fecha y hora.

# **2.8 Parte 7: Configurar y verificar las listas de control de acceso (ACL)**

## **2.8.1 Paso: 1 Restringir el acceso a las líneas VTY en el R2**

En este paso se realiza la configuración en restringir el acceso a las líneas VTY en el R2 y configurar las listas de control de acceso al (ACL), como lo podemos observar en la siguiente tabla.

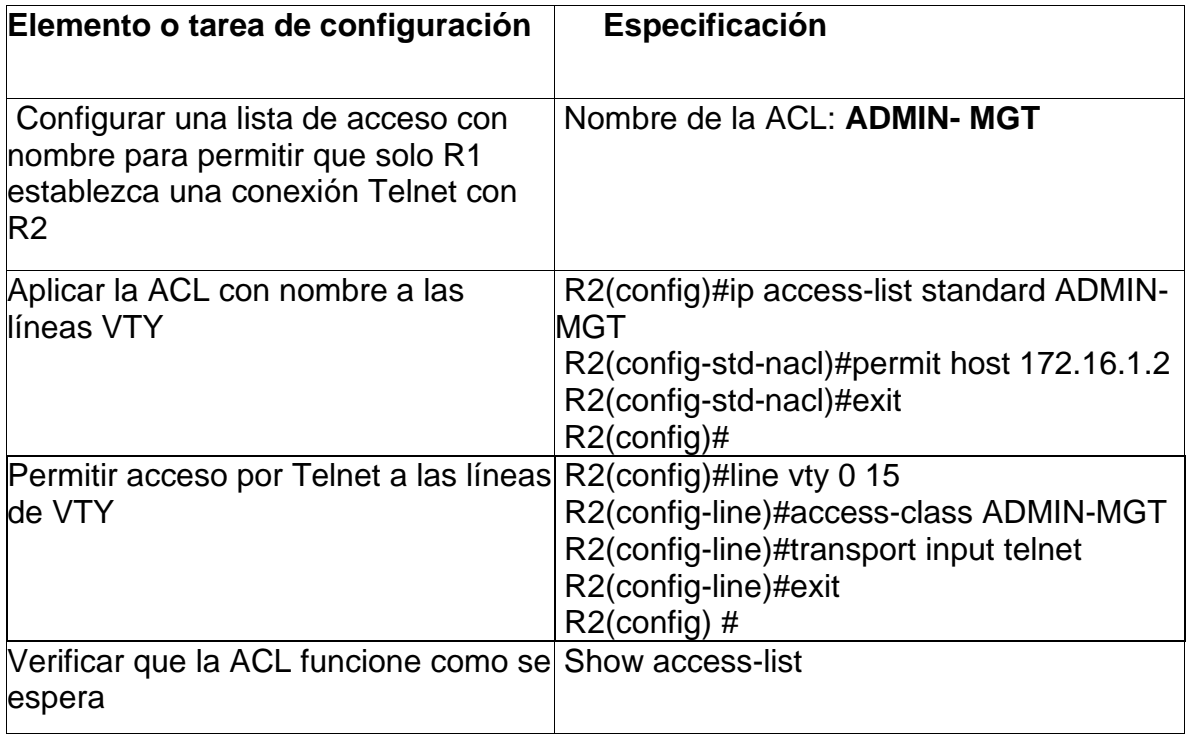

Tabla 34. Restringir el acceso a las líneas VTY en R2

Como observamos se realizan las configuraciones en el Router R2 aplicando los comandos para configurar líneas VTY

*Figura 34. Configuración y verificación listas control*

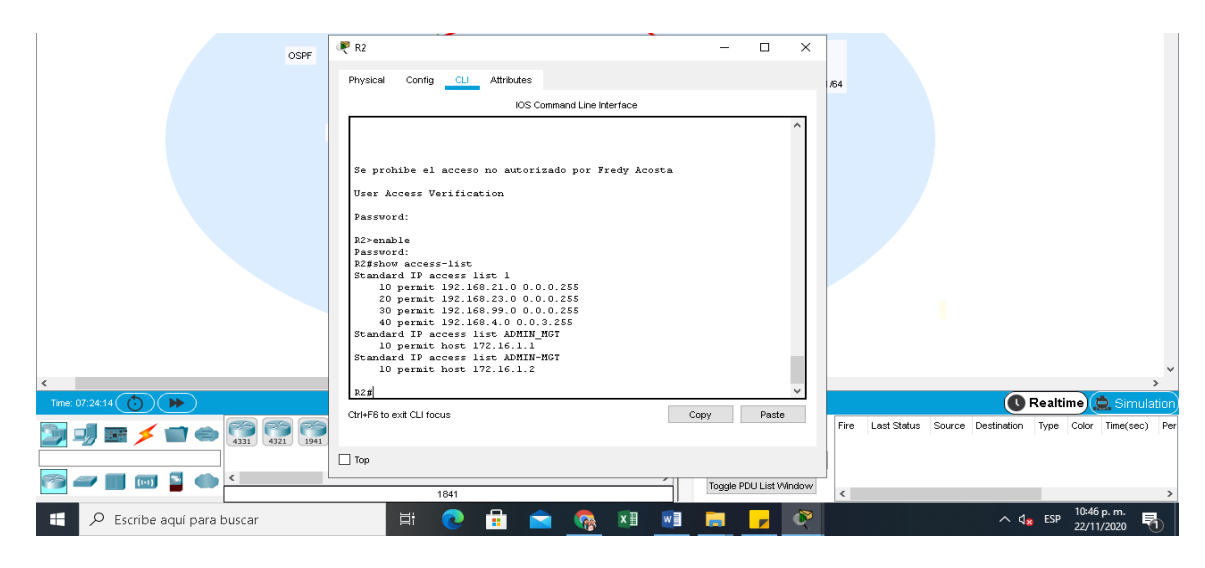

Fuente: Autor

Como observamos en la figura la configuración y verificación de las listas de control realizando los pasos anteriores de la tabla y luego con el comando Show accesslist nos muestra las listas de control.

## **2.8.2 Paso 2: Introducir el comando de CLI adecuado que se necesita para mostrar lo siguiente**

Tabla 35. Comando Adecuado de CLI

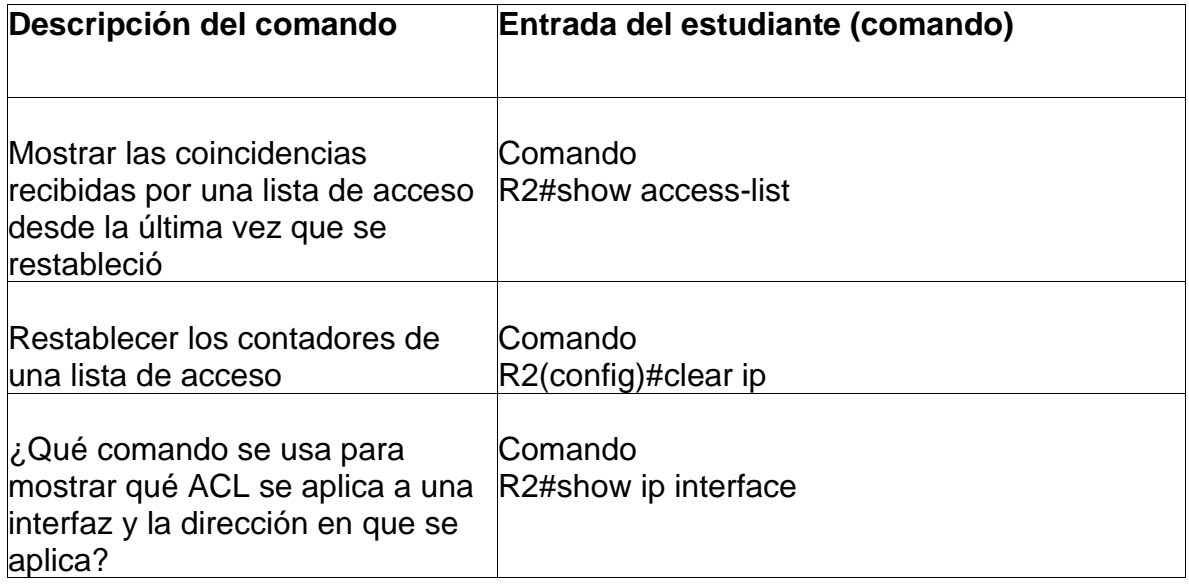

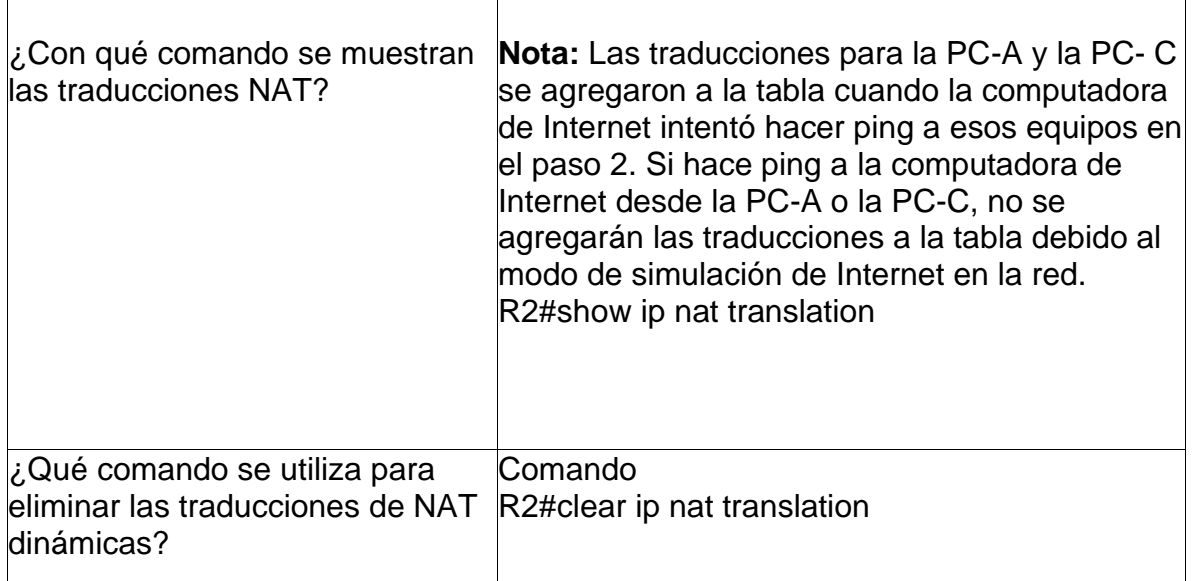

## CONCLUSIONES

Finalmente podemos Concluir el desarrollo de dos escenarios de red LAN nos permitió comprender y conocer la importancia en su implementación, aplicando las configuraciones de distintos dispositivos como Router, switch y PCS configurando una red de comunicación implementando los protocolos.

En el primer escenario se configuro los dispositivos de una red pequeña. Comprendida por los elementos Router, dos switch y dos equipos que admitan tanto la conectividad IPv4 como IPv6 para los hosts soportados, se realizaron pruebas de conectividad dando los resultados esperados.

En el segundo escenario se configuro también una red pequeña para que admita conectividad entre direccionamiento IPv4 e IPv6, seguridad de switch, routing entre VLAN, el protocolo de routing dinámico OSPF, el protocolo de configuración de hosts dinámicos (DHCP), la traducción de direcciones de red dinámicas y estáticas (NAT), listas de control de acceso (ACL) y el protocolo de tiempo de red (NTP) servidor/cliente. Durante su desarrollo, se probó y registro la red mediante los comandos comunes de CLI, dando los resultados correctos.

Se utilizó la herramienta de simulación Cisco Packet Tracer aplicando los conocimientos adquiridos en CCNA Cisco para dar solución de estos dos escenarios.

Comprensión y destreza de los comandos para una óptima configuración y así mismo su comprobación de cada escenario.

#### **BIBLIOGRAFIA**

(s.f.). Obtenido de https://www.cisco.com/c/es\_mx/solutio

ns/small-business/resource-center/networking/what-is-a-router.html CISCO. (s.f.). *CISCO*. Obtenido de CISCO: https://www.cisco.com/c/es\_mx/solutions/small-business/resourcecenter/networking/what-is-a-router.html

conceptodefinicion.de. (26 de 07 de 2019). *conceptodefinicion.de*. Obtenido de conceptodefinicion.de: https://conceptodefinicion.de/interfaz/ González, M. S. (08 de 11 de 2013). *Redes telematicas*. Obtenido de Redes telematicas: http://redestelematicas.com/el-switch-comofunciona-y-sus-principales-caracteristicas/

IONOS. (26 de 03 de 2019). *Digital Guide IONOS*. Obtenido de IONOS: https://www.ionos.es/digitalguide/servidores/know-how/vlan/ redesTeleco. (s.f.). *redesteleco.com*. Obtenido de redesteleco.com Redes, Cloud y Tecnología en general : https://redesteleco.com/cisco/

Temática: Ethernet

CISCO. (2019). Ethernet. Fundamentos de Networking. Recuperado de: https://static-course-assets.s3.amazonaws.com/ITN6/es/index.html#5

Temática: Capa de red CISCO. (2019). Capa de red. Fundamentos de Networking. Recuperado de: https://static-course-assets.s3.amazonaws.com/ITN6/es/index.html#6

Temática: Direccionamiento IP CISCO. (2019). Direccionamiento IP. Fundamentos de Networking. Recuperado de: https://static-course assets.s3.amazonaws.com/ITN6/es/index.html#7

Temática: División de redes IP en subredes CISCO. (2019). División de redesIP en subredes. Fundamentos de Networking. Recuperado,de: https://static-courseassets.s3.amazonaws.com/ITN6/es/index.html#8

Temática: Capa de transporte CISCO. (2019). Capa de transporte. Fundamentos de Networking. Recuperado de: https://static-courseassets.s3.amazonaws.com/ITN6/es/index.html#9

Temática: Capa de aplicación CISCO. (2019). Capa de aplicación. Fundamentos de Networking. Recuperado de: https://static-courseassets.s3.amazonaws.com/ITN6/es/index.html#10

CISCO, NAT para IPv4. Principios de Enrutamiento y Conmutación. 2019 Disponible en: https://static-courseassets.s3.amazonaws.com/RSE6/es/index.html#9

Temática: Configuración de un sistema operativo de red CISCO. (2019). Configuración de un sistema operativo de red. Fundamentos de Networking. Recuperado de: https://static-courseassets.s3.amazonaws.com/ITN6/es/index.html#11

### ANEXOS

#### ANEXO 1

Enlace de descarga de archivos de simulación 1 y 2

https://drive.google.com/drive/folders/1HTsipbVMvjmRsbplfZrmW6H0E52z\_GP?usp=sharing

ANEXO 2

Artículo Científico IEEE

https://drive.google.com/drive/folders/1HTsipbVMvjmRsbplfZrmW6H0E52z\_GP?usp=sharing